Brukerhåndbok

© Copyright 2013 Hewlett-Packard Development Company, L.P.

Adobe Photoshop Lighthouse er et varemerke tilhørende Adobe Systems Incorporated. Bluetooth er et varemerke for sin eier og brukes av Hewlett-Packard Company på lisens. Intel er et varemerke for Intel Corporation i USA og andre land. Windows er et registrert varemerke for Microsoft Corporation i USA.

Informasjonen i dette dokumentet kan endres uten varsel. De eneste garantiene for HP-produktene og -tjenestene er uttrykkelig angitt i garantierklæringene som følger med disse produktene og tjenestene. Ingenting i dette dokumentet kan tolkes som en tilleggsgaranti. HP er ikke erstatningsansvarlig for tekniske eller andre typer feil eller utelatelser i dette dokumentet.

Første utgave: September 2013

Dokumentets delenummer: 736656-091

#### **Produktmerknad**

Denne håndboken beskriver funksjoner som finnes på de fleste modeller. Enkelte av funksjonene er kanskje ikke tilgjengelig på din datamaskin.

Ikke alle funksjoner er tilgjengelig i alle utgaver av Windows. Denne datamaskinen kan kreve oppgradert og/eller separat innkjøpt maskinvare, drivere og/eller programvare for å få fullt utbytte av Windows-funksjonalitet. Se <http://www.microsoft.com> for å få mer informasjon.

#### **Vilkår for programvaren**

Ved å installere, kopiere, laste ned eller på annen måte bruke et programvareprodukt som er forhåndsinstallert på datamaskinen, samtykker du i vilkårene i HPs lisensavtale for sluttbrukere (EULA). Hvis du ikke godtar vilkårene i lisensavtalen, er ditt eneste rettsmiddel å returnere det ubrukte produktet (maskinvare og programvare) i sin helhet innen 14 dager og få kjøpesummen refundert i henhold til refusjonspolitikken på kjøpsstedet.

Ta kontakt med det lokale kjøpsstedet (selgeren) for å få mer informasjon eller be om å få kjøpet av datamaskinen hevet.

#### **Sikkerhetsadvarsel**

**ADVARSEL:** Reduser risikoen for varmerelaterte skader eller overoppheting av datamaskinen ved å unngå å sette datamaskinen i fanget eller dekke til datamaskinens luftespalter. Plasser datamaskinen på en fast, plan flate når du skal bruke den. Pass på at ingen annen hard flate, for eksempel en tilkoblet skriver, eller en myk flate, for eksempel puter eller tepper, blokkerer for luftstrømmen. La heller ikke strømadapteren komme i kontakt med hud eller myke overflater som puter eller tepper, under bruk. Datamaskinen og strømadapteren overholder grenseverdiene for temperatur på brukertilgjengelige flater som er definert av den internasjonale sikkerhetsstandarden for IT-utstyr (IEC 60950).

## **Innhold**

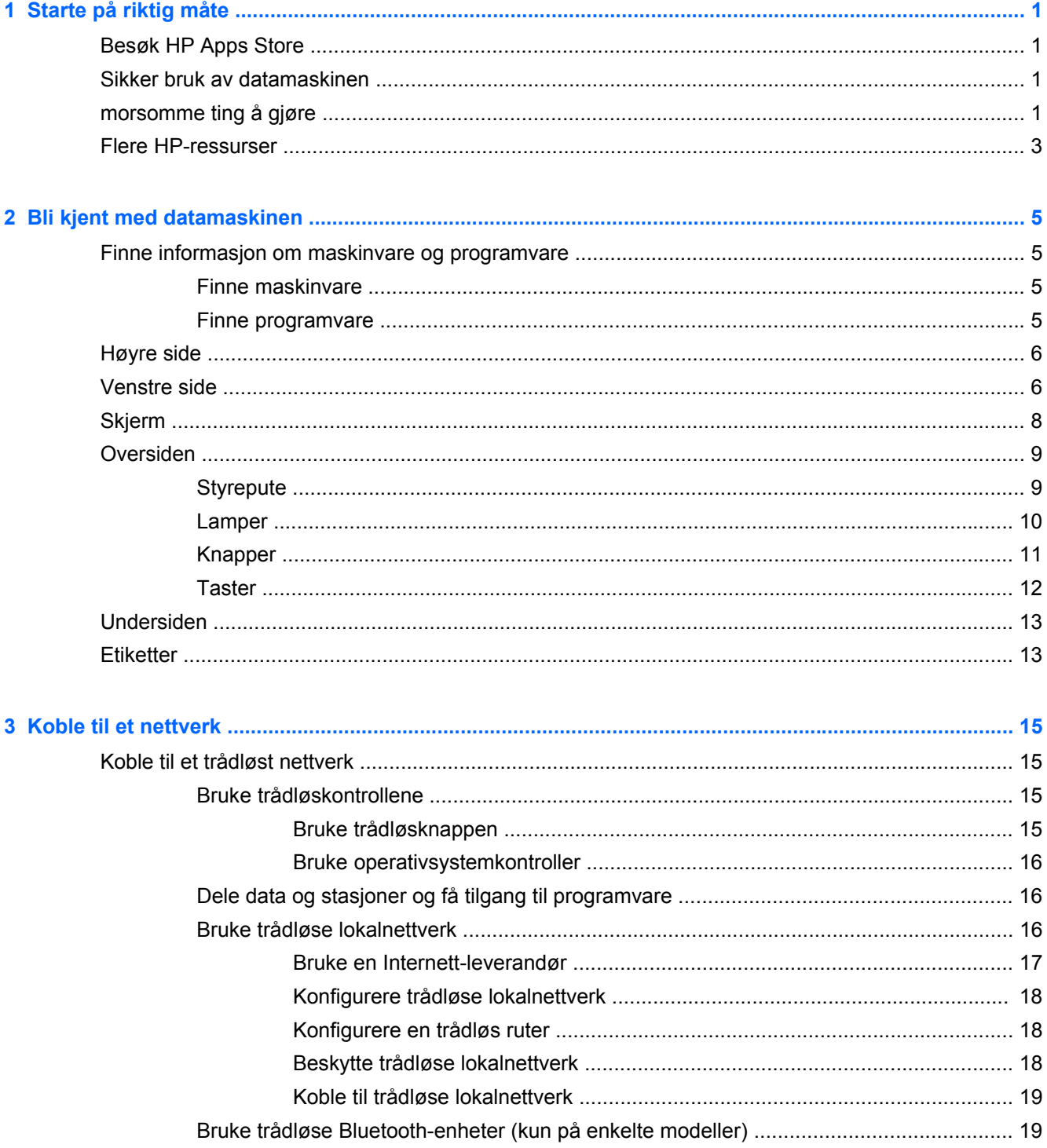

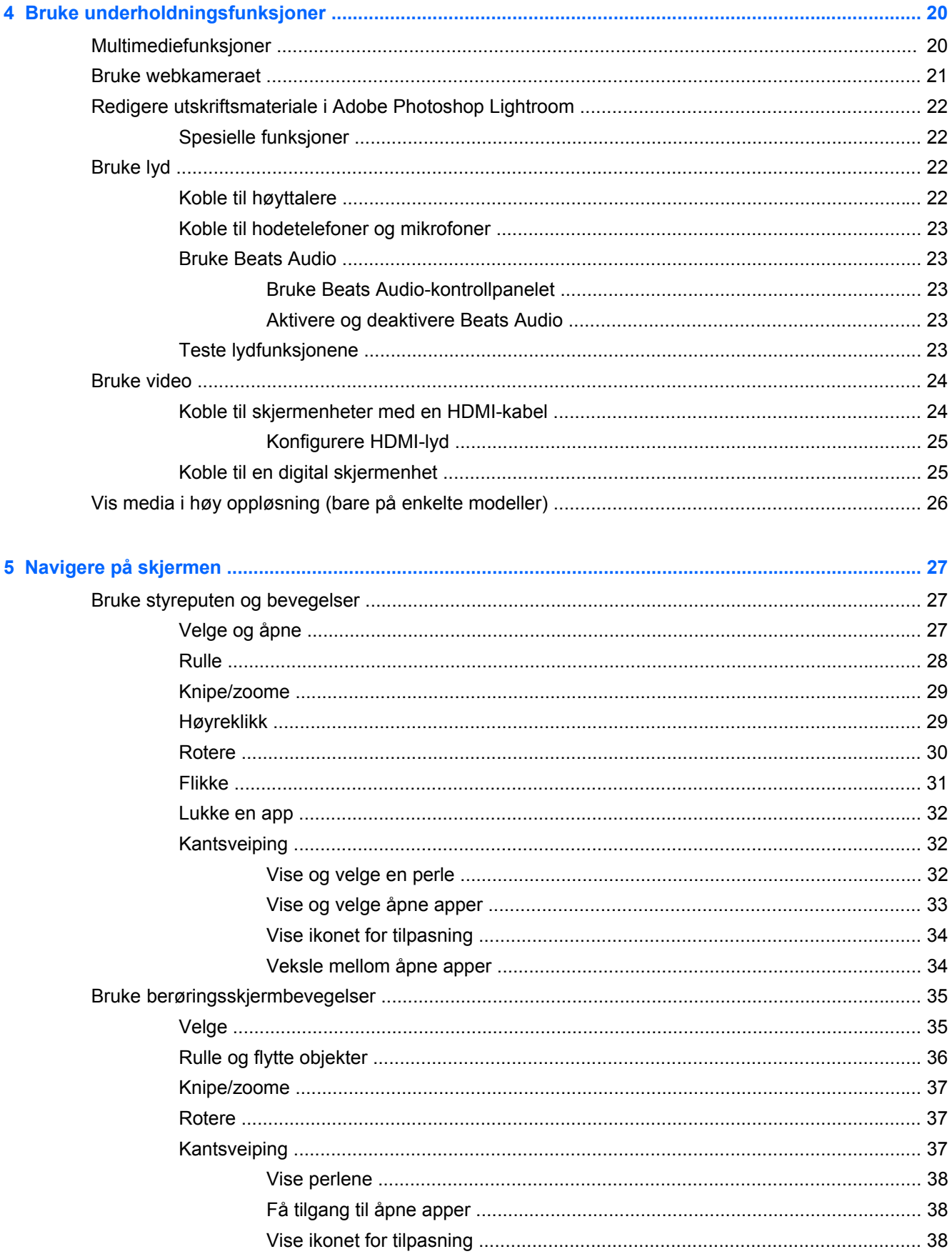

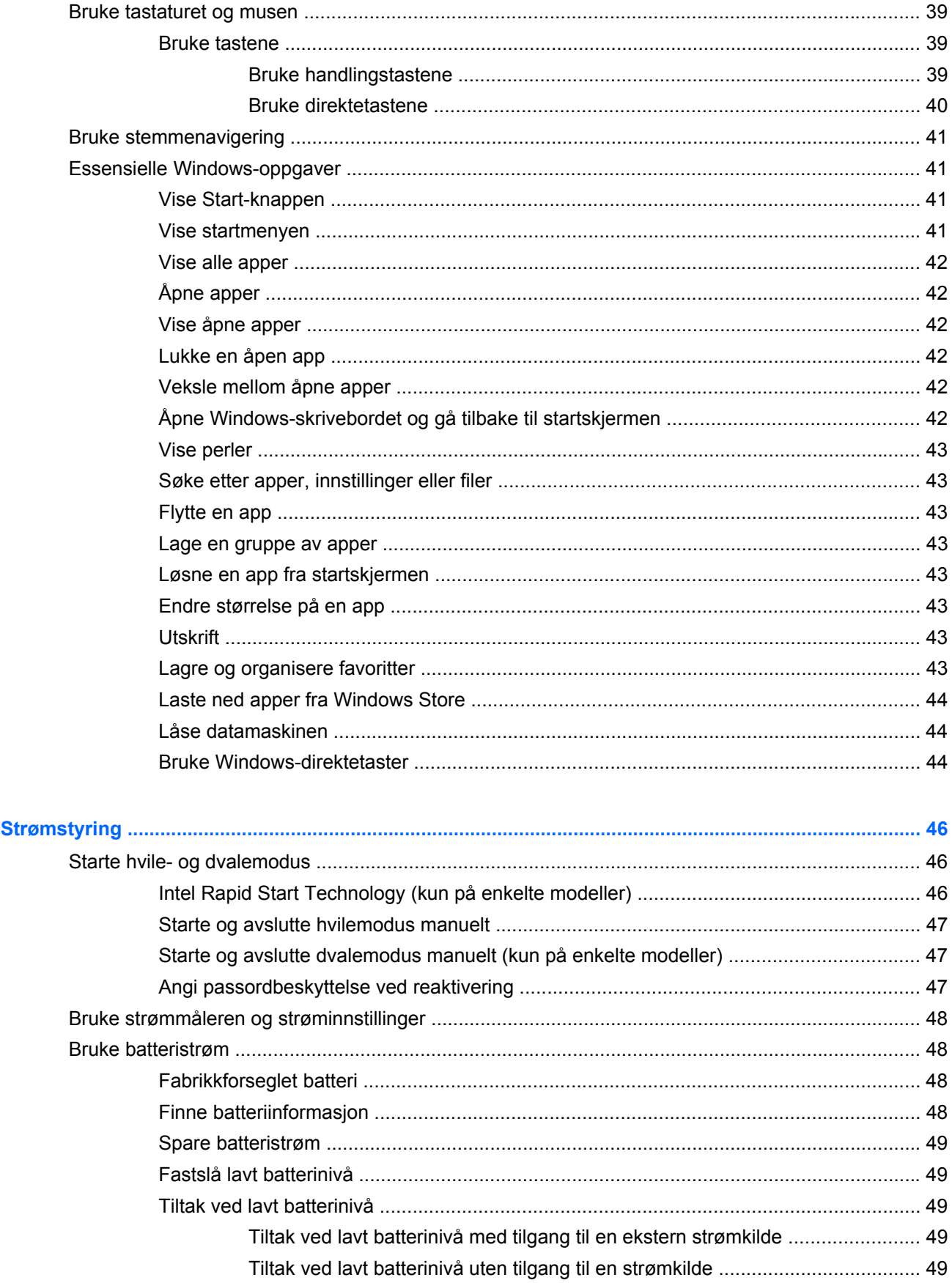

 $6\phantom{a}$ 

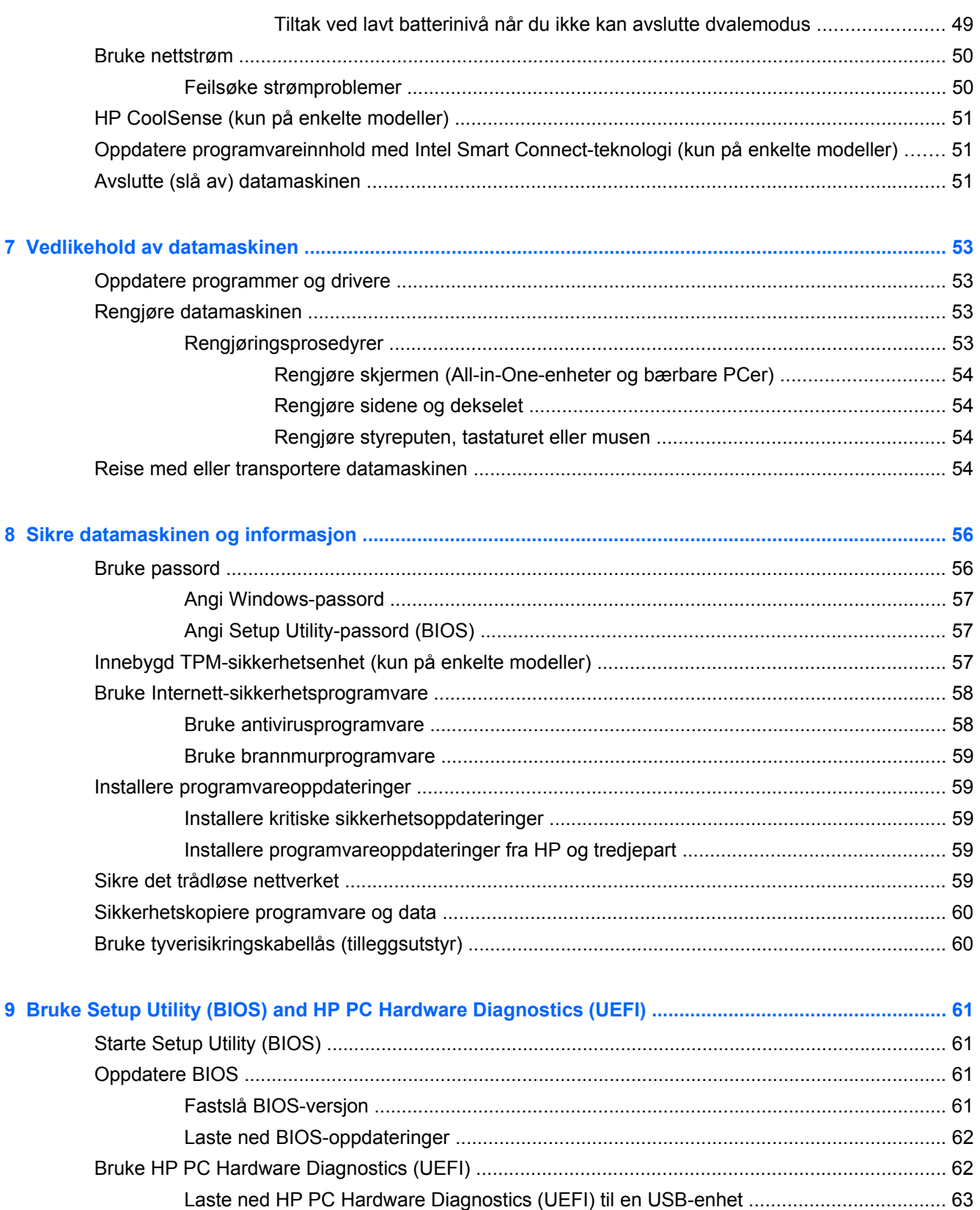

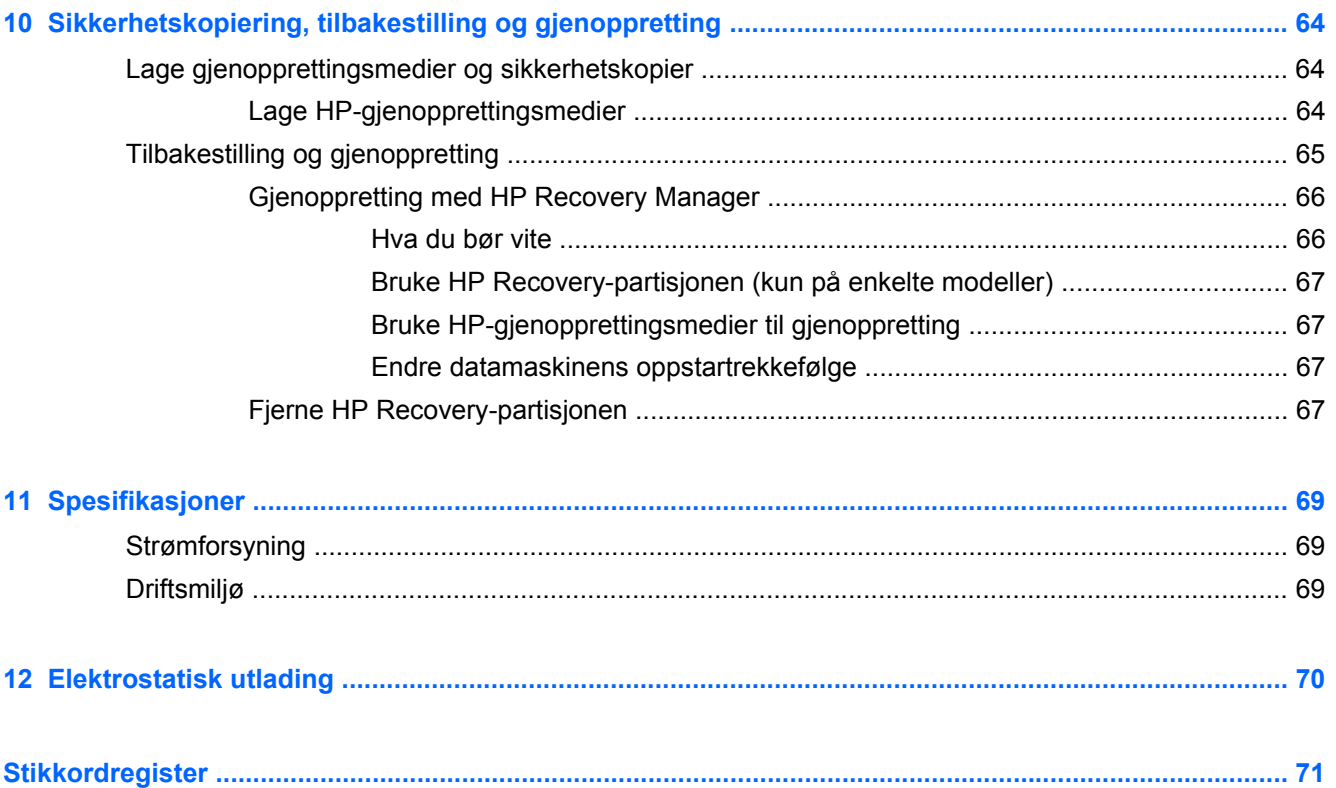

## <span id="page-10-0"></span>**1 Starte på riktig måte**

Denne datamaskinen er et kraftig verktøy som er konstruert for forbedringer i arbeid og underholdning. Les dette kapittelet for å lære om anbefalt bruk etter at du har konfigurert datamaskinen, morsomme ting du kan gjøre med datamaskinen og hvor du finner flere HP-ressurser.

### **Besøk HP Apps Store**

For å laste ned Apper til startskjermen, kan du gå til HP Apps-butikken. HP Apps Store tilbyr et bredt utvalg av populære spill, underholdning og musikkapper, produktivitetsapper og eksklusive HP-apper. Utvalget oppdateres regelmessig og inkluderer regionalt innhold og landspesifikke tilbud. Pass på å sjekke HP Apps Store jevnlig for å finne nye og oppdaterte funksjoner.

**I''s** VIKTIG: Du må være koblet til Internett for å få tilgang til HP Apps Store.

Slik viser og laster du ned en app:

- **1.** Velg **Store**-appen på startskjermen.
- **2.** Velg **HP Picks** for å se alle tilgjengelige apper.
- **3.** Velg appen du vil laste ned, og følg veiledningen på skjermen. Når nedlastingen er fullført, vises appen på startskjermen.

### **Sikker bruk av datamaskinen**

Når du har installert og registrert datamaskinen, anbefaler vi at du gjør følgende for å få mest mulig ut av denne smarte investeringen:

- Hvis du ikke har gjort det allerede, kobler du til et kablet eller trådløst nettverk. Se detaljer under [Koble til et nettverk på side 15.](#page-24-0)
- Sett av et minutt til å bla deg gjennom [Essensielle Windows-oppgaver på side 41](#page-50-0) for å utforske de nye Windows®-funksjonene.
- Gjør deg kjent med datamaskinen og programvaren. Se [Bli kjent med datamaskinen](#page-14-0) [på side 5](#page-14-0) og [Bruke underholdningsfunksjoner på side 20](#page-29-0) for å få mer informasjon.
- Oppdater eller kjøp antivirusprogramvare. Se [Bruke antivirusprogramvare på side 58](#page-67-0) for å få vite mer.
- Sikkerhetskopier harddisken ved å opprette gjenopprettingsplater eller en flashstasjon for gjenoppretting. Se [Sikkerhetskopiering, tilbakestilling og gjenoppretting på side 64.](#page-73-0)

### **morsomme ting å gjøre**

- Du vet kanskje at du kan se på YouTube-video på datamaskinen, men visste du at du også kan koble datamaskinen til et TV-apparat eller en spillkonsoll? Se [Koble til skjermenheter med en](#page-33-0) [HDMI-kabel på side 24](#page-33-0) for å få mer informasjon.
- Du vet kanskje at du kan lytte til musikk på datamaskinen, men visste du at du også kan strømme (direkteavspille) radio til datamaskinen og lytte til musikk- eller snakkeradio fra hele verden? Se [Bruke lyd på side 22.](#page-31-0)
- Opplev musikk slik artisten tenkte seg den, med dyp, kontrollert bass og klar og ren lyd. Se [Bruke Beats Audio på side 23.](#page-32-0)
- Enten du er amatør eller en profesjonell fotograf, eller et eller annet sted midt i mellom, er Adobe® Photoshop® Lightroom® 5 en intuitiv, alt-i-ett-løsning som henter frem det beste i dine bilder. Programmet inkluderer kraftige, men likevel enkle, automatiske justeringer og funksjoner, i tillegg til moderne, avanserte verktøy, så du kan oppnå forbløffende bildekvalitet. Se [Redigere](#page-31-0) [utskriftsmateriale i Adobe Photoshop Lightroom på side 22](#page-31-0).
- Bruk styreputen og de nye Windows-berøringsbevegelsene for å få en myk styring av bilder og tekstsider. Se [Bruke styreputen og bevegelser på side 27](#page-36-0) og [Bruke styreputen og bevegelser](#page-36-0) [på side 27](#page-36-0).

### <span id="page-12-0"></span>**Flere HP-ressurser**

Du har allerede brukt *Installeringsplakaten* til å slå på datamaskinen og finne denne håndboken. Du finner ressurser som inneholder produktdetaljer, fremgangsmåter med mer i denne tabellen.

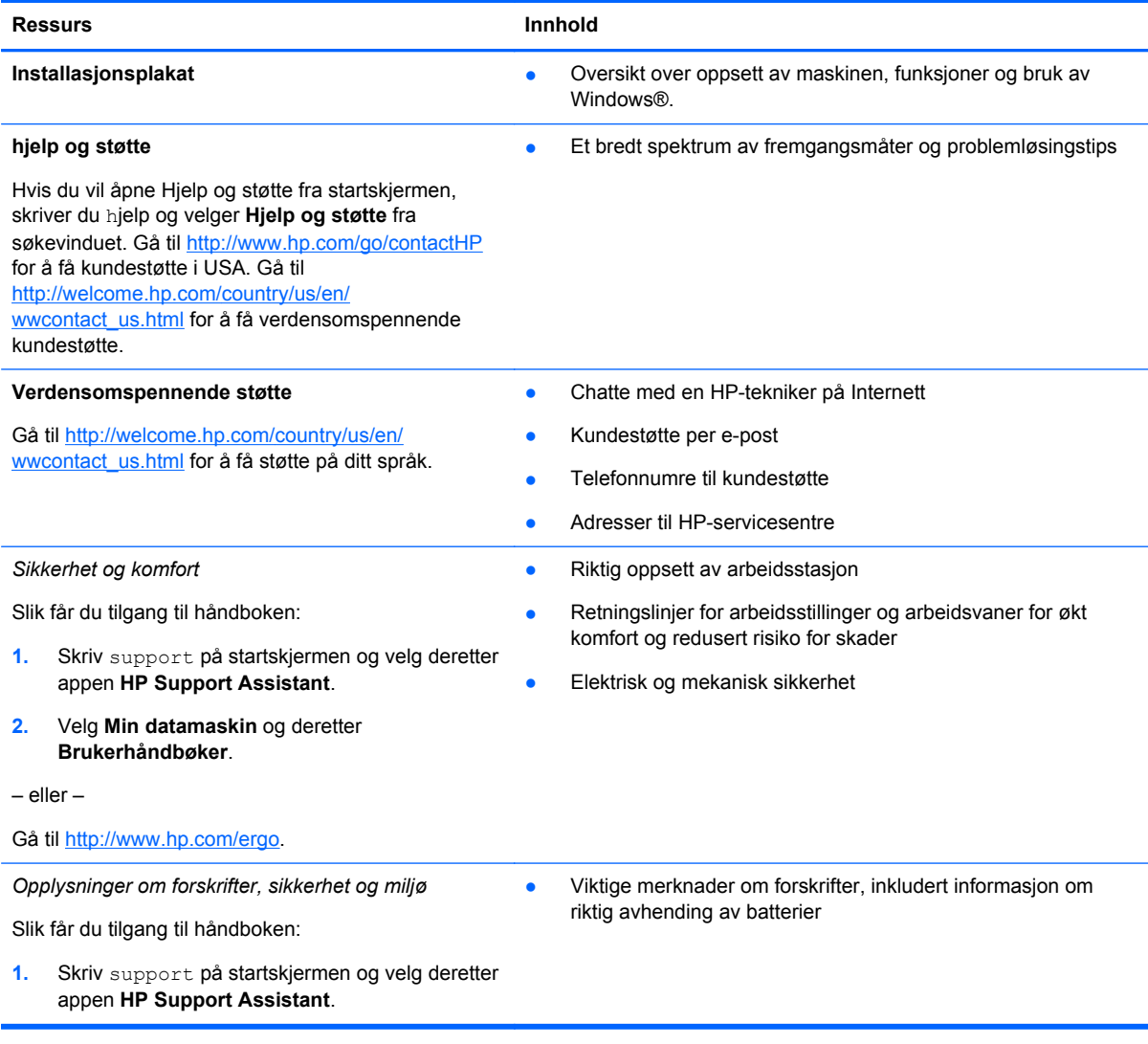

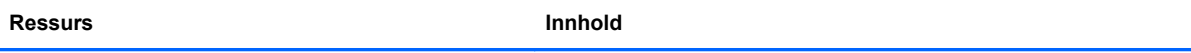

#### **Begrenset garanti**\*

Spesifikk garantiinformasjon for denne datamaskinen

Slik får du tilgang til garantien:

- **1.** Skriv support på startskjermen og velg deretter appen **HP Support Assistant**.
- **2.** Velg **Min datamaskin** og deretter **Garanti og tjenester**.

– eller –

Gå til [http://www.hp.com/go/orderdocuments.](http://www.hp.com/go/orderdocuments)

\*Du finner den aktuelle begrensede garantien fra HP som gjelder for produktet, i brukerhåndbøkene på datamaskinen og/ eller på CD- eller DVD-platen som følger med. I enkelte land eller regioner kan HP sørge for en trykt utgave av HPs begrensede garanti. I de landene eller regionene hvor garantien ikke følger med i trykt format, kan du be om å få et trykt eksemplar på<http://www.hp.com/go/orderdocuments> eller skrive til:

- **Nord-Amerika**: Hewlett-Packard, MS POD, 11311 Chinden Blvd., Boise, ID 83714, USA
- **Europa, Midtøsten, Afrika**: Hewlett-Packard, POD, Via G. Di Vittorio, 9, 20063, Cernusco s/Naviglio (MI), Italia
- **Stillehavsområdet av Asia**: Hewlett-Packard, POD, P.O. Box 200, Alexandra Post Office, Singapore 911507

Når du ber om en utskrift av garantien, må du passe på å inkludere produktnummeret, garantiperioden (finnes på serviceetiketten), navnet ditt og postadressen.

**VIKTIG:** IKKE returner HP-produktet til adressene ovenfor. Gå til <http://www.hp.com/go/contactHP> for å få kundestøtte i USA. Gå til [http://welcome.hp.com/country/us/en/wwcontact\\_us.html](http://welcome.hp.com/country/us/en/wwcontact_us.html) for å få verdensomspennende kundestøtte.

# <span id="page-14-0"></span>**2 Bli kjent med datamaskinen**

### **Finne informasjon om maskinvare og programvare**

#### **Finne maskinvare**

Gjør følgende for å finne ut hva slags maskinvare som er installert på datamaskinen:

- **1.** Skriv kontrollpanel på startskjermen og velg **Kontrollpanel**.
- **2.** Velg **System og sikkerhet**, velg **System** og velg deretter **Enhetsbehandling** i venstre kolonne. Da får du en oversikt over alle enhetene som er installert på datamaskinen.

For å finne informasjon om systemets maskinvarekomponenter og BIOS-versjonsnummer, trykk fn +esc.

#### **Finne programvare**

Gjør følgende for å finne ut hva slags programvare som er installert på datamaskinen:

**▲** Fra startskjermen flytter du pilen til den dukker opp nederst i venstre hjørne av skjermen, og deretter velger du pilen.

## <span id="page-15-0"></span>**Høyre side**

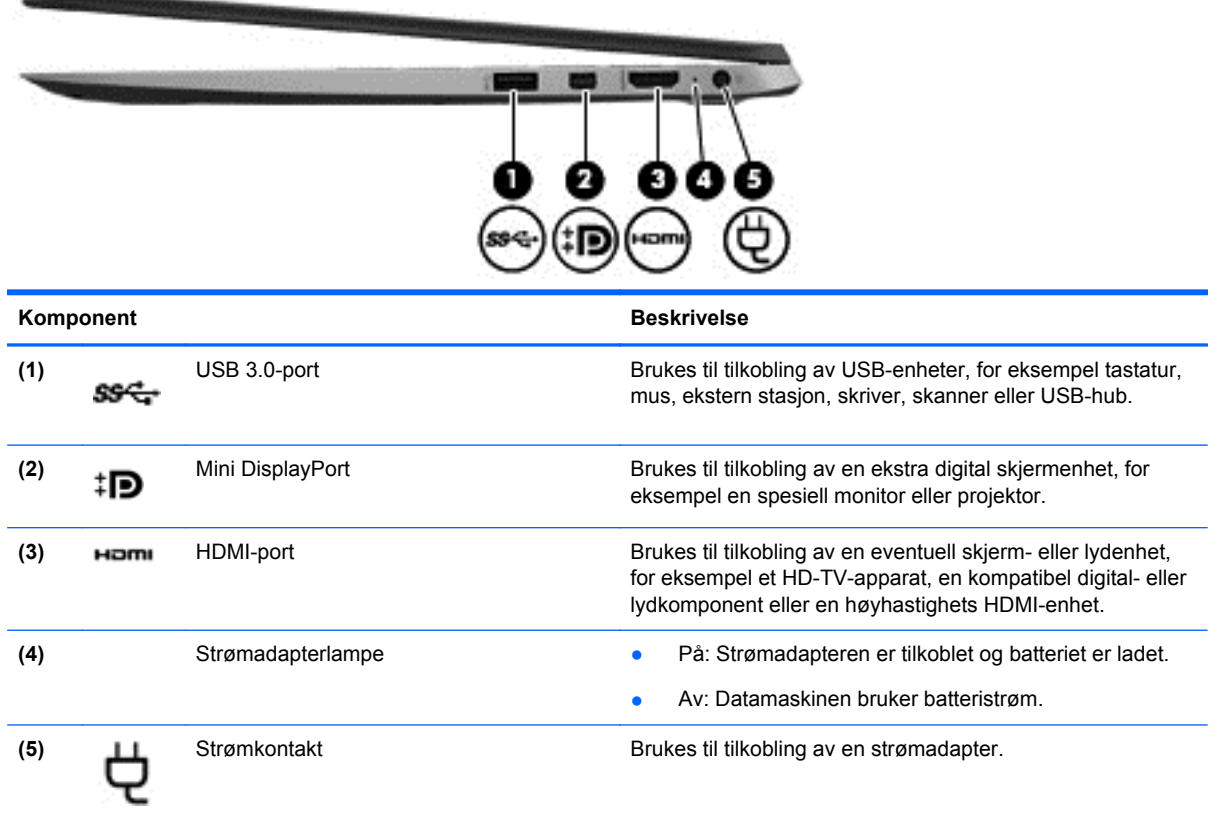

### **Venstre side**

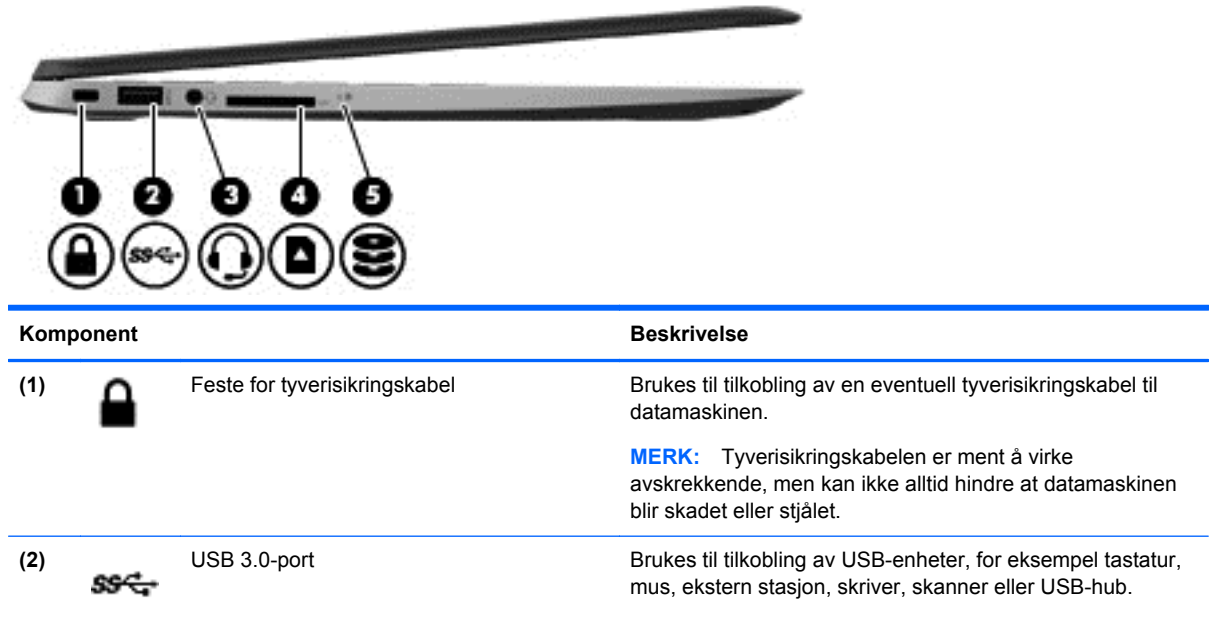

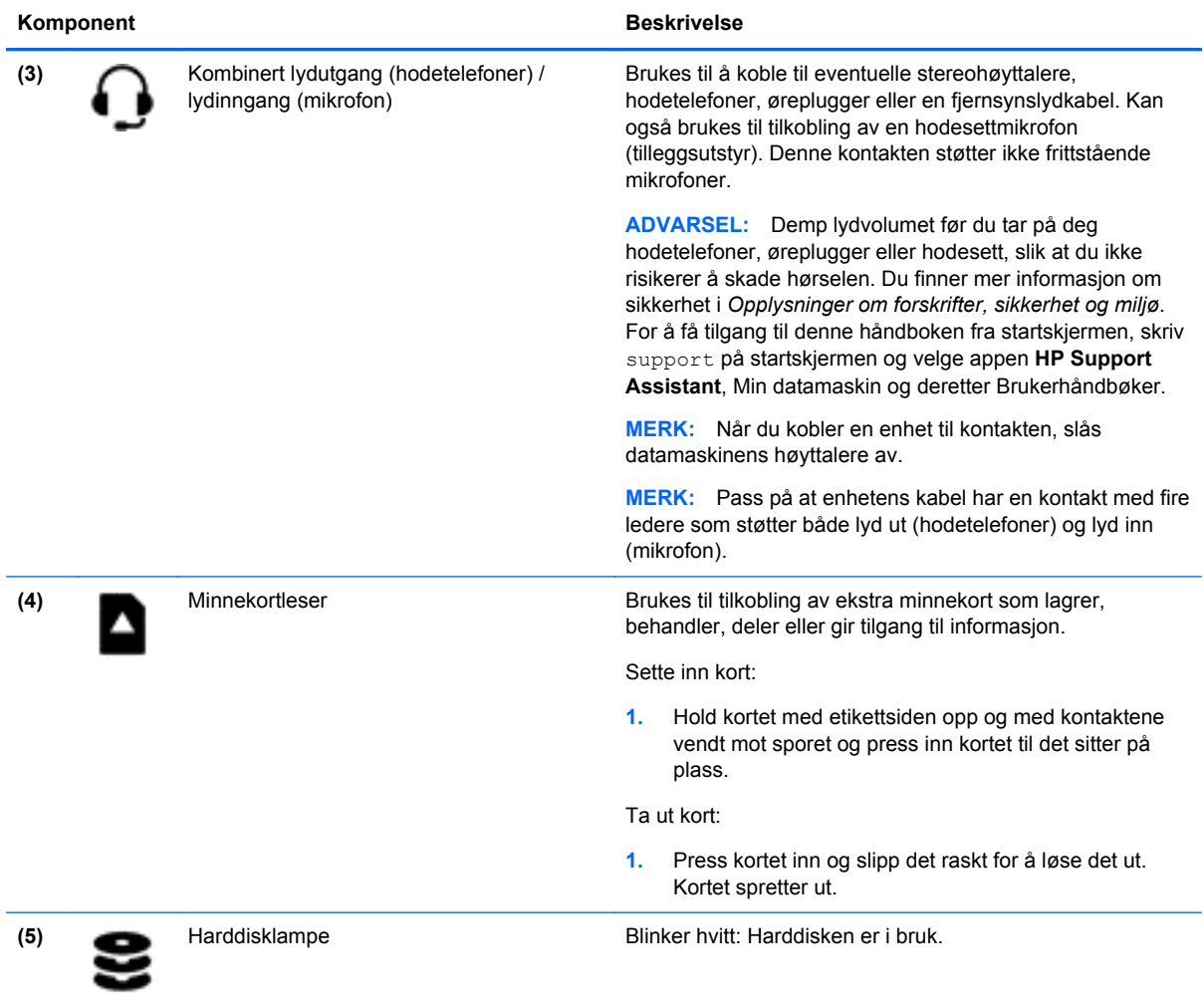

### <span id="page-17-0"></span>**Skjerm**

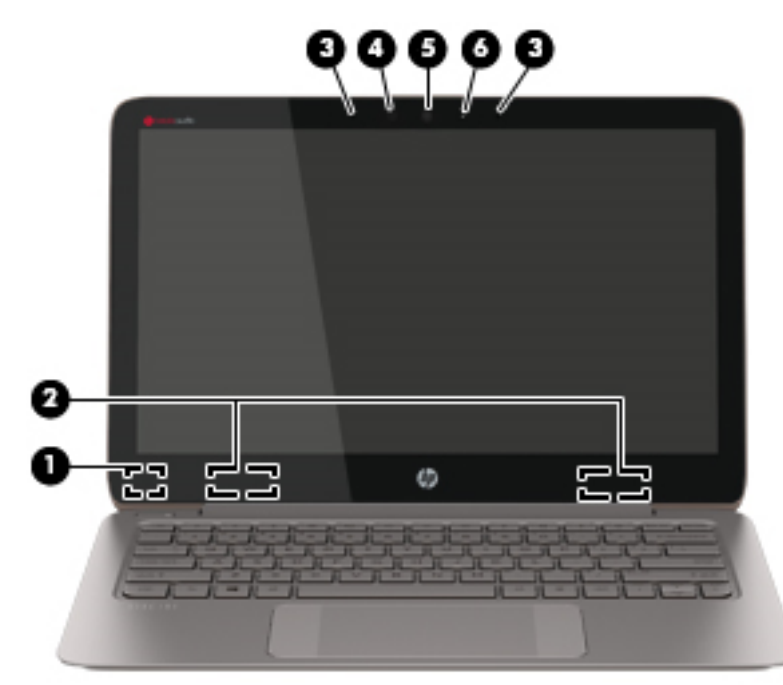

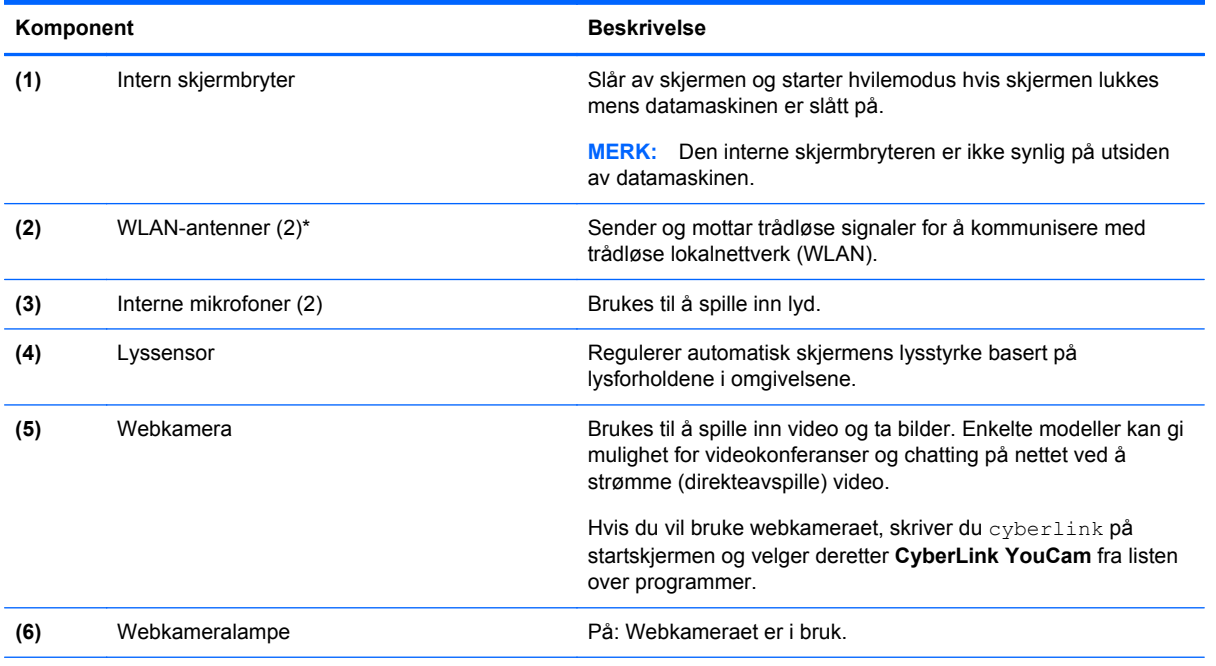

\*Antennene er ikke synlige på utsiden av datamaskinen. For å få best mulig forbindelse bør du unngå å dekke til områdene rundt antennene. Du finner mer informasjon om forskrifter for trådløsenheter i det avsnittet i *Opplysninger om forskrifter, sikkerhet og miljø* som gjelder for ditt land eller din region. For å få tilgang til denne håndboken fra startskjermen, skriv support på startskjermen og velge appen **HP Support Assistant**, Min datamaskin og deretter Brukerhåndbøker.

## <span id="page-18-0"></span>**Oversiden**

### **Styrepute**

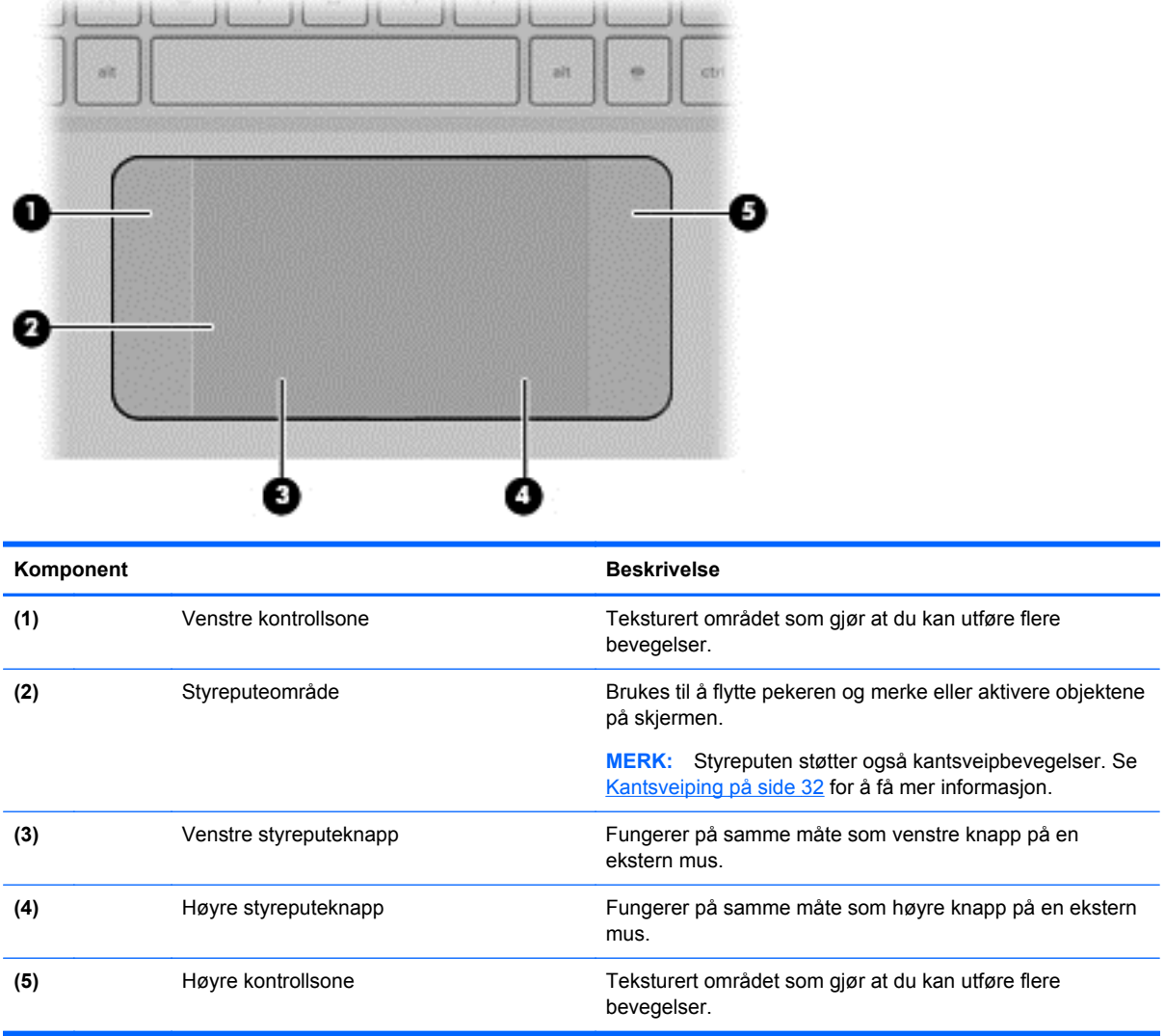

### <span id="page-19-0"></span>**Lamper**

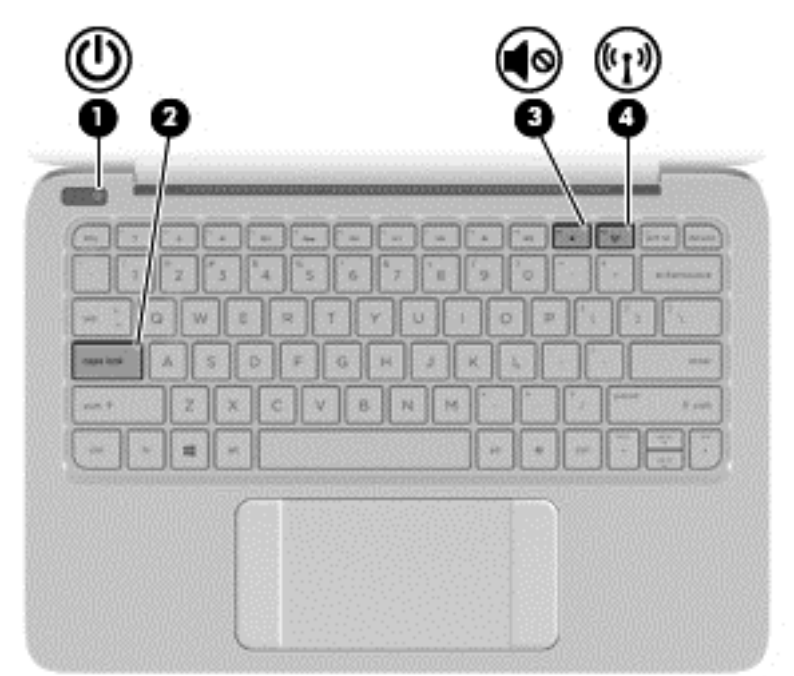

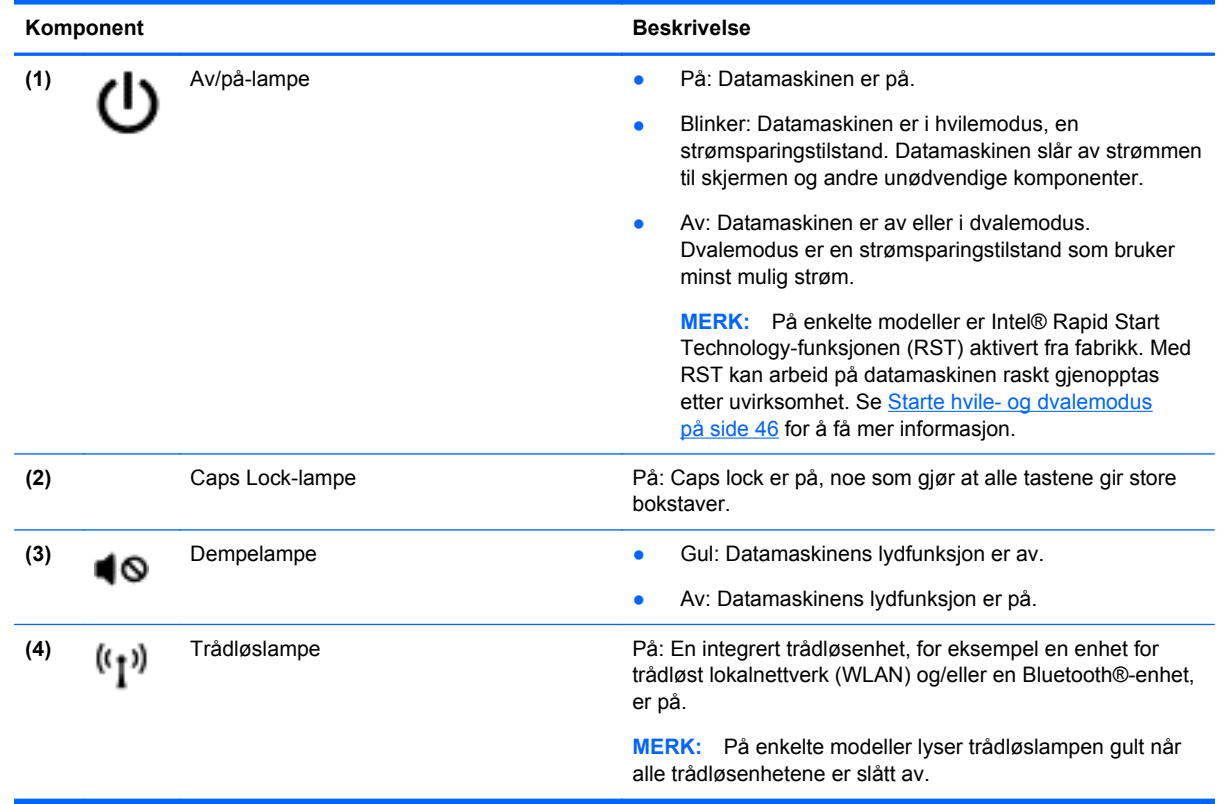

### <span id="page-20-0"></span>**Knapper**

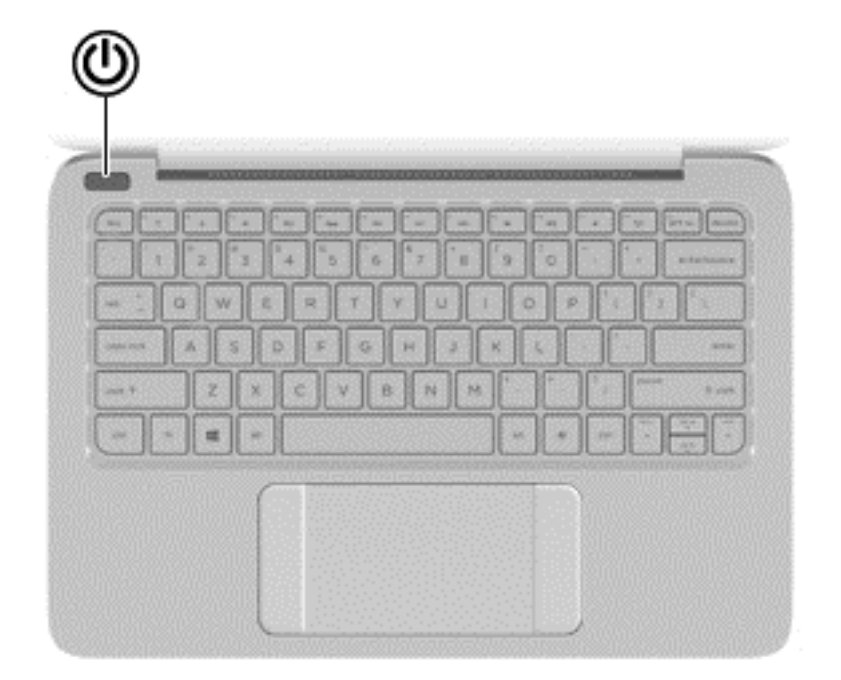

#### Komponent **Beskrivelse**

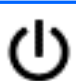

- Av/på-knapp **best attamaskinen er av, trykker du på knappen for å slå** datamaskinen på.
	- Når datamaskinen er slått på, trykker du kort på knappen for å aktivere hvilemodus.
	- Når datamaskinen er i hvilemodus, trykker du kort på knappen for å avslutte hvilemodus.
	- Når datamaskinen er i dvalemodus, trykker du kort på knappen for å avslutte dvalemodus.

**FORSIKTIG:** Hvis du trykker på og holder av/på-knappen nede, mister du data som ikke er lagret.

Hvis datamaskinen ikke reagerer og du ikke får slått den av fra Windows®, trykker du på og holder av/på-knappen nede i minst fem sekunder.

**MERK:** På enkelte modeller er Intel® Rapid Start Technologyfunksjonen (RST) aktivert fra fabrikk. Med RST kan arbeid på datamaskinen raskt gjenopptas etter uvirksomhet. Se [Starte](#page-55-0) [hvile- og dvalemodus på side 46](#page-55-0) for å få mer informasjon.

Hvis du vil lære mer om strøminnstillingene dine, skriver du strømalternativer på startskjermen og velger **Innstillinger** og deretter **Strømalternativer** fra listen over programmer.

### <span id="page-21-0"></span>**Taster**

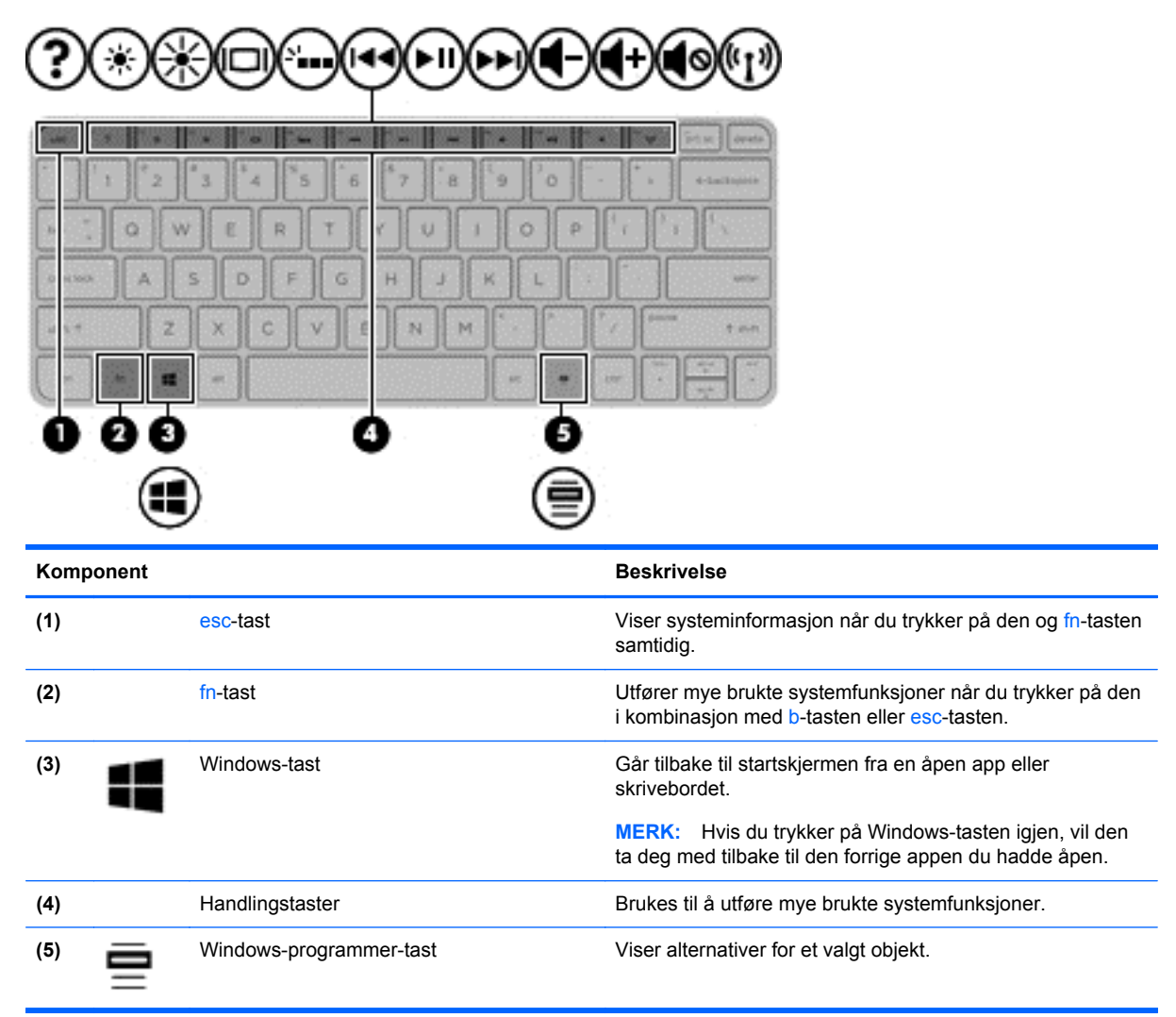

### <span id="page-22-0"></span>**Undersiden**

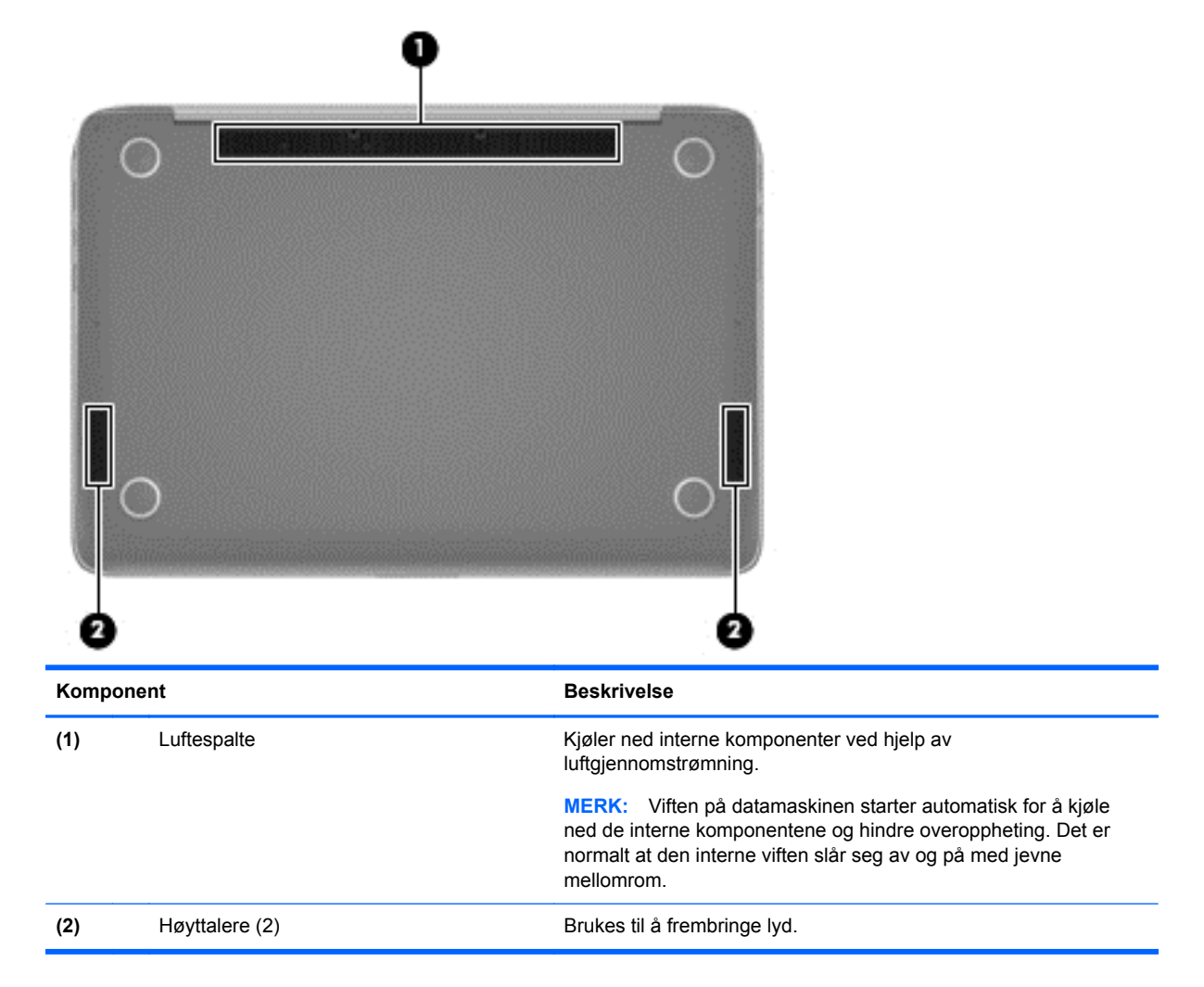

### **Etiketter**

Etikettene på datamaskinen inneholder informasjon som kan være nyttig ved feilsøking av problemer, og hvis du skal bruke datamaskinen i utlandet.

**VIKTIG:** Alle etiketter som beskrives i denne delen, vil være plassert på ett av tre steder avhengig av datamaskinmodell: Festet på undersiden av datamaskinen, i batteribrønnen eller under servicedekselet.

Se **Bli kjent med datamaskinen på side 5** for å få hjelp til å finne disse stedene.

Serviceetikett - Inneholder viktig informasjon for å identifisere datamaskinen. Når du kontakter kundestøtte, blir du sannsynligvis bedt om å oppgi serienummeret og kanskje også produktnummeret eller modellnummeret. Finn frem disse numrene før du kontakter kundestøtte.

**MERK:** Serviceetikettene vil likne på et av eksemplene som vises nedenfor. Se illustrasjonen som er mest i samsvar med serviceetiketten på din datamaskin.

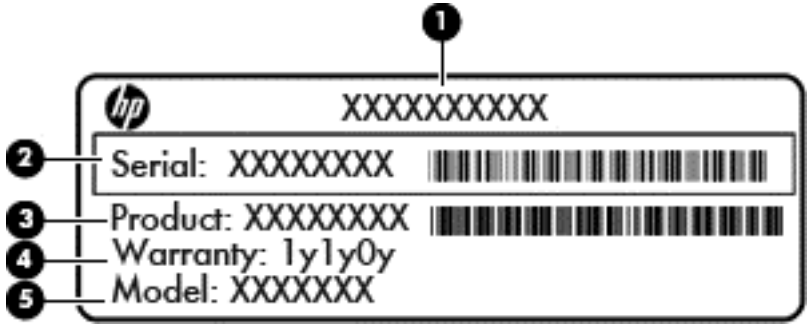

#### **Komponent**

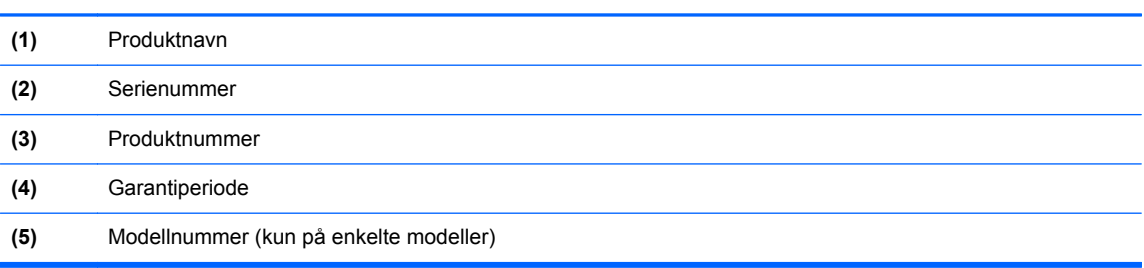

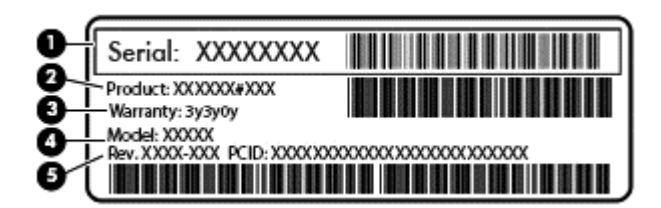

#### **Komponent**

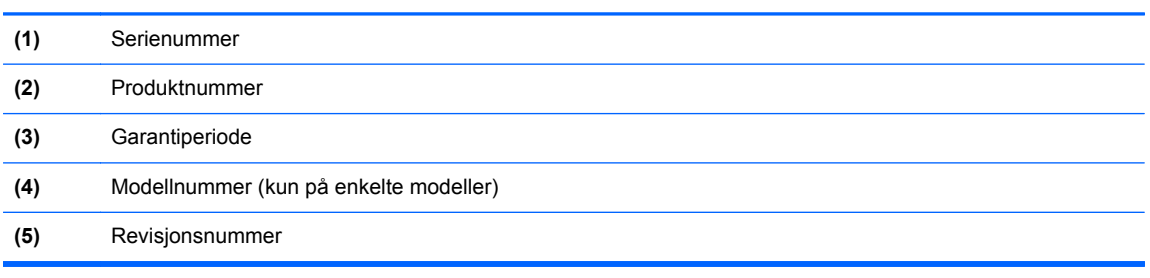

- Forskriftsetikett(er) Viser forskriftsinformasjon om datamaskinen.
- Etikett(er) for trådløs sertifisering Inneholder informasjon om trådløsenheter (tilleggsutstyr) og godkjenningsmerking for noen av landene og regionene hvor enhetene er godkjent for bruk.

## <span id="page-24-0"></span>**3 Koble til et nettverk**

Du kan ta med deg datamaskinen overalt hvor du drar. Men selv når du er hjemme, kan du utforske verden og få tilgang til informasjon fra millioner av nettsteder ved hjelp av datamaskinen og en kablet eller trådløs nettverkstilkobling. I dette kapittelet får du hjelp til å koble til denne verdenen.

### **Koble til et trådløst nettverk**

Trådløs teknologi overfører data via radiobølger i stedet for kabler. Datamaskinen kan være utstyrt med én eller flere av følgende trådløsenheter:

- WLAN-enhet (Wireless Local Area Network) Kobler datamaskinen til trådløse lokalnettverk (omtales vanligvis som Wi-Fi-nettverk, trådløse nettverk eller WLAN) på kontorer, hjemme og på offentlige steder som flyplasser, restauranter, kafeer, hoteller og universiteter. I et trådløst lokalnettverk kommuniserer den mobile trådløsenheten i datamaskinen med en trådløs ruter eller et trådløst tilgangspunkt.
- Bluetooth-enhet (kun på enkelte modeller) Oppretter et trådløst områdenettverk (PAN) for å koble til andre Bluetooth-aktiverte enheter, for eksempel datamaskiner, telefoner, skrivere, hodetelefoner, høyttalere og kameraer. I et trådløst områdenettverk kommuniserer hver enkelt enhet direkte med andre enheter, og enhetene må være plassert relativt nær hverandre – vanligvis innenfor en avstand av 10 meter.

Du finner mer informasjon om trådløs teknologi i dokumentene og lenkene til nettsteder under Hjelp og støtte. Skriv hjelp på startskjermen og velg **Hjelp og støtte**.

#### **Bruke trådløskontrollene**

Du kan styre trådløsenhetene på datamaskinen ved hjelp av disse funksjonene:

- Trådløsknapp, trådløsbryter eller trådløstast (alle benevnes som trådløsknapp i dette kapittelet, kun på enkelte modeller)
- Operativsystemkontroller

#### **Bruke trådløsknappen**

Datamaskinen har en trådløsknapp, én eller flere trådløsenheter og én eller to trådløslamper, avhengig av modell. Alle trådløsenhetene på datamaskinen er aktivert fra fabrikk, slik at trådløslampen lyser (hvit) når du slår datamaskinen på.

Trådløslampen viser den generelle strømstatusen til trådløsenhetene, ikke statusen til enkeltenheter. Hvis trådløslampen lyser hvit, er minst én trådløsenhet slått på. Hvis trådløslampen lyser av, er alle trådløsenheter av.

**MERK:** På noen modeller er trådløslampen gul når alle trådløsenheter er av.

De trådløse enhetene er aktivert når maskinen kommer fra fabrikken, men du kan bruke trådløsknappen til å slå av eller på alle de trådløse enhetene samtidig.

#### <span id="page-25-0"></span>**Bruke operativsystemkontroller**

Ved hjelp av Nettverks- og delingssenter kan du sette opp en forbindelse eller et nettverk, koble til et nettverk og diagnostisere og reparere nettverksproblemer.

Slik bruker du operativsystemkontroller:

- **1.** Skriv kontrollpanel på startskjermen og velg **Kontrollpanel**.
- **2.** Velg **Nettverk og Internett** og deretter **Nettverks- og delingssenter**.

Hvis du ønsker mer informasjon, skriver du hjelp på startskjermen og velger **Hjelp og støtte**.

#### **Dele data og stasjoner og få tilgang til programvare**

Hvis datamaskinen inngår i et nettverk, er du ikke begrenset til kun å bruke data som er lagret på datamaskinen. Nettverksdatamaskiner kan utveksle programvare og data med hverandre.

**MERK:** Hvis en plate, for eksempel en DVD-film, er kopibeskyttet, kan den ikke deles.

Slik deler du mapper eller innhold i samme nettverk:

- **1.** Åpne **Filutforsker** fra Windows-skrivebordet.
- **2.** Klikk på en mappe med innhold du vil dele, fra **Denne PCen**. Velg **Del** fra navigasjonsfeltet øverst i vinduet, og klikk deretter på **Bestemte personer**.
- **3.** Skriv et navn i **Fildeling**-boksen og klikk på **Legg til**.
- **4.** Klikk på **Del** og følg veiledningen på skjermen.

Slik deler du stasjoner i det samme nettverket:

- **1.** Høyreklikk på nettverksstatusikonet i systemstatusfeltet lengst til høyre på Windowsskrivebordets oppgavelinje.
- **2.** Velg **Åpne Nettverks- og delingssenter**.
- **3.** Klikk på kategorien **Deling** og deretter på **Avansert deling**.
- **4.** I vinduet **Egenskaper for Lokal disk (C:)** velger du **Avansert deling**.
- **5.** Merk av for **Del denne mappen**.

Slik deler du stasjoner i det samme nettverket:

- **1.** Høyreklikk på nettverksstatusikonet i systemstatusfeltet lengst til høyre på Windowsskrivebordets oppgavelinje.
- **2.** Velg **Åpne Nettverks- og delingssenter**.
- **3.** Velg et aktivt nettverk under **Vis aktive nettverk**.
- **4.** Velg **Endre innstillinger for avansert deling** for å angi delingsvalg for personvern, nettverksoppdaging, fil- og skriverdeling og andre nettverksalternativer.

#### **Bruke trådløse lokalnettverk**

Med en WLAN-enhet har du tilgang til et trådløst lokalnettverk (WLAN) som består av andre datamaskiner og tilleggsutstyr som er koblet sammen ved hjelp av en trådløs ruter eller et trådløst tilgangspunkt.

#### <span id="page-26-0"></span>**MERK:** Begrepene *trådløs ruter* og *trådløst tilgangspunkt* brukes ofte om hverandre.

- Et stort trådløst lokalnettverk, for eksempel et stort bedriftsnettverk eller et offentlig nettverk, bruker vanligvis trådløse tilgangspunkter som kan håndtere et stort antall datamaskiner og tilleggsutstyr, og som kan skille ut kritiske nettverksfunksjoner.
- Et trådløst lokalnettverk for hjemmebruk eller småbedrifter bruker vanligvis en trådløs ruter, som gjør det mulig for flere trådløse og kabeltilkoblede datamaskiner å dele en Internett-forbindelse, en skriver og filer uten at det er nødvendig med flere maskin- og programvarekomponenter.

Hvis du skal bruke WLAN-enheten i datamaskinen, må du opprette forbindelse med en WLANinfrastruktur (via en tjenesteleverandør, et offentlig nettverk eller et bedriftsnettverk).

#### **Bruke en Internett-leverandør**

Når du skal konfigurere Internett-tilgang hjemme, må du opprette en konto hos en Internettleverandør (ISP). Kontakt en lokal Internett-leverandør for å skaffe deg Internett-tjeneste og et modem. Internett-leverandøren vil hjelpe til med å konfigurere modemet, installere en nettverkskabel for å koble den trådløse ruteren til modemet og teste Internett-tjenesten.

**MERK:** Internett-leverandøren vil gi deg en bruker-ID og et passord for tilgang til Internett. Noter disse opplysningene og oppbevar dem på et trygt sted.

#### <span id="page-27-0"></span>**Konfigurere trådløse lokalnettverk**

Når du skal konfigurere et trådløst lokalnettverk og koble datamaskinen til Internett, trenger du følgende utstyr:

- Et bredbåndsmodem (enten DSL eller kabel) **(1)** og en høyhastighets Internett-tjeneste kjøpt hos en Internett-leverandør
- En trådløs ruter **(2)** (kjøpes separat)
- En datamaskin med trådløst nettverk **(3)**

**MERK:** Enkelte modem har en innebygd trådløs ruter. Forhør deg med Internett-leverandøren om hva slags modem du har.

Illustrasjonen nedenfor viser et eksempel på en trådløs nettverksinstallasjon som er koblet til Internett.

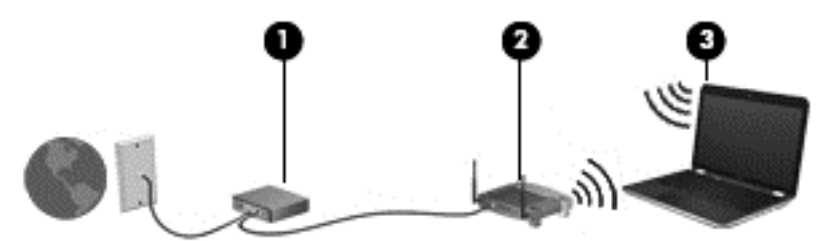

Etter hvert som nettverket vokser kan flere trådløse og kabelbaserte datamaskiner kobles til nettverket for å få tilgang til Internett.

Se informasjonen som gis av ruterprodusenten eller Internett-leverandøren, for å få hjelp til å konfigurere et trådløst lokalnettverk.

#### **Konfigurere en trådløs ruter**

Se informasjonen som gis av ruterprodusenten eller Internett-leverandøren for å få hjelp til å konfigurere en trådløs ruter.

**MERK:** Det anbefales at du til å begynne med kobler den nye trådløse datamaskinen til ruteren ved hjelp av nettverkskabelen som følger med ruteren. Når datamaskinen er koblet til Internett, kan du koble fra kabelen og få tilgang til Internett via det trådløse nettverket.

#### **Beskytte trådløse lokalnettverk**

Når du konfigurerer et trådløst lokalnettverk eller bruker et eksisterende trådløst lokalnettverk, må du alltid aktivere sikkerhetsfunksjoner for å beskytte nettverket mot uautorisert tilgang. Trådløse lokalnettverk på offentlige steder (trådløse soner) som kaffebarer og flyplasser, har kanskje ingen sikkerhet i det hele tatt. Hvis du er bekymret for sikkerheten til datamaskinen ved tilkobling til en trådløs sone, bør du begrense nettverksaktiviteter til epostmeldinger som ikke er fortrolige, og grunnleggende Internett-surfing.

Trådløse radiosignaler går utenfor nettverket, slik at andre WLAN-enheter kan plukke opp ubeskyttede signaler. Ta disse forholdsreglene for å beskytte det trådløse lokalnettverket:

Bruk en brannmur.

En brannmur kontrollerer informasjon og forespørsler som sendes til nettverket, og forkaster alle mistenkelige elementer. Brannmurer er tilgjengelig både som program- og maskinvare. Noen nettverk bruker en kombinasjon av begge typer.

Bruk trådløs kryptering.

Trådløs kryptering bruker sikkerhetsinnstillinger til å kryptere og dekryptere data som sendes gjennom nettverket. Hvis du ønsker mer informasjon, skriver du hjelp på startskjermen og velger **Hjelp og støtte**.

#### <span id="page-28-0"></span>**Koble til trådløse lokalnettverk**

Følg denne fremgangsmåten for å koble til et trådløst lokalnettverk:

**1.** Kontroller at WLAN-enheten er på. Hvis enheten er på, lyser trådløslampen hvitt. Hvis trådløslampen ikke lyser, trykker du på trådløsknappen.

**MERK:** På enkelte modeller lyser trådløslampen gult når alle trådløsenhetene er slått av.

- **2.** Pek i øvre eller nedre høyre hjørne for å vise perlene.
- **3.** Velg **Innstillinger** og klikk på nettverksstatusikonet.
- **4.** Velg riktig trådløst lokalnettverk på listen.
- **5.** Klikk på **Koble til**.

Hvis nettverket er et trådløst lokalnettverk med sikkerhet aktivert, blir du bedt om å oppgi en sikkerhetskode. Skriv koden og klikk på **Logg på** for å fullføre tilkoblingen.

- **MERK:** Hvis ingen trådløse nettverk vises, er du kanskje utenfor rekkevidden til trådløse rutere eller tilgangspunkter.
- **MERK:** Hvis du ikke ser det trådløse lokalnettverket du vil koble til, høyreklikker du på nettverksstatusikonet på Windows-skrivebordet og velger **Åpne Nettverks- og delingssenter**. Klikk på **Konfigurer en ny tilkobling eller et nytt nettverk**. En liste med alternativer vises, der du kan velge å søke manuelt etter og koble deg til et nettverk eller opprette en ny nettverkstilkobling.
- **6.** Følg veiledningen på skjermen for å fullføre tilkoblingen.

Når tilkoblingen er gjort, plasserer du musepekeren over nettverksstatusikonet i systemstatusfeltet lengst til høyre på oppgavelinjen for å kontrollere navnet på og status for tilkoblingen.

**MERK:** Den funksjonelle rekkevidden (hvor langt de trådløse signalene når) er avhengig av WLANimplementeringen, ruterprodusenten og støy fra andre elektroniske enheter eller bygningsmessige hindringer som vegger og gulv.

#### **Bruke trådløse Bluetooth-enheter (kun på enkelte modeller)**

En Bluetooth-enhet sørger for trådløs kommunikasjon innenfor korte avstander som erstatning for fysiske kabeltilkoblinger som tradisjonelt er brukt til å koble sammen elektroniske enheter, som for eksempel:

- Datamaskiner (stasjonær, bærbar, PDA)
- Telefoner (mobil, trådløs, smarttelefon)
- Bildebehandlingsenheter (skriver, kamera)
- Lydenheter (hodetelefoner, høyttalere)
- **Mus**

Bluetooth-enheter gir node-til-node-funksjonalitet, slik at du kan konfigurere et trådløst områdenettverk (PAN) med Bluetooth-enheter. Du finner informasjon om konfigurering og bruk av Bluetooth-enheter i hjelpen til Bluetooth-programvaren.

## <span id="page-29-0"></span>**4 Bruke underholdningsfunksjoner**

Bruk HP-datamaskinen som et underholdningssenter for å kommunisere med venner og kjente via webkameraet, nyte og organisere musikk og laste ned og se på filmer. Du kan også gjøre datamaskinen til et enda kraftigere underholdningssenter ved å koble til eksterne enheter som skjerm, projektor, TV-apparat, høyttalere og hodetelefoner.

### **Multimediefunksjoner**

Her er noen av underholdningsfunksjonene til datamaskinen.

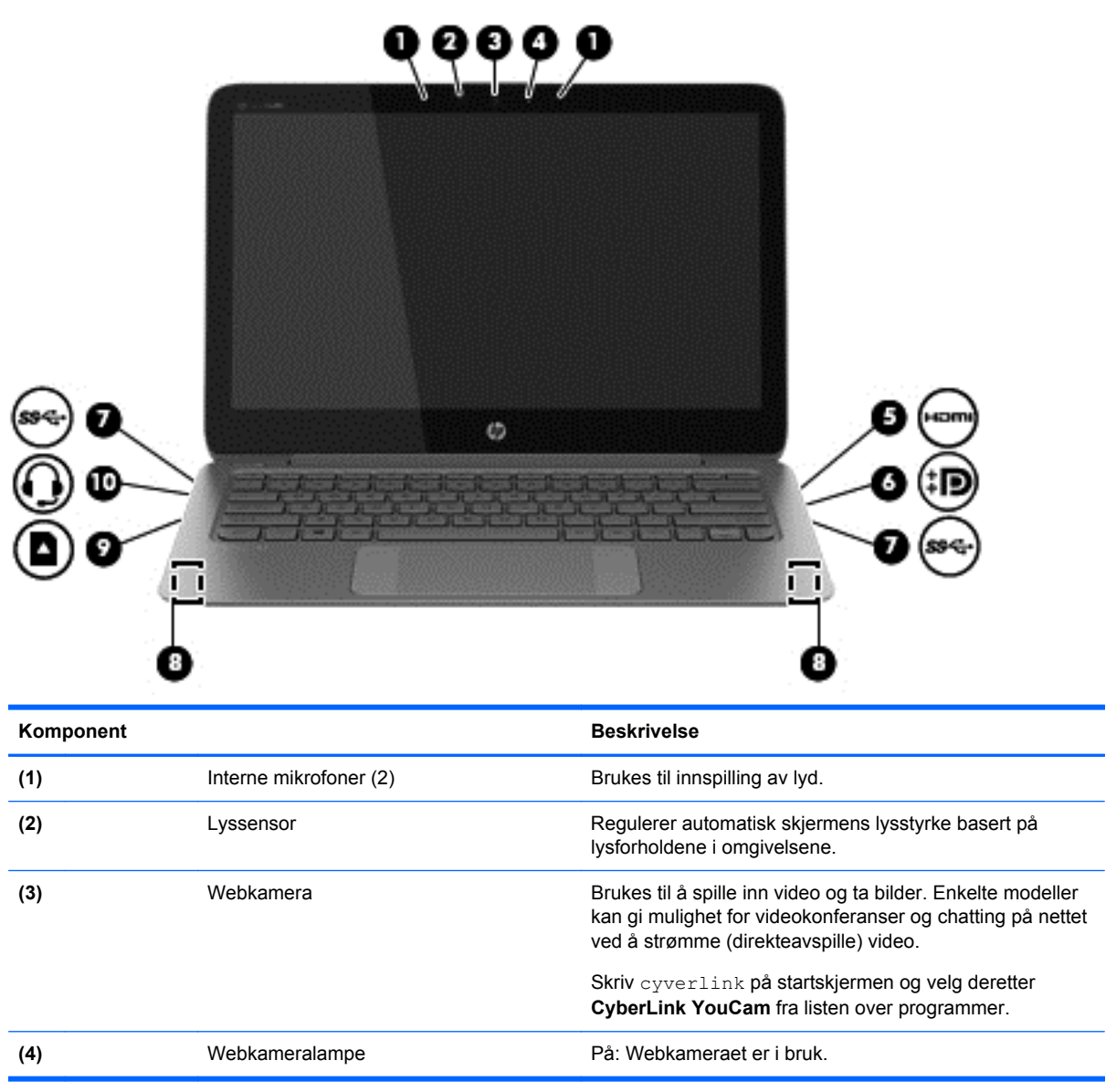

<span id="page-30-0"></span>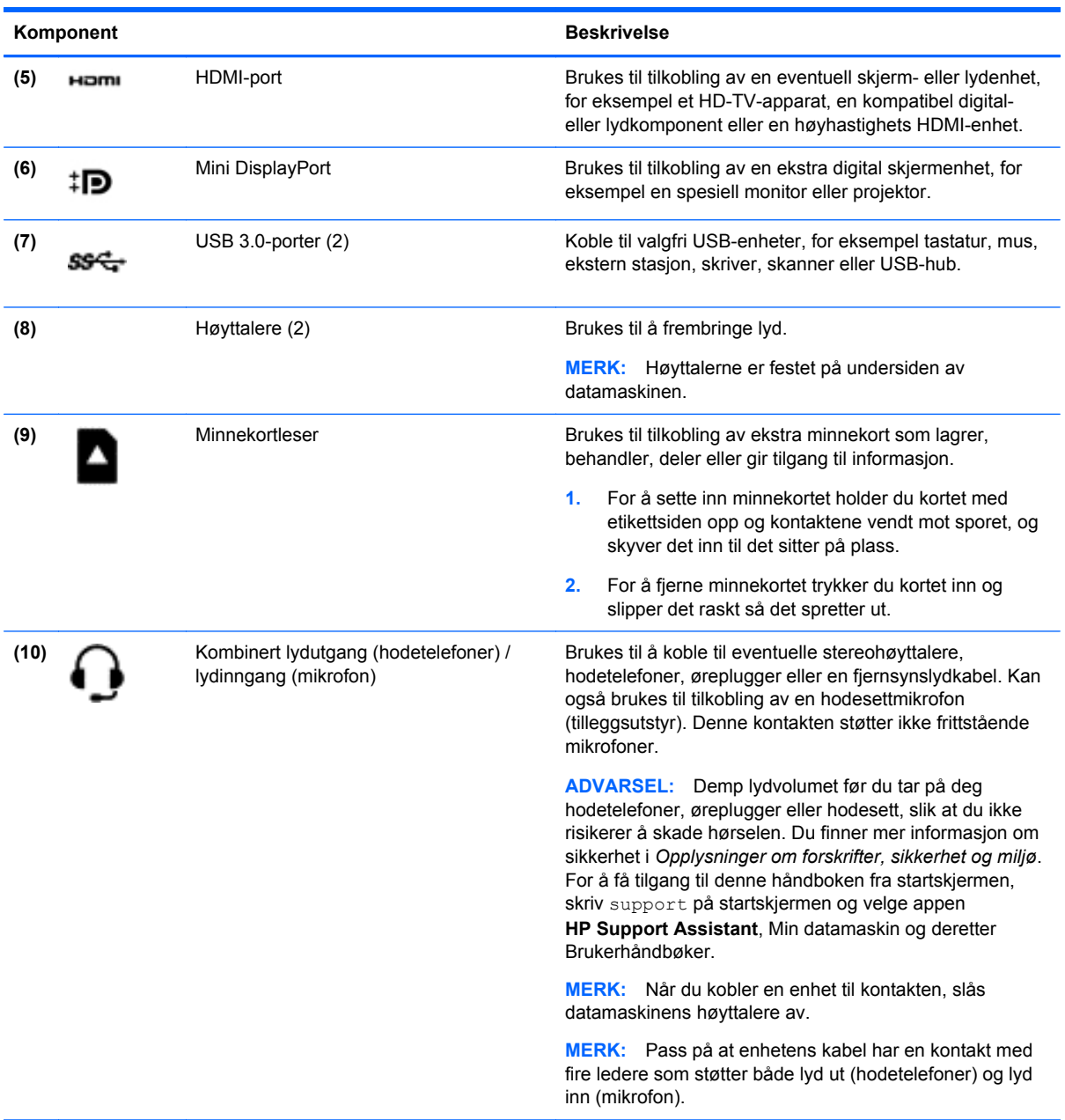

### **Bruke webkameraet**

Datamaskinen har et integrert webkamera som tar opp video og tar bilder. Enkelte modeller kan gi mulighet for videokonferanser og chatting på nettet ved å strømme (direkteavspille) video.

**▲** Når du skal starte webkameraet, skriver du cyberlink på startskjermen og velger **CyberLink YouCam** fra listen over programmer.

Gå til Hjelp og støtte for å få mer informasjon om bruk av webkameraet. Skriv hjelp på startskjermen og velg **Hjelp og støtte**.

### <span id="page-31-0"></span>**Redigere utskriftsmateriale i Adobe Photoshop Lightroom**

Enten du er amatør eller en profesjonell fotograf, eller et eller annet sted midt i mellom, er Adobe® Photoshop® Lightroom® 5 en intuitiv, alt-i-ett-løsning som henter frem det beste i dine bilder.

Slik starter du Lightroom:

**▲** Fra startskjermen velger du **Adobe Photoshop Lightroom 5**-appen, og følger deretter instruksjonene på skjermen.

**TIPS:** Hvis du vil ha mer informasjon om bruk av Lightroom, gå til [http://helpx.adobe.com/](http://helpx.adobe.com/lightroom.html) [lightroom.html.](http://helpx.adobe.com/lightroom.html)

Lightroom lar deg enkelt fjerne defekter og uønskede objekter fra bildene dine, og rette automatisk opp skannede bilder og deler fotografiene dine.

- Se og organisere, perfeksjoner og behandle, skriv ut og del. Lightroom har alt du trenger.
- Få det beste ut av hvert piksel i fotografiene, uansett om du tar dem med et profesjonelt kamera eller en kameratelefon. Lightroom inkluderer et omfattende sett med avanserte verktøy for tone, kontrast, farge, støyreduksjon og mer.
- Del enkelt når og hvordan du vil for å vise frem bildene dine. Lightroom gjør det enkelt med tidsbesparende verktøy for deling av arbeidet itt med venner, familie og klienter.

#### **Spesielle funksjoner**

- **Stående**: Rett opp din vippede bilder.
- **Avansert selvreparerende pensel**: Slette støvflekker, flekker og andre feil. Endre penselstørrelse og flytt på den i nøyaktige baner for å få uønskede elementer i bildet til å forsvinner.
- **Video-lysbildefremvisninger**: Del enkelt arbeidet ditt med elegante video-lysbildefremvisninger som kombinerer stillbilder, videoklipp og musikk i kreative HD-videoer, som kan vises på nesten alle typer datamaskiner eller enheter.

### **Bruke lyd**

På datamaskinen kan du spille musikk-CD-plater på en ekstern optisk stasjon, laste ned og lytte til musikk, direkteavspille (streame) lydinnhold fra Internett (inkludert radio), ta opp lyd eller mikse lyd og video for å skape multimedieinnhold. Koble til eksterne lydenheter som høyttalere eller hodetelefoner for å forbedre lytteropplevelsen.

#### **Koble til høyttalere**

Du kan koble kablede høyttalere til datamaskinen via en USB-port eller den kombinerte lydutgangen (hodetelefoner)/lydinngangen (mikrofon) på datamaskinen.

Følg veiledningen fra produsenten for å koble *trådløse* høyttalere til datamaskinen. Hvis du vil koble HD-høyttalere til datamaskinen, kan du se [Konfigurere HDMI-lyd på side 25](#page-34-0). Reduser voluminnstillingen før du kobler til høyttalere.

#### <span id="page-32-0"></span>**Koble til hodetelefoner og mikrofoner**

Du kan koble kablede hodetelefoner eller hodesett til den kombinerte lydutgangen (hodetelefon) / lydinngangen (mikrofon) på datamaskinen. Mange hodesett med integrerte mikrofoner er kommersielt tilgiengelig.

Følg veiledningen fra produsenten for å koble *trådløse* hodetelefoner eller hodesett til datamaskinen.

**ADVARSEL:** Reguler lydvoluminnstillingen før du tar på deg hodetelefoner, øreplugger eller hodesett, slik at du ikke risikerer å skade hørselen. Du finner mer informasjon om sikkerhet i *Opplysninger om forskrifter, sikkerhet og miljø*. For å få tilgang til denne håndboken fra startskjermen, skriv support på startskjermen og velge appen **HP Support Assistant**, Min datamaskin og deretter Brukerhåndbøker.

#### **Bruke Beats Audio**

Beats Audio er en forbedret lydfunksjon som sørger for en dyp, kontrollert bass samtidig som en klar lyd opprettholdes. Du kan oppleve Beats Audio via datamaskinens interne høyyalere, via eksterne høyttalere som er koblet til en USB-port, eller via Beats Audio-hodetelefoner som er koblet til hodetelefonkontakten.

#### **Bruke Beats Audio-kontrollpanelet**

Bruk Beats Audio-kontrollpanelet til å vise og regulere lyd- og bassinnstillingene manuelt.

**▲** Skriv kontrollpanel på startskjermen og velg **Kontrollpanel**, **Maskinvare og lyd** og deretter **Beats Audio-kontrollpanel**.

#### **Aktivere og deaktivere Beats Audio**

**▲** Når du skal aktivere eller deaktivere Beats Audio, trykker du på fn-tasten sammen med b-tast.

#### **Teste lydfunksjonene**

Følg denne fremgangsmåten for å kontrollere lydfunksjonene til datamaskinen:

- **1.** Skriv kontrollpanel på startskjermen og velg deretter **Kontrollpanel** fra listen over programmer.
- **2.** Velg **Maskinvare og lyd** og deretter **Lyd**.
- **3.** Når Lyd-vinduet åpnes, velger du kategorien **Lyder**. Under **Programhendelser** velger du en lydhendelse, som en pipetone eller alarm, og klikker på **Test**.

Du skal nå høre lyden gjennom høyttalerne eller gjennom tilkoblede hodetelefoner.

Følg denne fremgangsmåten for å kontrollere innspillingsfunksjonene til datamaskinen:

- **1.** Skriv lyd på startskjermen og velg deretter **Lydinnspilling**.
- **2.** Klikk på **Start innspilling** og snakk inn i mikrofonen.
- **3.** Lagre filen på skrivebordet.
- **4.** Åpne et multimedieprogram og spill av opptaket.

<span id="page-33-0"></span>Slik bekrefter eller endrer du lydinnstillingene på datamaskinen:

- **1.** Skriv kontrollpanel på startskjermen og velg deretter **Kontrollpanel** fra listen over programmer.
- **2.** Velg **Maskinvare og lyd** og deretter **Lyd**.

### **Bruke video**

Datamaskinen er en kraftig videoenhet som gjør det mulig å strømme (direkteavspille) video fra favorittnettsteder og laste ned video og filmer som du kan se på datamaskinen når den ikke er koblet til et nettverk.

Hvis du vil forbedre seeropplevelsen, kan du bruke en av videoportene på datamaskinen til å koble til en ekstern skjerm, projektor eller TV. De fleste datamaskiner har en VGA-port, som kan brukes til tilkobling av analoge videoenheter. Noen datamaskiner har også en HDMI-port, slik at du kan koble til en HD-skjerm eller HD-TV.

**VIKTIG:** Pass på at den eksterne enheten er koblet til riktig port på datamaskinen, og med riktig kabel. Se veiledningen fra produsenten av enheten.

#### **Koble til skjermenheter med en HDMI-kabel**

**MERK:** Når du skal koble en HDMI-enhet til datamaskinen, trenger du en HDMI-kabel, som selges separat.

Hvis du vil vise datamaskinens skjermbilde på en HD-TV eller -skjerm, kobler du til HD-enheten ved å følge veiledningen nedenfor.

**1.** Koble den ene enden av HDMI-kabelen til HDMI-kontakten på datamaskinen.

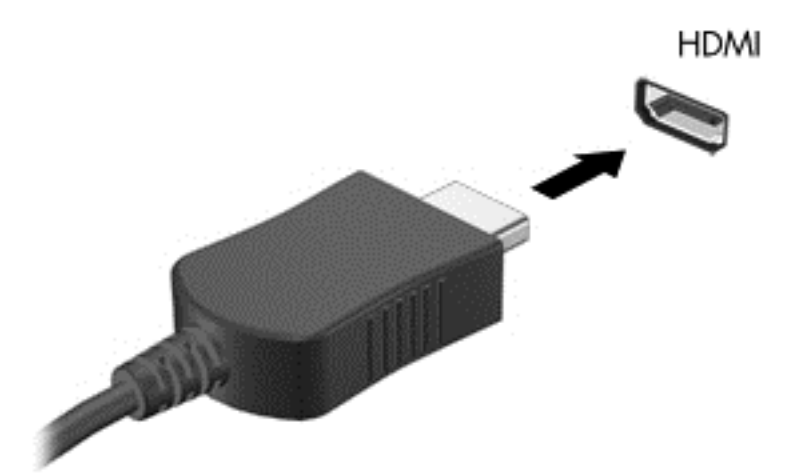

- **2.** Koble til den andre enden av kabelen til en HD-TV eller -skjerm.
- **3.** Trykk på f4 for å veksle mellom fire alternative visningsmuligheter:
	- **Bare PC-skjerm:** Vis skjermbildet bare på datamaskinen.
	- **Duplikat:** Vis skjermbildet samtidig på *både* datamaskinen og den eksterne enheten.
	- **Utvidet:** Vis skjermbildet utvidet til *både* datamaskinen og den eksterne enheten.
	- Bare ekstra skjerm: Vis skjermbildet bare på den eksterne enheten.

Skjermbildevisningen endres hver gang du trykker på f4.

<span id="page-34-0"></span>**MERK:** Juster skjermoppløsningen til den eksterne enheten på følgende måte for å oppnå best mulig resultat, spesielt hvis du velger "Utvid"-alternativet. Skriv kontrollpanel på startskjermen og velg deretter **Kontrollpanel** fra listen over programmer. Velg **Utseende og personalisering**. Under **Skjerm** velger du **Juster skjermoppløsning**.

#### **Konfigurere HDMI-lyd**

HDMI er det eneste skjermgrensesnittet som støtter HD-video *og* -lyd. Når du har koblet en HDMI-TV til datamaskinen, kan du slå HDMI-lyd på ved å følge denne fremgangsmåten:

- **1.** Høyreklikk på **Høyttalere**-ikonet i systemstatusfeltet lengst til høyre på Windows-skrivebordets oppgavelinje, og velg deretter **Avspillingsenheter**.
- **2.** Velg navnet til den digitale utdataenheten i Avspilling-kategorien.
- **3.** Klikk på **Bruk standard** og deretter på **OK**.

Slik får du lyd i høyttalerne på datamaskinen igjen:

- **1.** Høyreklikk på **Høyttalere**-ikonet i systemstatusfeltet lengst til høyre på Windows-skrivebordets oppgavelinje, og klikk deretter på **Avspillingsenheter**.
- **2.** Klikk på **Høyttalere** i kategorien Avspilling.
- **3.** Klikk på **Bruk standard** og deretter på **OK**.

#### **Koble til en digital skjermenhet**

Mini DisplayPort brukes til tilkobling av en digital bildeenhet, for eksempel en spesiell monitor eller projektor (kabel må kjøpes separat). DisplayPort gir bedre ytelse enn VGA-porten for ekstern skjerm og sørger for en forbedret digital forbindelse.

**1.** Koble Mini DisplayPort-kontakten på kabelen til den tilsvarende porten på datamaskinen.

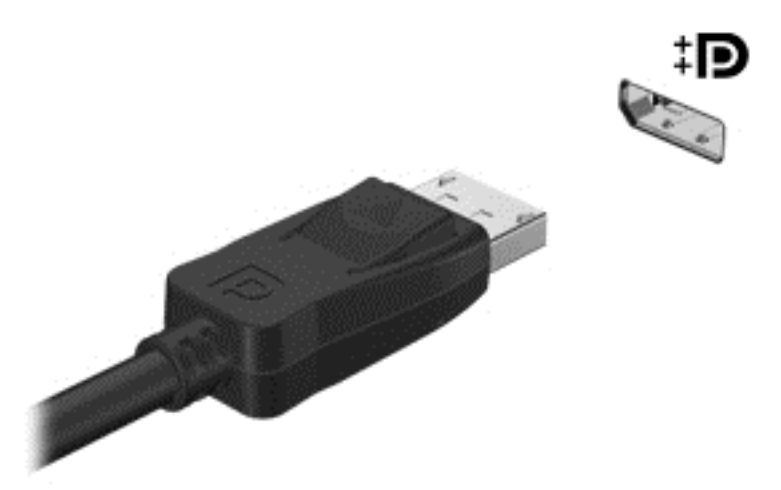

- **2.** Koble til den andre enden av kabelen til den digitale skjermenheten.
- **3.** Trykk på f4 for å veksle mellom fire alternative visningsmuligheter:
	- **Bare PC-skjerm:** Vis skjermbildet bare på datamaskinen.
	- **Duplikat:** Vis skjermbildet samtidig på *både* datamaskinen og den eksterne enheten.
- <span id="page-35-0"></span>Utvidet: Vis skjermbildet utvidet til *både* datamaskinen og den eksterne enheten.
- Bare ekstra skjerm: Bare vis skjermbildet bare på den eksterne enheten.

Skjermbildevisningen endres hver gang du trykker på f4.

**MERK:** Juster skjermoppløsningen på den eksterne enheten, spesielt hvis du bruker "Utvid" alternativet. Skriv kontrollpanel på startskjermen og velg deretter **Kontrollpanel** fra listen over programmer. Velg **Utseende og personalisering**. Under **Skjerm** velger du **Juster skjermoppløsning**.

### **Vis media i høy oppløsning (bare på enkelte modeller)**

Datamaskinen har en imponerende Full HD (FHD)- eller Quad High Definition (QHD)-skjerm som forbedrer visningen av filmer, spill og helt vanlige oppgaver.

Hvis datamaskinen har en skjerm med høy oppløsning, kan det hende du bør justere skjerminnstillingene når du arbeider i eldre programmer som ikke er kompatible med høy oppløsning.

- Hvis teksten i apper er for liten, kan du prøve å zoome inn.
- **•** For nettsteder kan du trykke på  $ctr + / -$  for å zoome inn og ut.

**TIPS:** Hvis dette ikke fungerer, kan du gå til skjerminnstillingene på kontrollpanelet og endre til en lavere oppløsning når du arbeider i eldre programvare, eller høyreklikk på skrivebordet og velge **Skjermoppløsning**.
# **5 Navigere på skjermen**

Du kan navigere på dataskjermen på flere måter:

- **Berøringsbevegelser**
- Tastatur og mus
- Stemmenavigering

Berøringsbevegelser kan brukes på datamaskinens styrepute eller på en berøringsskjerm.

**EXTERIGHTER EN EN ENGLISHER I KORDER SEPARATION KAN KODES TIL EN AV USB-portene på datamaskinen.** 

Datamaskinen har spesielle handlings- og direktetastfunksjoner på tastaturet, slik at du enkelt kan utføre rutineoppgaver.

# **Bruke styreputen og bevegelser**

Med den store styreputen kan du navigere på dataskjermen og kontrollere pekeren ved bruk av enkle fingerbevegelser. Du kan tilpasse berøringsbevegelser ved å endre innstillinger, knappkonfigurasjoner, klikkehastighet og pekeralternativer. Du kan også se demonstrasjoner av styreputebevegelser.

Skriv kontrollpanel på startskjermen og velg **Kontrollpanel** og deretter **Maskinvare og lyd**. Velg **Mus** under **Enheter og skrivere**.

**TIPS:** Bruk venstre og høyre knapp på styreputen på samme måte som de tilsvarende knappene på en ekstern mus.

**MERK:** Styreputebevegelser støttes ikke i alle apper.

### **Velge og åpne**

Bruk trykkefunksjonen på styreputen for å gjøre valg på skjermen.

Pek på et objekt på skjermen og trykk med én finger i styreputeområdet. Dobbelttrykk på et objekt for å åpne det.

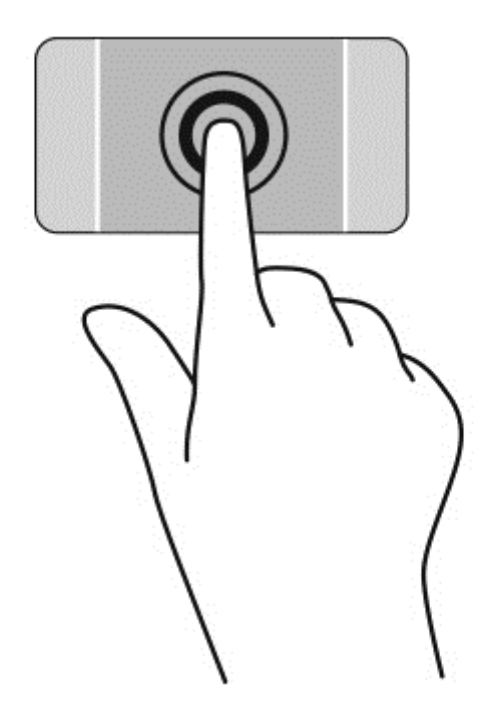

## **Rulle**

Rulling er nyttig når du skal flytte opp, ned eller sideveis på en side eller et bilde.

Plasser to fingrer litt fra hverandre i styreputeområdet, og dra dem deretter opp, ned, mot venstre eller mot høyre.

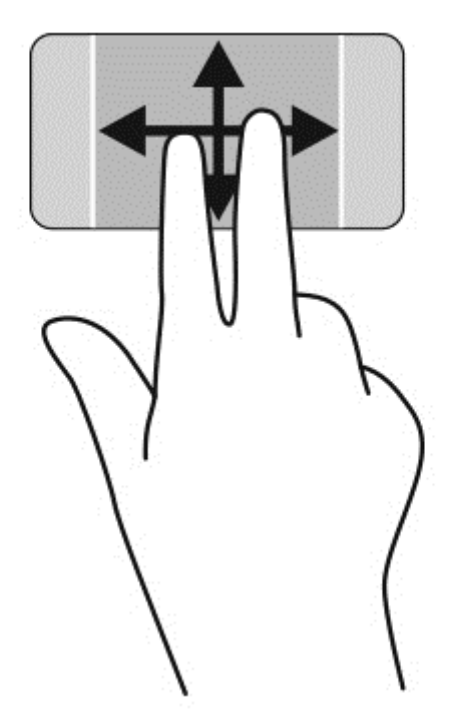

### **Knipe/zoome**

Ved hjelp av kniping og zooming kan du zoome inn og ut på bilder og tekst.

- Zoom ut ved å plassere to fingrer litt fra hverandre i styreputeområdet og deretter bevege dem mot hverandre.
- Zoom inn ved å plassere to fingrer sammen i styreputeområdet og deretter bevege fingrene fra hverandre.

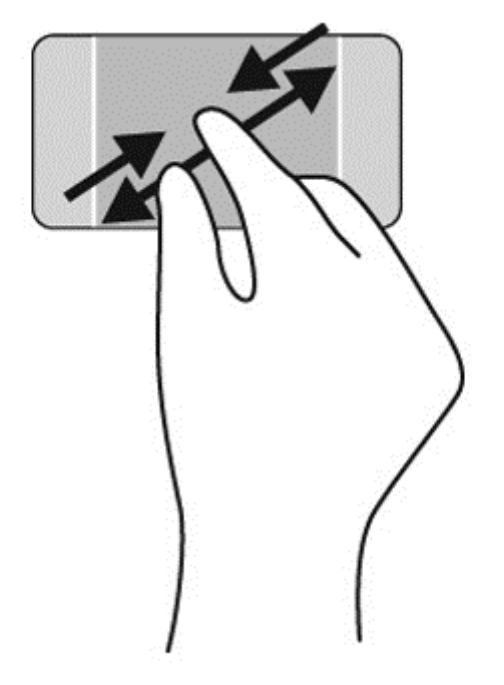

### **Høyreklikk**

Ved å trykke med to fingrer kan du gjøre menyvalg for objekter på skjermen.

- **MERK:** Trykk med to fingre utfører de samme funksjonene som høyreklikk med musen.
	- Plasser to fingrer på styreputen, og trykk for å åpne alternativmenyen for det valgte objektet.

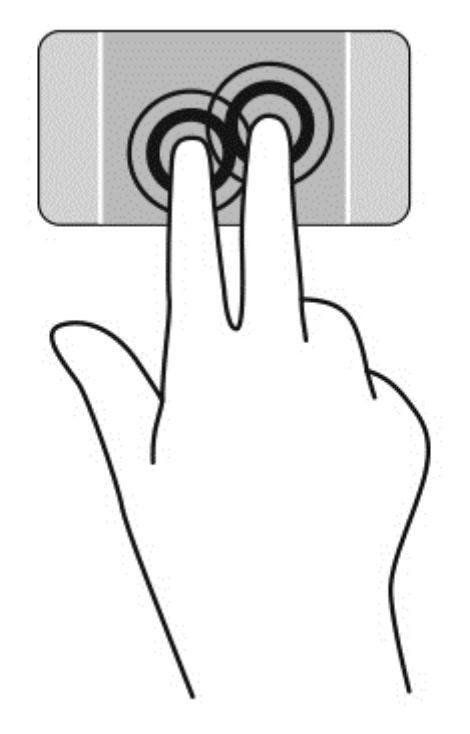

### **Rotere**

Ved hjelp av rotering kan du snu objekter, for eksempel bilder.

Pek på et objekt og plasser pekefingeren på venstre hånd i styreputeområdet. Bruk høyre hånd og før pekefingeren i en sveipende bevegelse fra klokken 12 på urskiven til klokken 3 på urskiven. Hvis du vil rotere andre veien, beveger du pekefingeren fra klokken 3 til klokken 12.

**MERK:** Rotering er beregnet for bestemte apper hvor du kan manipulere objekter eller bilder. Rotering virker kanskje ikke i alle apper.

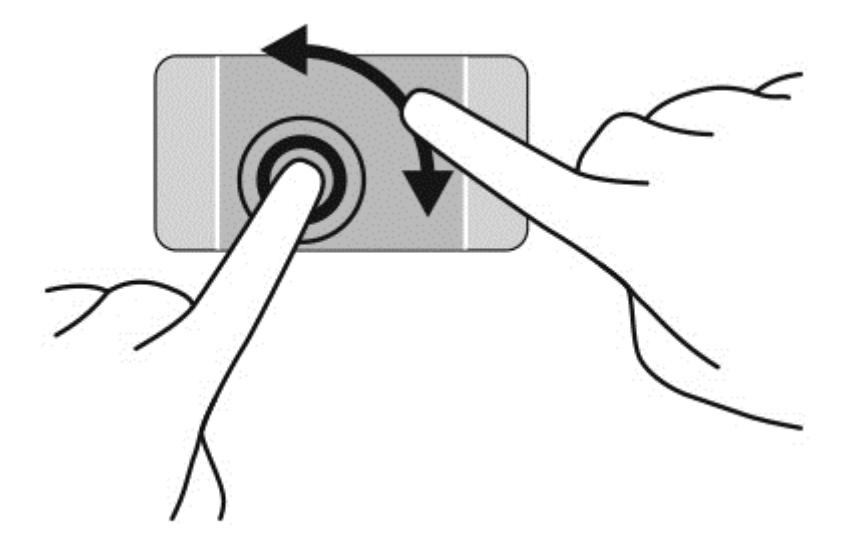

### **Flikke**

Med flikking (rask berøring) kan du navigere på skjermen eller bla raskt gjennom dokumenter.

Plasser tre fingrer på styreputen og dra dem mot venstre eller mot høyre i en lett og rask bevegelse.

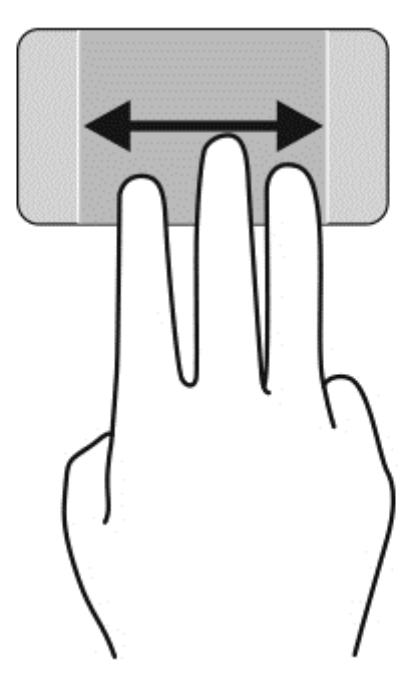

### **Lukke en app**

● Trykk forsiktig med tre fingre på toppen av styreputeområde og dra fingrene ned til appen lukkes.

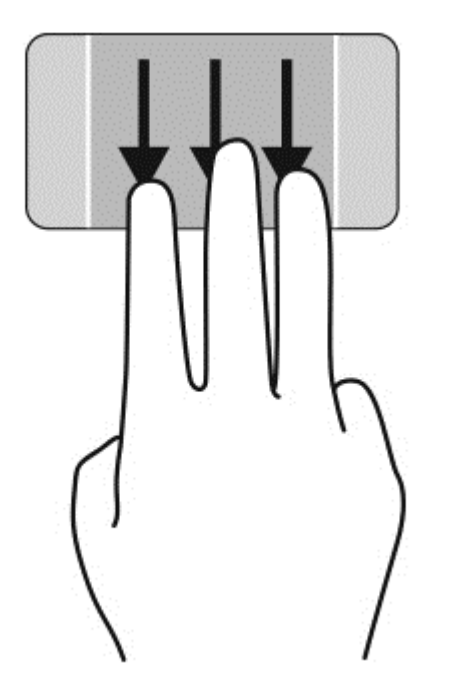

# **Kantsveiping**

Med kantsveiping kan du utføre oppgaver som å endre innstillinger og finne eller bruke apper.

#### **Vise og velge en perle**

Med perler kan du søke, dele, starte apper, åpne enheter eller endre innstillinger.

**1.** Trykk ned i midten av høyre kontrollsone med fingeren for å vise perlene.

**2.** Dra opp eller ned for å bla mellom perler, og velg deretter perlen du vil bruke.

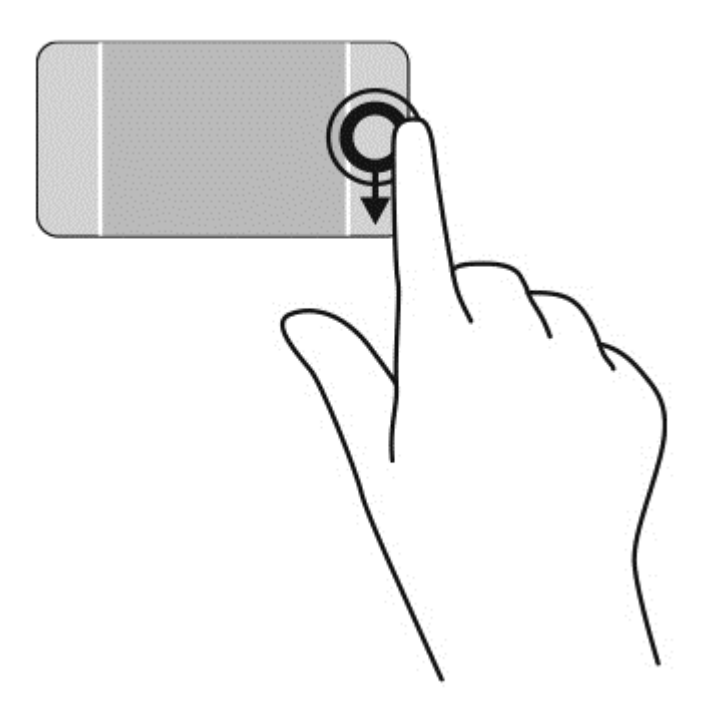

#### **Vise og velge åpne apper**

- **1.** Trykk ned i midten av venstre kontrollsone med fingeren for å åpne apper.
- **2.** Dra opp eller ned for å bla mellom åpne apper, og velg deretter appen du vil bruke.

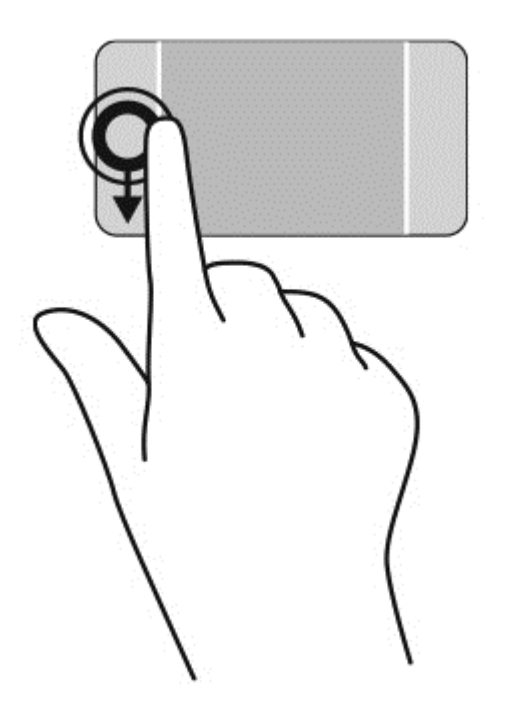

#### **Vise ikonet for tilpasning**

Det øvre kantsveipet lar deg vise **Tilpass**-ikonet nederst på startskjermen. Tilpasning lar deg flytte, endre størrelsen på, feste og fjerne apper.

**VIKTIG:** Når en app er aktiv, vil den øvre bevegelsen variere, avhengig av appen.

● Sveip fingeren lett fra øvre kant på styreputesonen for å vise **Tilpass**-ikonet.

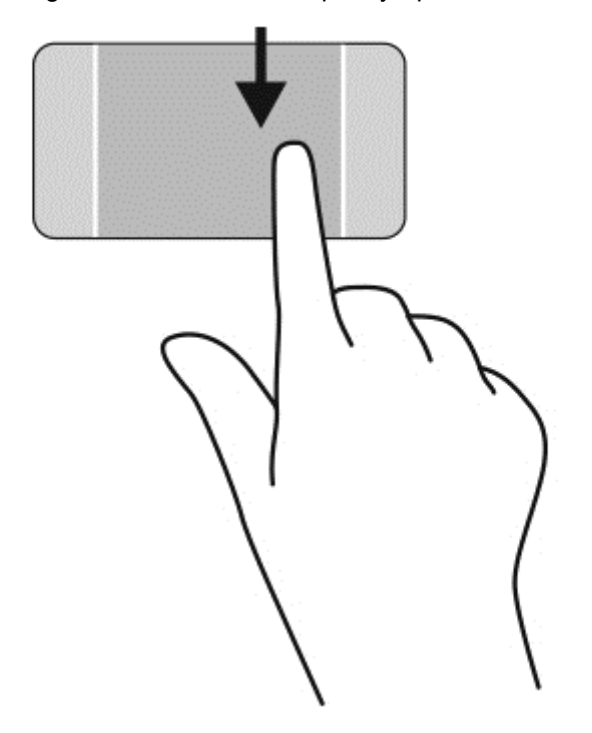

#### **Veksle mellom åpne apper**

Venstre kantsveip gir tilgang til nylig åpnede apper, slik at du raskt kan veksle mellom dem.

Sveip fingeren lett fra venstre kant på styreputen.

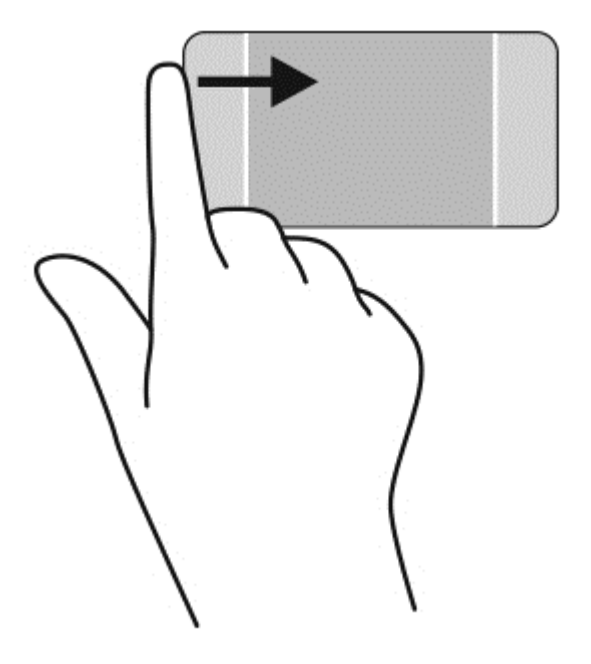

# **Bruke berøringsskjermbevegelser**

På en datamaskin med berøringsskjerm kan du styre objektene på skjermen direkte med fingrene.

**TIPS:** På datamaskiner med berøringsskjerm kan du utføre bevegelsene på skjermen eller på styreputen. Du kan også utføre skjermhandlinger med tastaturet og musen.

### **Velge**

Bruk trykkefunksjonen til å gjøre valg på skjermen.

Bruk én finger til å trykke på et objekt på skjermen. Dobbelttrykk på et objekt for å åpne det.

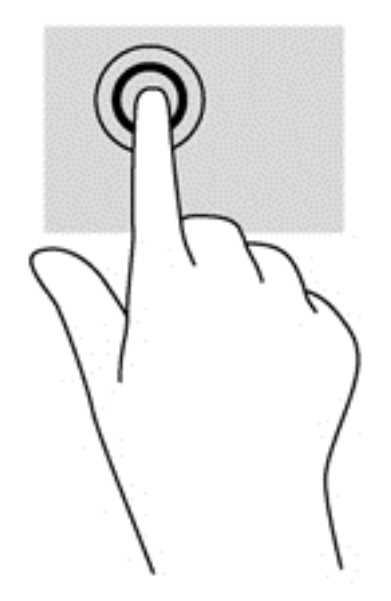

### **Rulle og flytte objekter**

Énfingersdrag brukes mest til å panorere eller bla gjennom lister og sider, men du kan også bruke det til andre ting, for eksempel til å flytte et objekt.

● Når du skal bla på skjermen, drar du en finger over skjermen i den retningen du vil bevege innholdet.

**MERK:** Når du har mange apper som vises på startskjermen, kan du dra fingeren for å flytte visningen mot venstre eller høyre.

Når du skal dra et objekt, trykker du på og holder objektet og drar det deretter for å flytte det.

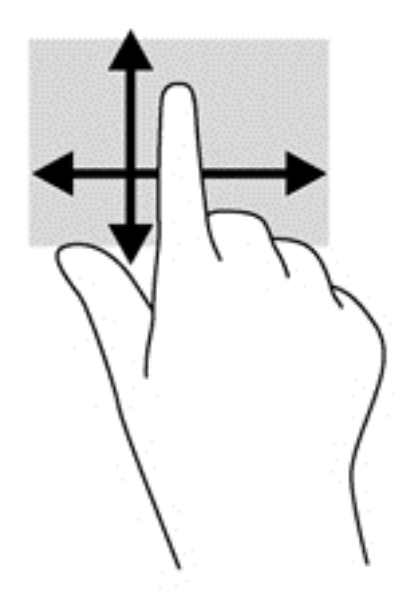

### **Knipe/zoome**

Ved hjelp av kniping og zooming kan du zoome inn og ut på bilder og tekst.

- Zoom inn ved å plassere to fingrer litt fra hverandre på skjermen, og beveg dem deretter mot hverandre.
- Zoom inn ved å plassere to fingrer sammen på skjermen, og beveg dem deretter fra hverandre.

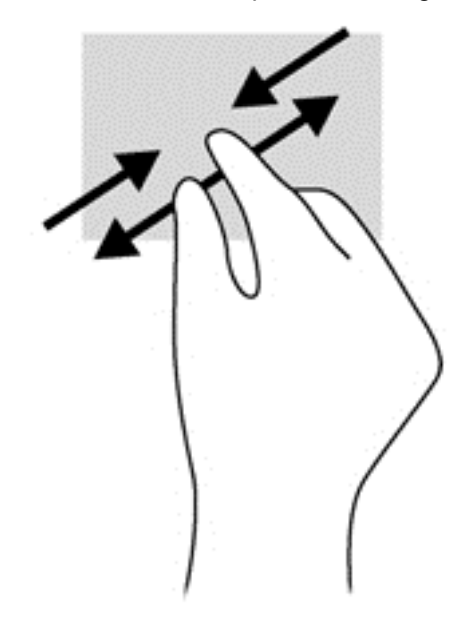

### **Rotere**

Ved hjelp av rotering kan du snu objekter, for eksempel bilder.

● Plasser venstre hånds pekefinger på objektet du vil rotere. Bruk høyre hånd og før pekefingeren rundt i en sveipende bevegelse fra klokken 12 til klokken 3 på urskiven. Hvis du vil rotere andre veien, beveger du pekefingeren fra klokken 3 til klokken 12.

**MERK:** Rotering er beregnet for bestemte apper hvor du kan manipulere objekter eller bilder. Rotering virker kanskje ikke i alle apper.

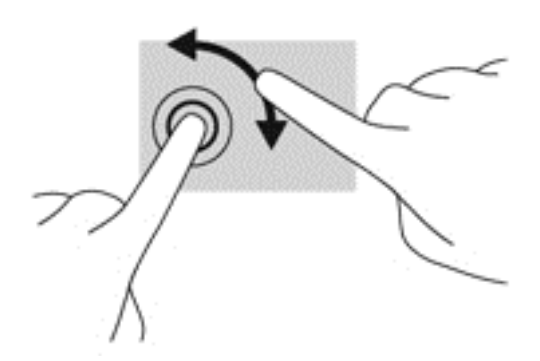

### **Kantsveiping**

Med kantsveiping kan du utføre oppgaver som å endre innstillinger og finne eller bruke apper.

#### **Vise perlene**

Høyre kantsveip viser perlene, der du kan søke, dele, starte apper, åpne enheter eller endre innstillinger.

● Sveip fingeren lett innover fra høyre kant av skjermen og inn på skjermen for å vise perlene.

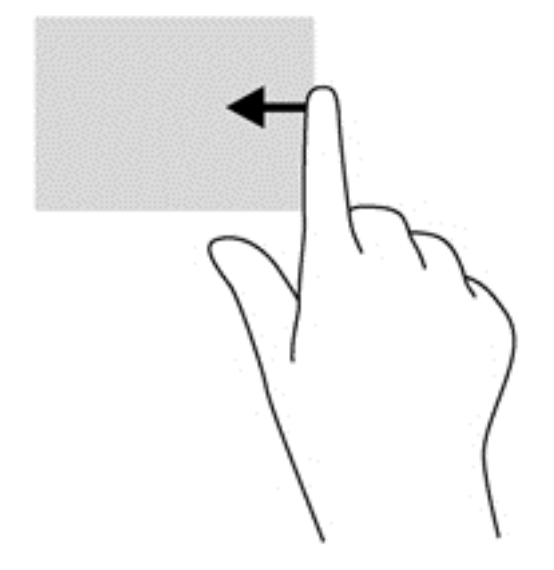

#### **Få tilgang til åpne apper**

Venstre kantsveip viser åpne apper, slik at du raskt kan bytte mellom dem.

● Sveip fingeren lett innover fra venstre kant av skjermen for å veksle mellom apper. Sveip tilbake mot venstre kant uten å løfte fingeren for å vise alle åpne apper.

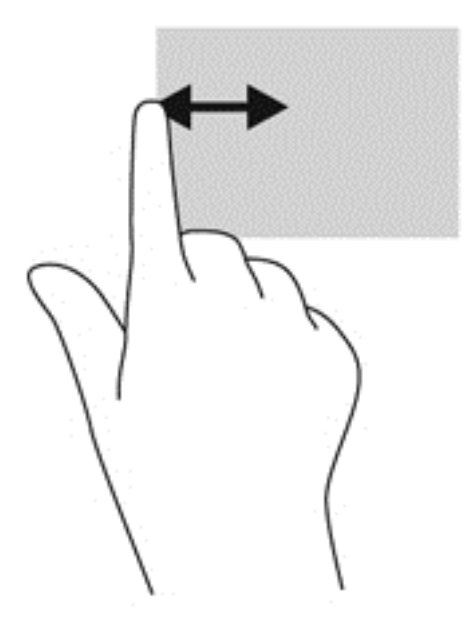

#### **Vise ikonet for tilpasning**

Øvre kantsveip eller nedre kantsveip lar deg vise **Tilpass**-ikonet på startskjermen. Tilpasning lar deg tilpasse startskjermen din.

**▲** Fra startskjermen sveiper du fingeren lett fra øvre eller nedre kant av skjermen og inn på skjermen.

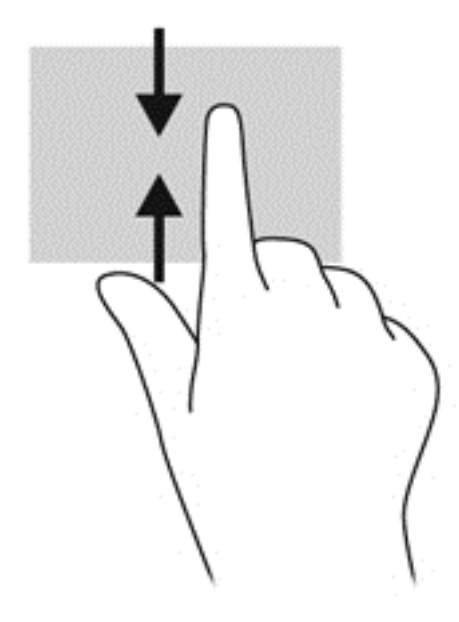

# **Bruke tastaturet og musen**

Ved hjelp av tastaturet og musen kan du skrive, velge objekter, rulle og utføre de samme funksjonene som med berøringsbevegelser. På tastaturet kan du også bruke handlings- og direktetaster til å utføre bestemte funksjoner.

**TIPS:** Windows-tasten på tastaturet gjør det mulig å gå raskt tilbake til startskjermen hvilket

som helst vindu eller app. Hvis du trykker på Windows-tasten igjen, vil den ta deg med tilbake til den forrige appen du hadde åpen.

**MERK:** Avhengig av land og region kan tastaturet ha andre taster og tastaturfunksjoner enn dem som nevnes i denne delen.

#### **Bruke tastene**

Datamaskinen har forskjellige metoder for å gå raskt til informasjon eller utføre funksjoner når du bruker bestemte taster og tastekombinasjoner.

#### **Bruke handlingstastene**

En handlingstast utfører en tildelt funksjon. Ikonet på tastene f1 til og med f12 illustrerer funksjonen som hver av tastene har blitt tildelt.

Når du skal utføre en handlingstastfunksjon, trykker du på og holder tasten.

Handlingstastfunksjonen er aktivert fra fabrikk. Du kan deaktivere denne funksjonen i Setup Utility (BIOS). Se [Bruke Setup Utility \(BIOS\) and HP PC Hardware Diagnostics \(UEFI\) på side 61](#page-70-0) for å få veiledning om hvordan du åpner Setup Utility (BIOS), og følg deretter veiledningen nederst på skjermen.

Hvis du vil utføre en tildelt funksjon etter at du har deaktivert handlingstastfunksjonen, må du trykke på fn-tasten samtidig med den aktuelle handlingstasten.

**FORSIKTIG:** Du må være svært nøye når du gjør endringer i Setup Utility. Feil kan føre til at datamaskinen ikke fungerer ordentlig.

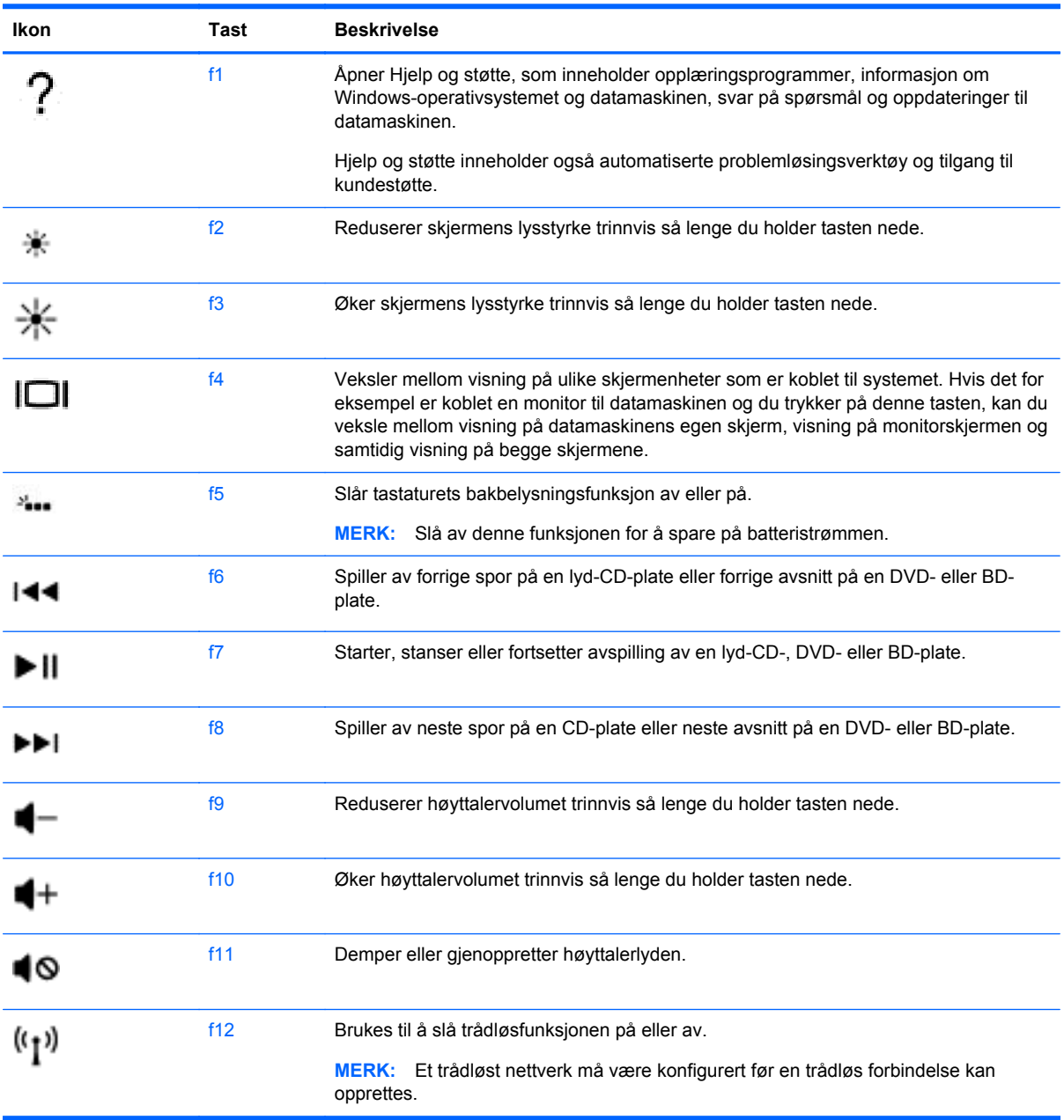

### **Bruke direktetastene**

En direktetast er en kombinasjon av fn-tasten og esc-tasten eller b-tasten.

Slik bruker du en direktetast:

**▲** Trykk kort på fn-tasten og deretter kort på den andre tasten i kombinasjonen.

# **Bruke stemmenavigering**

Bruk stemmen til å opprette og redigere dokumenter og e-post, starte programmer, åpne filer, søke på Internett og lette ut innlegg på sosiale nettsteder. Ved å bruke Dragon-programvaren for talegjenkjenning og den integrerte mikrofonen på datamaskinen, kan du raskt og enkelt fange dine meninger og ideer.

Datamaskinen din er utstyrt med enten Dragon Notes eller Dragon Assistant. For å se hvilken versjon som er installert på datamaskinen, se [Finne programvare på side 5](#page-14-0).

For å starte programvaren for stemmenavigering:

- **1.** Fra startskjermen skriver du dragon, og deretter velger du **Dragon Notes** eller **Dragon Assistant**.
- **2.** Følg instruksjonene på skjermen for å konfigurere og starte med å bruke stemmenavigering.

# **Essensielle Windows-oppgaver**

Bruk informasjonen i denne delen til å utføre daglige Windows-oppgaver.

#### **Vise Start-knappen**

For å raskt komme tilbake til startskjermen fra hvilken som helst app eller vindu:

- **TIPS:** Trykk på Start-knappen eller Windows-tasten igjen, vil den ta deg med tilbake til den forrige appen du hadde åpen.
	- **▲** Pek nederst i venstre hjørne av startskjermen eller Windows-skrivebordet, eller trykk på den

nedre, venstre kontrollsonen på styreputen, og klikk deretter på Start-knappen .

– eller –

Trykk på Windows-tasten **på tastaturet.** 

#### **Vise startmenyen**

Startmenyen gir deg rask tilgang til funksjoner som brukes ofte, for eksempel kontrollpanelet, områder i kontrollpanelet, filutforskeren, søk, slå av maskinen og skrivebordet.

- **▲** For å vise startmenyen peker du nederst til venstre på startskjermen eller Windows-skrivebordet, høyreklikker på Start-knappen for å vise startmenyen og velger deretter ett av følgende elementer:
- **Programmer og funksjoner**—Avinstaller eller endre programmer på datamaskinen.
- **Mobilitetssenter-Juster vanlige brukte mobile PC-innstillinger.**
- **Strømalternativer—Spar energi eller maksimere ytelsen.**
- **Hendelsesliste**—Se hendelseslogger.
- **System**—Se informasjon om datamaskinen og endre innstillinger.
- **Enhetsbehandling—Se og oppdater driverne til enhetene.**
- **Nettverkstilkoblinger—Sjekk nettverksstatus, endre innstillinger og angi innstillinger for deling** av filer og skrivere.
- **Diskbehanlding—Behandle diskene i datamaskinen din.**
- **Datamaskinbehandling**—Få tilgang til systemverktøy
- **Windows PowerShell (tidligere ledetekst)**—Åpen en kommandolinje og skripting miljø.
- **Windows PowerShell (Admin)**—Åpne en kommandolinje som brukes av administratorer til å utføre ekstern datamaskinbehandling.
- **Oppgavebehandling**—Se og avslutt prosesser som kjører.
- **Kontrollpanel**—Juster datamaskininnstillingene.
- **Filutforsker**—Se og administrer filer og mapper på datamaskinen.
- Søk—Finn apper, filer eller mapper på datamaskinen eller på Internett.
- **Kjør**—Åpne en fil, mappe, app eller et nettsted.
- **Avslutt**—Slå av datamaskinen.
- **Skrivebord**—Åpne Windows-skrivebordet.

#### **Vise alle apper**

**▲** Fra startskjermen flytter du pilen til den dukker opp nederst i venstre hjørne, og deretter velger du pilen.

### **Åpne apper**

**▲** Bruke styreputen og berøringsskjerm til å velge en app på startskjermen, for eksempel post, kalender, Internet Explorer, kamera eller bilder.

#### **Vise åpne apper**

Hvis du har én eller flere åpne apper, kan du vise de åpne appene.

**▲** Trykk i midten av venstre kontrollsone med fingeren for å åpne apper.

#### **Lukke en åpen app**

**▲** Trykk forsiktig med tre fingre på toppen av styreputeområde og dra fingrene ned til appen lukkes.

#### **Veksle mellom åpne apper**

Hvis du har flere apper som er åpne, kan du raskt veksle fra én åpen app til en annen.

**▲** Sveip fingeren lett fra venstre kant på styreputen eller berøringsskjermen for å veksle mellom åpne apper.

#### **Åpne Windows-skrivebordet og gå tilbake til startskjermen**

Skrivebord-appen på startskjermen åpner Windows-skrivebordet, slik at du kan kjøre tradisjonelle programmer.

**▲** Velg **Skrivebord**-appen på startskjermen

### **Vise perler**

Vis de fem perlene på høyre side av skjermen for å utføre disse oppgavene:

- **Søk—Finn apper, innstillinger eller filer på datamaskinen eller på Internett.**
- **Del**—Send lenker, bilder med mer til venner og sosiale nettverk uten å forlate appen du bruker.
- **Start—Gå tilbake til startskjermen fra en åpen app eller et vindu.**
- **Enheter**—Send filer til skrivere og andre enheter eller strøm filmer til TV.
- **Innstillinger—Slå datamaskinen av, reguler volumet eller konfigurer kontoinnstillinger.**
- **▲** Trykk ned i midten av høyre kontrollsone med fingeren for å vise perlene.

#### **Søke etter apper, innstillinger eller filer**

Søk-funksjonen lar deg søke etter apper, innstillinger eller filer.

- **1.** Begynn å skrive navnet på en app, fil eller innstilling på startskjermen. Søk-skjermen vises umiddelbart.
- **2.** Hvis søkeelementet ikke er oppført, velger du **Innstillinger** eller **Filer** og velger fra listen over elementer som vises.

#### **Flytte en app**

**▲** Velg og hold en app, og dra appen til et annet område av startskjermen.

#### **Lage en gruppe av apper**

**▲** Dra apper til grupper for å organisere startskjermen slik du ønsker.

For å gi navn til en gruppe velger du minus **-** ikonet nederst til høyre på startskjermen, **Tilpass**, **Navngi gruppe** og skriver deretter inn et navn for gruppen.

#### **Løsne en app fra startskjermen**

**▲** Høyreklikk på en app og velg **Løsne fra Start-menyen**.

### **Endre størrelse på en app**

- **1.** Høyreklikk på appen på startskjermen, velg **Endre størrelse** nederst på skjermen og velg deretter **Stor**, **Bred**, **Middels** eller **Liten**.
- **2.** For å gi appen tilbake sin originale størrelse, høyreklikk på appen og velg **Endre størrelse** nederst på skjermen etterfulgt av **Stor**, **Bred**, **Middels** eller **Liten**.

#### **Utskrift**

**▲** Skriv utskrift på startskjermen og velg **Enhetsinnstillinger**, deretter velger du skriveren din.

#### **Lagre og organisere favoritter**

En Lagre-kommandoen vises i alle Windows-apper.

**▲** For å lagre en fil eller app, velg **Fil** i den øverste menyen, **Lagre** og deretter en plassering i mappen Dokumenter eller på skrivebordet.

### **Laste ned apper fra Windows Store**

Windows Store har mange apper som du kan laste ned til startskjermen.

- **MERK:** Du må ha forbindelse med et trådløst nettverk før du kan koble deg til Internett. Se [Koble til](#page-24-0) [et nettverk på side 15.](#page-24-0)
	- **▲** Velg **Store**-appen fra startskjermen og deretter på en app. Da starter nedlasting og installering. Når installeringen er fullført, vises appen på startskjermen.

#### **Låse datamaskinen**

Følg disse instruksjonene for å låse datamaskinen eller gå ut fra Windows:

**▲** På startskjermen velger du bildet til brukerkontoen din i øvre, høyre hjørne av skjermen, og velger deretter **Lås** eller **Logg av**.

#### **Bruke Windows-direktetaster**

Windows har direktetaster for å utføre handlinger raskt. Trykk på Windows-tasten sammen

med den angitte tasten i tabellen for å utføre handlingen.

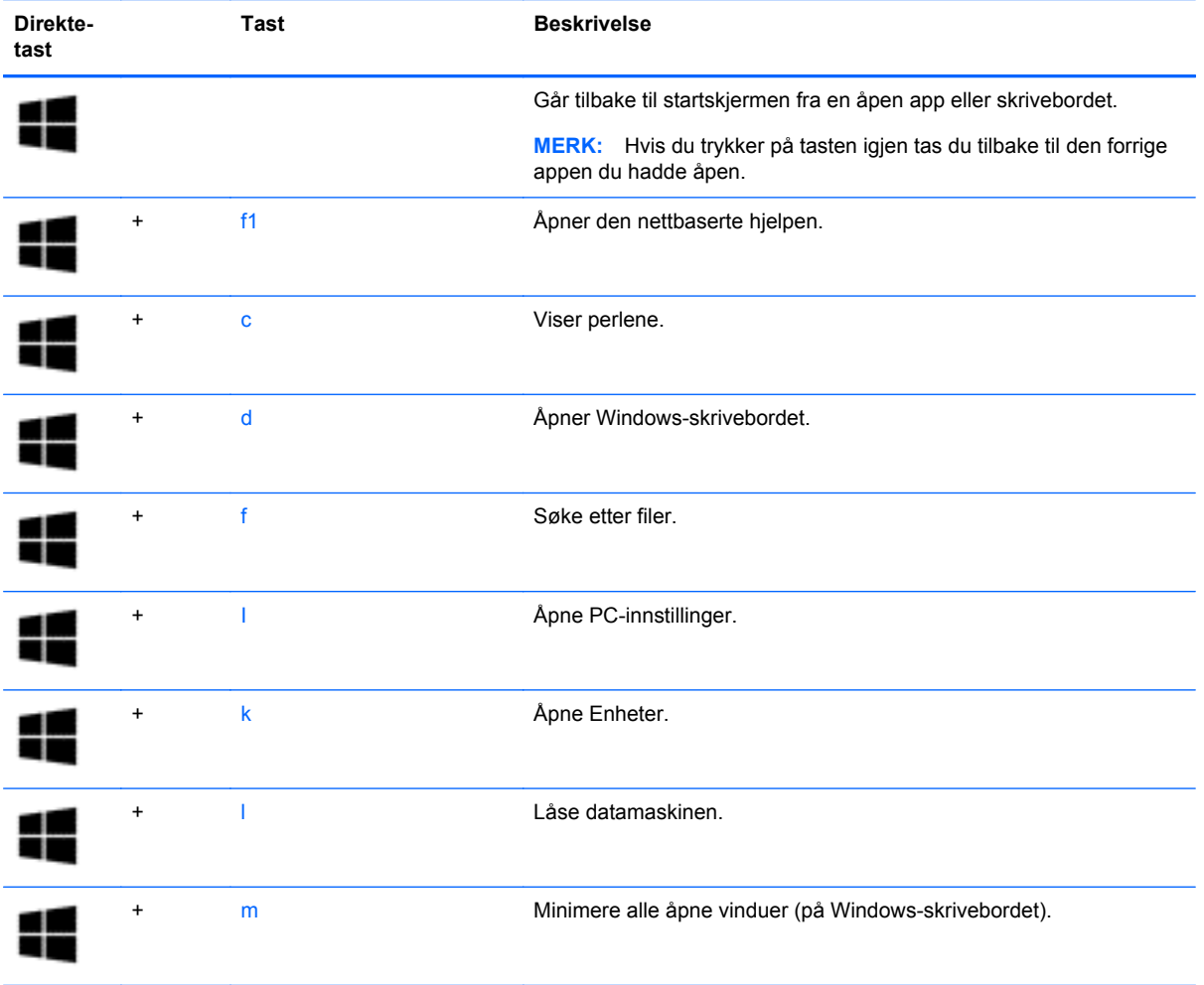

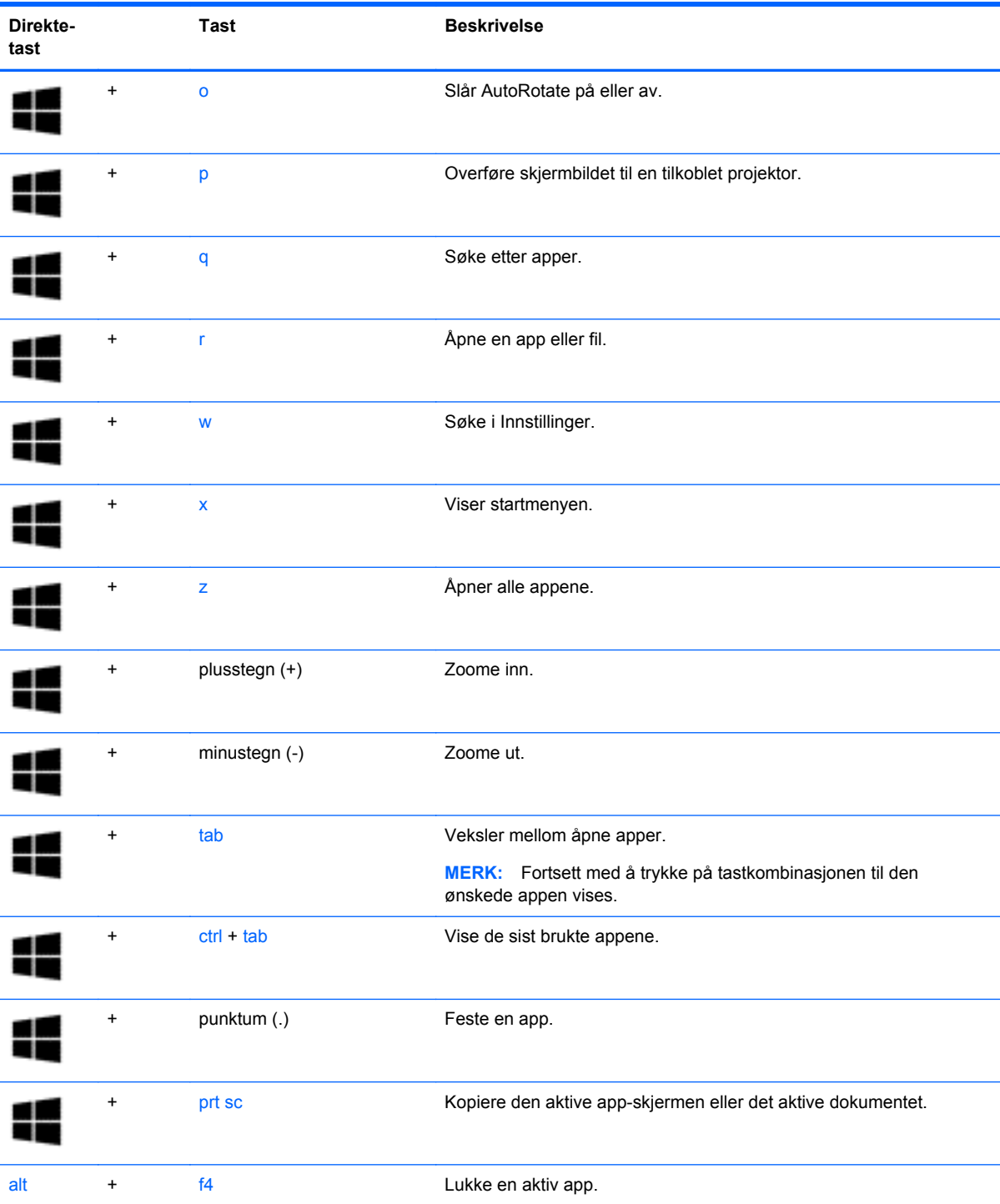

Du finner mer informasjon om direktetaster i Windows ved å gå til **Hjelp og støtte**. Skriv hjelp på startskjermen og velg **Hjelp og støtte**.

# **6 Strømstyring**

Datamaskinen kan gå enten på batteristrøm eller på nettstrøm. Når datamaskinen går på kun batteristrøm og du ikke har noen vekselstrømkilde tilgjengelig for å lade batteriet, er det viktig å overvåke og spare på batteriladingen. Datamaskinen støtter en optimal strømstyringsplan som brukes til å regulere hvordan datamaskinen bruker og sparer strøm, slik at datamaskinens ytelse blir avveid mot strømsparing.

# **Starte hvile- og dvalemodus**

Windows har to strømsparingstilstander, hvile- og dvalemodus.

- Hvilemodus Hvilemodus startes automatisk etter en periode uten aktivitet når datamaskinen går på batteristrøm eller nettstrøm. Alt arbeid lagres i minnet, slik at du kan gjenoppta arbeidet meget raskt.
- Dvalemodus Dvalemodus startes automatisk hvis batteriet får et kritisk lavt nivå. I dvalemodus lagres alt arbeid i en dvalemodusfil på harddisken og datamaskinen slår seg av.

**MERK:** Du kan også manuelt starte dvalemodus og hvilemodus. Se [Starte og avslutte](#page-56-0) [hvilemodus manuelt på side 47](#page-56-0) og [Starte og avslutte dvalemodus manuelt \(kun på enkelte](#page-56-0) [modeller\) på side 47.](#page-56-0)

**FORSIKTIG:** For å redusere risikoen for redusert lyd- og bildekvalitet, tap av lyd eller videoavspillingsfunksjonalitet eller tap av data må du ikke starte hvilemodus mens du leser fra eller skriver til en plate eller et eksternt mediekort.

**MERK:** Du kan ikke kommunisere via en nettverksforbindelse eller bruke andre funksjoner på datamaskinen mens den er i hvile- eller dvalemodus.

### **Intel Rapid Start Technology (kun på enkelte modeller)**

På enkelte modeller er Intel Rapid Start Technology-funksjonen (RST) aktivert som standard. Med RST kan arbeid på datamaskinen raskt gjenopptas etter uvirksomhet.

RST håndterer strømsparingsvalg på denne måten:

- Hvilemodus RST gjør det mulig å velge hvilemodus. Du går ut av hvilemodus ved å trykke på en tast, aktivere styreputen eller trykke kort på av/på-knappen.
- Dvalemodus Rapid Start Technology starter dvalemodus etter en periode uten aktivitet når datamaskinen er i hvilemodus eller når batteriet får et kritisk nivå. Trykk på av/på-knappen for å gjenoppta arbeidet etter at datamaskinen har gått i dvalemodus.

**MERK:** RST kan deaktiveres i Setup Utility (BIOS). Hvis du vil ha mulighet til å aktivere dvalemodus selv, må du aktivere brukerstartet dvalemodus i Strømalternativer. Se [Starte og avslutte dvalemodus](#page-56-0) [manuelt \(kun på enkelte modeller\) på side 47](#page-56-0).

### <span id="page-56-0"></span>**Starte og avslutte hvilemodus manuelt**

Du kan starte hvilemodus på en av disse måtene:

- Lukk skjermen.
- Pek i øvre eller nedre høyre hjørne av startskjermen for å vise perlene. Velg **Innstillinger**, **Strøm**-ikonet og deretter **Hvilemodus**.

Slik avslutter du hvilemodus:

- Trykk kort på av/på-knappen.
- Hvis skjermen er lukket, åpner du den.
- Trykk på en tast på tastaturet.
- Trykk eller sveip fingeren over styreputen.

Når hvilemodus avsluttes, tennes av/på-lampene og arbeidet ditt hentes opp på skjermen igjen.

**MERK:** Hvis du har angitt at det skal kreves passord ved reaktivering, må du skrive inn Windowspassordet før datamaskinen viser dette skjermbildet.

#### **Starte og avslutte dvalemodus manuelt (kun på enkelte modeller)**

Du kan aktivere brukerstartet dvalemodus og endre andre strøminnstillinger og tidsavbrudd ved å bruke Strømalternativer:

- **1.** Skriv strømalternativer på startskjermen og velg **Strømalternativer**.
- **2.** Klikk på **Velg hva av/på-knappen gjør** i panelet til venstre.
- **3.** Klikk på **Endre innstillinger som ikke er tilgjengelige nå**.
- **4.** Velg **Dvalemodus** i området **Når jeg trykker datamaskinens av/på-knapp**.
- **5.** Klikk på **Lagre endringer**.

Når datamaskinen avslutter dvalemodus, tennes av/på-lampene og arbeidet hentes opp på skjermen igjen.

**MERK:** Hvis du har angitt at det skal kreves passord ved aktivering, må du skrive inn Windowspassordet før arbeidet kommer opp på skjermen igjen.

#### **Angi passordbeskyttelse ved reaktivering**

Følg denne fremgangsmåten for å kreve passord når datamaskinen aktiveres igjen fra hvile- eller dvalemodus:

- **1.** Skriv strømalternativer på startskjermen og velg **Strømalternativer**.
- **2.** Klikk på **Krever passord ved reaktivering** i panelet til venstre.
- **3.** Klikk på **Endre innstillinger som ikke er tilgjengelige nå**.
- **4.** Klikk på **Krever passord (anbefales)**.

**MERK:** Hvis du må opprette et brukerkontopassord eller endre gjeldende passord, klikker du på **Opprett eller endre passordet til brukerkontoen** og følger veiledningen på skjermen. Gå til trinn 5 hvis du ikke trenger å opprette eller endre brukerkontopassordet.

**5.** Klikk på **Lagre endringer**.

# <span id="page-57-0"></span>**Bruke strømmåleren og strøminnstillinger**

Strømmåleren er plassert på Windows-skrivebordet. Strømmåleren gjør det mulig å få rask tilgang til strøminnstillinger og vise gjenværende batterilading.

- Før pekeren til strømmålerikonet for å vise hvor mange prosent strøm batteriet har igjen og gjeldende strømstyringsplan.
- Hvis du vil bruke Strømalternativer, velger du på strømmålerikonet og et alternativ fra listen. Du kan også skrive strømalternativer på startskjermen og velge **Strømalternativer**.

Forskjellige strømmålerikoner viser om datamaskinen går på batteri eller nettstrøm. Ikonet viser også en melding hvis batteriet får et lavt eller kritisk lavt batterinivå.

# **Bruke batteristrøm**

Hvis du har et ladet batteri i datamaskinen og den ikke er koblet til strømnettet, går datamaskinen på batteristrøm. Hvis datamaskinen har et ladet batteri installert og strømadapteren er koblet fra datamaskinen, går datamaskinen automatisk over til batteristrøm og skjermens lysstyrke reduseres for å forlenge batteridriftstiden. Et batteri som står i datamaskinen, lades sakte ut når datamaskinen er slått av og ikke er koblet til strømnettet.

Driftstiden til batteriet i datamaskinen varierer, avhengig av innstillingene for strømstyring, programmene som kjøres på datamaskinen, skjermens lysstyrke, eksterne enheter som er koblet til datamaskinen, og andre faktorer.

### **Fabrikkforseglet batteri**

**VIKTIG:** Ikke forsøk å ta ut eller bytte det fabrikkforseglede batteriet. Fjerning eller utskifting av batteriet kan ha betydning for garantidekningen. Ta kontakt med kundestøtte hvis batteriet ikke lenger holder på ladingen.

Datamaskinen har et internt, oppladbart batteri som bare kan skiftes ut av en autorisert serviceleverandør. Hvis du ønsker informasjon om hvordan du holder batteriet i god stand, kan du se [Spare batteristrøm på side 49.](#page-58-0) Utfør Batterisjekk under Hjelp og støtte for å overvåke statusen til batteriet, eller hvis batteriet ikke lenger holder ordentlig på ladingen. Du får tilgang til batteriinformasjon ved å skrive support på startskjermen og velge appen **HP Support Assistant** og deretter **Batteri og ytelse**. Hvis Batterisjekk indikerer at batteriet bør byttes ut, tar du kontakt med kundestøtte.

Batteriet i produktet kan ikke skiftes ut av brukerne selv på noen enkel måte. HP anbefaler at du kontakter kundestøtte hvis batteriet må skiftes ut.

### **Finne batteriinformasjon**

Utfør Batterisjekk i HP Support Assistant for å overvåke statusen til batteriet, eller hvis batteriet ikke lenger holder ordentlig på ladingen. Du får tilgang til batteriinformasjon ved å skrive support på startskjermen og velge appen **HP Support Assistant** og deretter **Batteri og ytelse**.

HP Support Assistant inneholder følgende verktøy og informasjon om batteriet:

- **Batteritest**
- Informasjon om batterityper, spesifikasjoner, livssykluser og kapasitet

### <span id="page-58-0"></span>**Spare batteristrøm**

Tips for å spare på batteristrømmen og få lengst mulig batteridriftstid:

- Reduser skjermens lysstyrke.
- Velg **Strømsparer**-innstillingen under Strømalternativer.
- Slå trådløsenheter av når du ikke bruker dem.
- Koble fra ubrukte eksterne enheter som ikke er koblet til en ekstern strømkilde, for eksempel en ekstern harddisk som er koblet til en USB-port.
- Stopp, deaktiver eller ta ut eventuelle eksterne minnekort som ikke er i bruk.
- Sett datamaskinen i hvilemodus eller slå den av før du forlater arbeidet.

### **Fastslå lavt batterinivå**

Når et batteri som er datamaskinens eneste strømkilde, får et lavt eller kritisk lavt batterinivå, vil følgende skje:

Batterilampen (kun på enkelte modeller) angir lavt eller kritisk lavt batterinivå.

– eller –

Strømmålerikonet på Windows-skrivebordet viser et varsel om lavt eller kritisk lavt batterinivå.

**MERK:** Se [Bruke strømmåleren og strøminnstillinger på side 48](#page-57-0) for å få mer informasjon om strømmåleren.

Følgende skjer på datamaskinen når batteriet får kritisk lavt batterinivå:

- Hvis dvalemodus er deaktivert og datamaskinen er på eller i hvilemodus, vil den bli værende i hvilemodus en kort stund. Deretter slår den seg av og du mister data som ikke er lagret.
- Hvis dvalemodus er aktivert og datamaskinen er på eller i hvilemodus, går datamaskinen i dvalemodus.

### **Tiltak ved lavt batterinivå**

#### **Tiltak ved lavt batterinivå med tilgang til en ekstern strømkilde**

- Koble til en strømadapter.
- Koble til en ekstra forankrings- eller utvidelsesenhet.
- Koble til en ekstra strømadapter som er kjøpt som tilleggsutstyr fra HP.

#### **Tiltak ved lavt batterinivå uten tilgang til en strømkilde**

Lagre alt arbeid og slå datamaskinen av.

#### **Tiltak ved lavt batterinivå når du ikke kan avslutte dvalemodus**

Hvis datamaskinen ikke har nok strøm til å avslutte dvalemodus, følger du denne fremgangsmåten:

- **1.** Koble strømadapteren til datamaskinen og til strømnettet.
- **2.** Avslutt dvalemodus ved å trykke på av/på-knappen.

# **Bruke nettstrøm**

Du finner mer informasjon om tilkobling til strømnettet på *Installeringsveiledning*-plakaten som følger med datamaskinen.

Datamaskinen bruker ikke batteristrøm når den er koblet til strømnettet med en godkjent strømadapter eller en ekstra forankrings- eller utvidelsesenhet.

**ADVARSEL:** Av hensyn til sikkerheten bør du bare bruke strømadapteren som fulgte med datamaskinen, en ny adapter fra HP eller en kompatibel adapter som er kjøpt fra HP.

Koble datamaskinen til strømnettet i følgende situasjoner:

**ADVARSEL:** Ikke lad datamaskinens batteri om bord i fly.

- Når du lader eller kalibrerer et batteri
- Når du installerer eller endrer systemprogramvare
- Når du skriver informasjon til en plate (kun på enkelte modeller)
- Når du utfører Diskdefragmentering på datamaskiner med interne harddisker
- Når du utfører sikkerhetskopiering eller gjenoppretting

Når du kobler datamaskinen til strømnettet, skjer følgende:

- **•** Batteriet begynner å lades.
- Skjermens lysstyrke økes.
- Strømmålerikonet på Windows-skrivebordet skifter utseende.

Når du kobler datamaskinen fra strømnettet, skjer følgende:

- Datamaskinen går over til batteridrift.
- Skjermens lysstyrke reduseres automatisk for å forlenge batteriets driftstid.
- Strømmålerikonet på Windows-skrivebordet skifter utseende.

#### **Feilsøke strømproblemer**

Test strømadapteren hvis datamaskinen viser noen av disse symptomene når den er koblet til vekselstrøm.

- **•** Datamaskinen slår seg ikke på.
- Skjermen slår seg ikke på.
- Av/på-lampene er slått av.

Slik tester du strømadapteren:

- **1.** Slå datamaskinen av.
- **2.** Koble strømadapteren til datamaskinen og sett den i en stikkontakt.
- **3.** Slå datamaskinen på.
	- Hvis av/på-lampene slår seg *på*, fungerer strømadapteren som den skal.
	- Hvis av/på-lampene forblir *av*, må du sjekke forbindelsene mellom strømadapteren og datamaskinen og mellom strømadapteren og stikkontakten for å påse at disse er i orden.
	- Hvis tilkoblingene er i orden og av/på-lampene forblir *av*, fungerer ikke strømadapteren og den bør byttes ut.

Ta kontakt med kundestøtte for å få informasjon om utskifting av strømadapteren.

# **HP CoolSense (kun på enkelte modeller)**

HP CoolSense  $\blacktriangleright$  oppdager det automatisk hvis datamaskinen ikke står på en vannrett flate, og foretar justeringer i ytelses- og vifteinnstillingene for å holde overflatetemperaturen på et nivå for optimal komfort.

Når HP CoolSense er av, registreres ikke posisjonen til datamaskinen og ytelses- og viftevalgene beholder fabrikkinnstillingene. Derfor kan overflatetemperaturen til datamaskinen bli høyere enn den ville blitt med HP CoolSense på.

Følg denne fremgangsmåten for å slå CoolSense av eller på:

**▲** Skriv coolsense på startskjermen og velg **Innstillinger** og deretter **HP CoolSense**.

# **Oppdatere programvareinnhold med Intel Smart Connectteknologi (kun på enkelte modeller)**

Når datamaskinen er i hvilemodus, får Intel® Smart Connect Technology av og til datamaskinen til å gå ut av hvilemodus. Hvis en nettverkstilkobling er tilgjengelig, kan Smart Connect oppdatere apper som innboksen til e-posten din, sosiale nettverkssider og nyhetssider, og deretter returnere til hvilemodus. Smart Connect synkroniserer også innhold som du har laget offline, som e-poster. Når hvilemodus avsluttes, har du umiddelbart tilgang til oppdatert informasjon.

**▲** Skriv smart på **Start**-skjermen og velg Intel® Smart Connect Technology for å aktivere denne funksjonen eller endre innstillingene manuelt.

# **Avslutte (slå av) datamaskinen**

**FORSIKTIG:** Data som ikke er lagret, går tapt når datamaskinen slås av. Husk på å lagre alt arbeid før du slår datamaskinen av.

Avslutt-kommandoen lukker alle åpne programmer, inkludert operativsystemet, og slår deretter av skjermen og datamaskinen.

Slå datamaskinen av i følgende situasjoner:

- Når du må skifte ut batteriet eller ha tilgang til komponenter inne i datamaskinen
- Når du kobler til en ekstern maskinvareenhet som ikke kan kobles til en USB- eller skjermport
- Når datamaskinen ikke skal brukes og kobles fra strømnettet i en lengre periode

Selv om du kan slå datamaskinen av med av/på-knappen, anbefales det at du bruker Avsluttkommandoen i Windows:

**MERK:** Hvis datamaskinen er i hvile- eller dvalemodus, må du først trykke raskt på av/på-knappen for å avslutte hvile- eller dvalemodus før du kan slå den av.

- **1.** Lagre alt arbeid og avslutt alle åpne programmer.
- **2.** Pek i øvre eller nedre høyre hjørne av startskjermen for å vise perlene.
- **3.** Velg **Innstillinger**, **Strøm** og deretter **Avslutt**.

– eller –

Høyreklikk på **Start**-knappen nede i venstre hjørne av skjermen, velg **Avslutt** og velg deretter **Avslutt**.

Hvis datamaskinen ikke reagerer på kommandoer og du ikke kan følge avslutningsprosedyren ovenfor, kan du følge disse prosedyrene for nødavslutning. Følg prosedyrene i den rekkefølgen de er angitt:

- Trykk på ctrl+alt+delete, velg **Strøm**-ikonet og velg deretter **Avslutt**.
- Trykk på og hold av/på-knappen inne i minst 5 sekunder.
- Koble datamaskinen fra strømnettet.

# <span id="page-62-0"></span>**7 Vedlikehold av datamaskinen**

Det er svært viktig å utføre vedlikehold for å holde datamaskinen i topp stand. Dette kapittelet inneholder også informasjon om oppdatering av programmer og drivere, veiledning for rengjøring av datamaskinen og tips angående reising med datamaskinen.

# **Oppdatere programmer og drivere**

HP anbefaler at du regelmessig oppdaterer programmer og drivere til de nyeste versjonene. Oppdateringer kan løse problemer og gi datamaskinen nye funksjoner og alternativer. Teknologien er under kontinuerlig utvikling, og når du oppdaterer programmer og drivere, får datamaskinen den nyeste teknologien som er tilgjengelig. Det kan for eksempel hende at eldre grafikkomponenter ikke fungerer så bra med de nyeste spillene. Uten den nyeste driveren vil du ikke få størst mulig utbytte av utstyret.

Gå til<http://www.hp.com/support>for å laste ned de nyeste versjonene av HP-programmer og -drivere. Du kan også registrere deg for å motta automatiske varsler om oppdateringer når slike blir tilgjengelig.

# **Rengjøre datamaskinen**

Bruk følgende produkter for å rengjøre datamaskinen på en trygg måte:

- Dimetylbenzyl ammoniumklorid, maks. konsentrasjon 0,3 prosent (for eksempel engangsservietter som finnes under forskjellige merkenavn)
- Alkoholfritt rengjøringsmiddel for glass
- Vann med mild såpeløsning
- Tørr mikrofiberklut eller pusseskinn (antistatisk klut uten olje)
- Antistatiske renseservietter

**FORSIKTIG:** Unngå sterke rengjøringsmidler som kan føre til permanent skade datamaskinen. Hvis du ikke er sikker på at et rengjøringsprodukt er trygt for datamaskinen, må du sjekke produktinnholdet for å være sikker på at det ikke inneholder bestanddeler som alkohol, aceton, salmiakk, metylklorid og hydrokarboner.

Fibrøst materiale som papirtørkler kan ripe opp datamaskinen. Over tid kan smusspartikler og rengjøringsmidler samle seg i ripene.

#### **Rengjøringsprosedyrer**

Følg fremgangsmåtene i dette avsnittet for å rengjøre datamaskinen på en trygg måte.

**ADVARSEL:** For å unngå elektrisk støt eller skade på komponenter må du ikke forsøke å rengjøre datamaskinen mens den er slått på.

Slå datamaskinen av.

Koble fra strømnettet.

Koble fra alle eksterne enheter med strømforsyning.

**FORSIKTIG:** For å unngå skade på interne komponenter må du ikke sprute rengjøringsmidler eller væsker direkte på noen datamaskinflate. Væske som drypper på overflaten, kan skade interne komponenter permanent.

#### **Rengjøre skjermen (All-in-One-enheter og bærbare PCer)**

Tørk forsiktig av skjermen med en myk, lofri klut som er fuktet med et *alkoholfritt* rengjøringsmiddel for glass. Pass på at skjermen er tørr før du lukker skjermen.

#### **Rengjøre sidene og dekselet**

Når du skal rengjøre sidene eller dekselet, bruker du en myk mikrofiberklut eller et pusseskinn fuktet med et av rengjøringsmidlene som er anbefalt, eller bruker en egnet engangsserviett.

**MERK:** Rengjør dekselet til datamaskinen med roterende bevegelser for å fjerne smuss og partikler mer effektivt.

#### **Rengjøre styreputen, tastaturet eller musen**

**ADVARSEL:** For å unngå fare for elektrisk støt eller skade på interne komponenter må du ikke bruke støvsugertilbehør til å rengjøre tastaturet. En støvsuger kan avsette husstøv på tastaturets overflate.

**FORSIKTIG:** For å unngå skade på interne komponenter må du ikke la væske dryppe mellom tastene.

- Når du skal rengjøre styreputen, tastaturet eller musen, bruker du en myk mikrofiberklut eller et pusseskinn fuktet med et av rengjøringsmidlene som er anbefalt, eller bruker en egnet engangsserviett.
- For å unngå at tastene blir klebrige og fjerne støv, lo og partikler fra tastaturet kan du bruke en trykkluftbeholder med blåserør.

# **Reise med eller transportere datamaskinen**

Her er noen tips om hvordan du kan sørge for at utstyret er trygt hvis du må reise med eller transportere datamaskinen.

- Klargjøre datamaskinen for reise eller transport:
	- Sikkerhetskopier alle data til en ekstern stasjon.
	- Ta ut alle plater og alle eksterne mediekort, for eksempel minnekort, fra datamaskinen.
	- Slå av og koble fra alle eksterne enheter.
	- Slå datamaskinen av.
- Ta med deg en sikkerhetskopi av data du kan få bruk for. Du bør ikke oppbevare sikkerhetskopien sammen med datamaskinen.
- Når du reiser med fly, tar du med datamaskinen som håndbagasje. Ikke sjekk den inn sammen med resten av bagasjen.

**FORSIKTIG:** Unngå å utsette en disk eller stasjon for magnetiske felter. Sikkerhetsutstyr med magnetiske felter omfatter blant annet sikkerhetsportaler og håndskannere som brukes på flyplasser. Transportbelter på flyplasser og liknende sikkerhetsutstyr for kontroll av håndbagasje, benytter røntgenstråler i stedet for magnetisme og skader ikke harddisker.

- Hvis du har tenkt å bruke datamaskinen mens du er om bord i flyet, bør du på forhånd finne ut om flyselskapet tillater dette. Hvert enkelt flyselskap kan ha egne regler for bruk av datautstyr om bord i fly.
- Hvis du skal sende en datamaskin eller stasjon som gods, pakker du den i egnet beskyttende emballasje og merker pakken "FRAGILE".
- Hvis datamaskinen har en trådløsenhet installert, kan bruk av slike enheter være underlagt restriksjoner. Eksempler på steder der bruk av slike enheter kan være forbudt, er om bord i fly, på sykehus, i nærheten av sprengstoff og der farlig gods oppbevares. Hvis du er usikker på om det er tillatt å bruke en bestemt type enhet, bør du spørre om det er tillatt å bruke datamaskinen før du slår den på.
- Hvis du reiser i utlandet, bør du følge disse anbefalingene:
	- Kontroller tollbestemmelsene som gjelder for datautstyr i hvert land eller hver region på reiseruten.
	- Undersøk kravene til strømledning og strømadapter som gjelder på stedene hvor du skal bruke datamaskinen. Spenningen, frekvensen og støpseltypen varierer.

**ADVARSEL:** På grunn av faren for elektrisk støt, brann eller skade på utstyret må du ikke prøve å koble et modem eller en telefonkabel til RJ45-kontakten (nettverkskontakten).

# **8 Sikre datamaskinen og informasjon**

Datamaskinens sikkerhet er avgjørende for å beskytte konfidensialiteten, integriteten og tilgjengeligheten av informasjon. Standard sikkerhetsløsninger som besørges av Windowsoperativsystemet, HP-programmer, ikke-Windows-verktøyet Setup Utility (BIOS) og annen tredjeparts programvare, kan hjelpe til å beskytte datamaskinen mot ulike farer, som virus, ormer og andre typer skadelig kode.

**I''s** VIKTIG: Enkelte av sikkerhetsfunksjonene som er beskrevet i denne håndboken, er kanskje ikke tilgjengelig på din datamaskin.

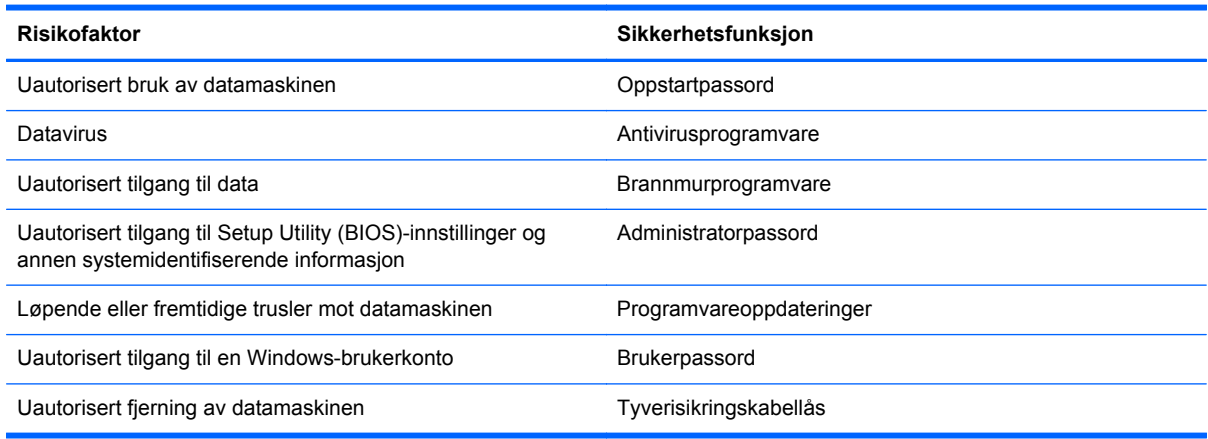

# **Bruke passord**

Et passord er en gruppe tegn som du velger for å sikre data på datamaskinen og beskytte nettransaksjoner. Flere typer passord kan angis. Da du konfigurerte datamaskinen for første gang, ble du for eksempel bedt om å opprette et brukerpassord for å sikre datamaskinen. Flere passord kan angis i Windows eller i HP Setup Utility (BIOS) som er forhåndsinstallert på datamaskinen.

Du vil kanskje finne det nyttig å bruke samme passord til en funksjon i Setup Utility (BIOS) og en sikkerhetsfunksjon i Windows.

Bruk følgende tips når du skal opprette og lagre passord:

- Noter alle passord og oppbevar dem på et trygt sted borte fra datamaskinen for ikke å risikere å bli stengt ute fra datamaskinen. Ikke lagre passordene i en fil på datamaskinen.
- Når du skal opprette et passord, må du følge kravene som er angitt i programmet.
- **•** Endre passordene minst hver tredje måned.
- **•** Et ideelt passord er langt og består av bokstaver, skilletegn, symboler og tall.
- Før du sender datamaskinen til service, må du sikkerhetskopiere filene dine, slette konfidensielle filer og deretter fjerne alle passordinnstillinger.

Du finner mer informasjon om Windows-passord, som skjermsparerpassord, ved å skrive support på startskjermen og deretter velge appen **HP Support Assistant**.

## **Angi Windows-passord**

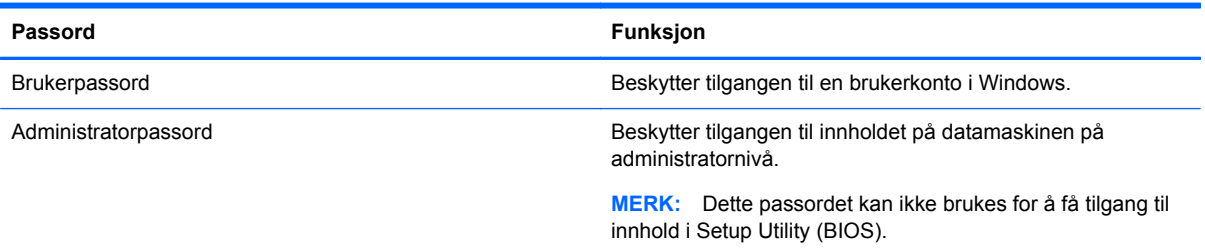

# **Angi Setup Utility-passord (BIOS)**

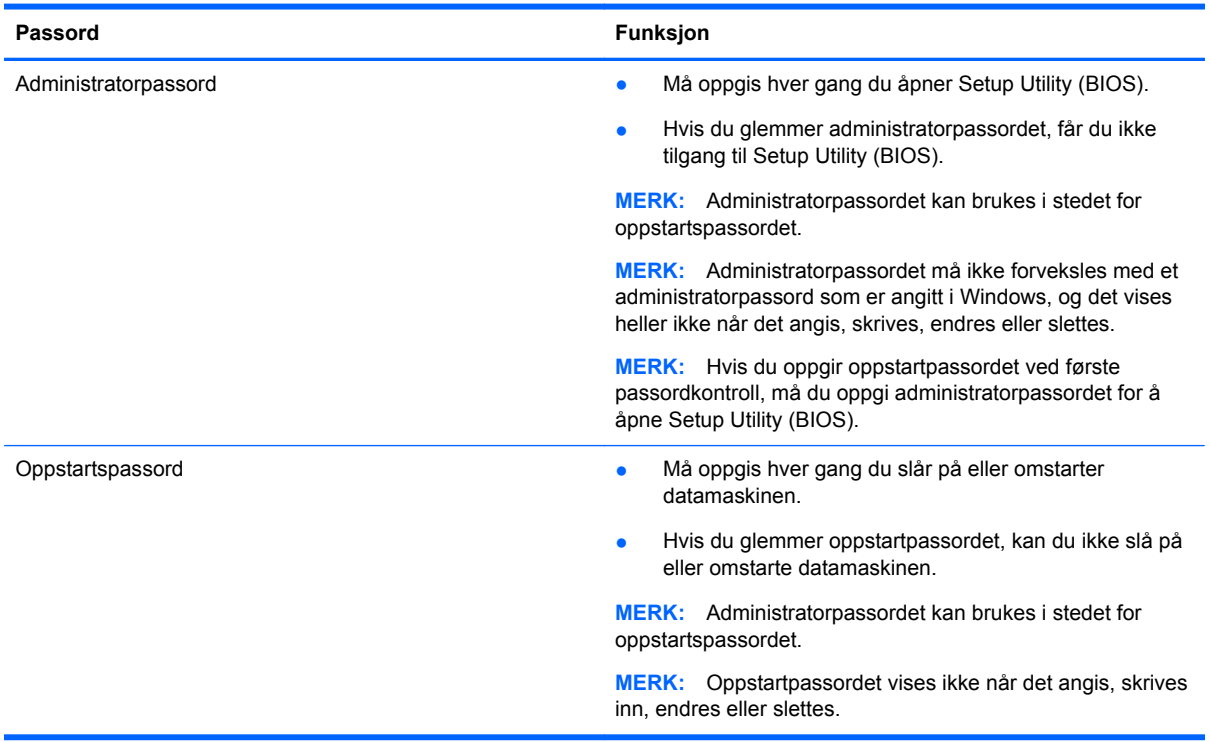

Slik angir, endrer eller sletter du et administrator- eller oppstartspassord i Setup Utility (BIOS):

- **1.** Åpne Setup Utility (BIOS) ved å slå på eller starte datamaskinen på nytt og trykke raskt på esc og deretter på f10.
- **2.** Bruk piltastene til å velge **Security** (sikkerhet), og følg veiledningen på skjermen.

Endringene trer i kraft når datamaskinen startes på nytt.

# **Innebygd TPM-sikkerhetsenhet (kun på enkelte modeller)**

TPM (Trusted Platform Module) sørger for ekstra sikkerhet for datamaskinen. Du kan endre TPM-innstillingene i Setup Utility. Se [Bruke Setup Utility \(BIOS\) and HP PC Hardware Diagnostics \(UEFI\)](#page-70-0) [på side 61](#page-70-0) for å få informasjon om hvordan du endrer innstillinger i Setup Utility.

Tabellen nedenfor beskriver TPM-innstillingene i Setup Utility.

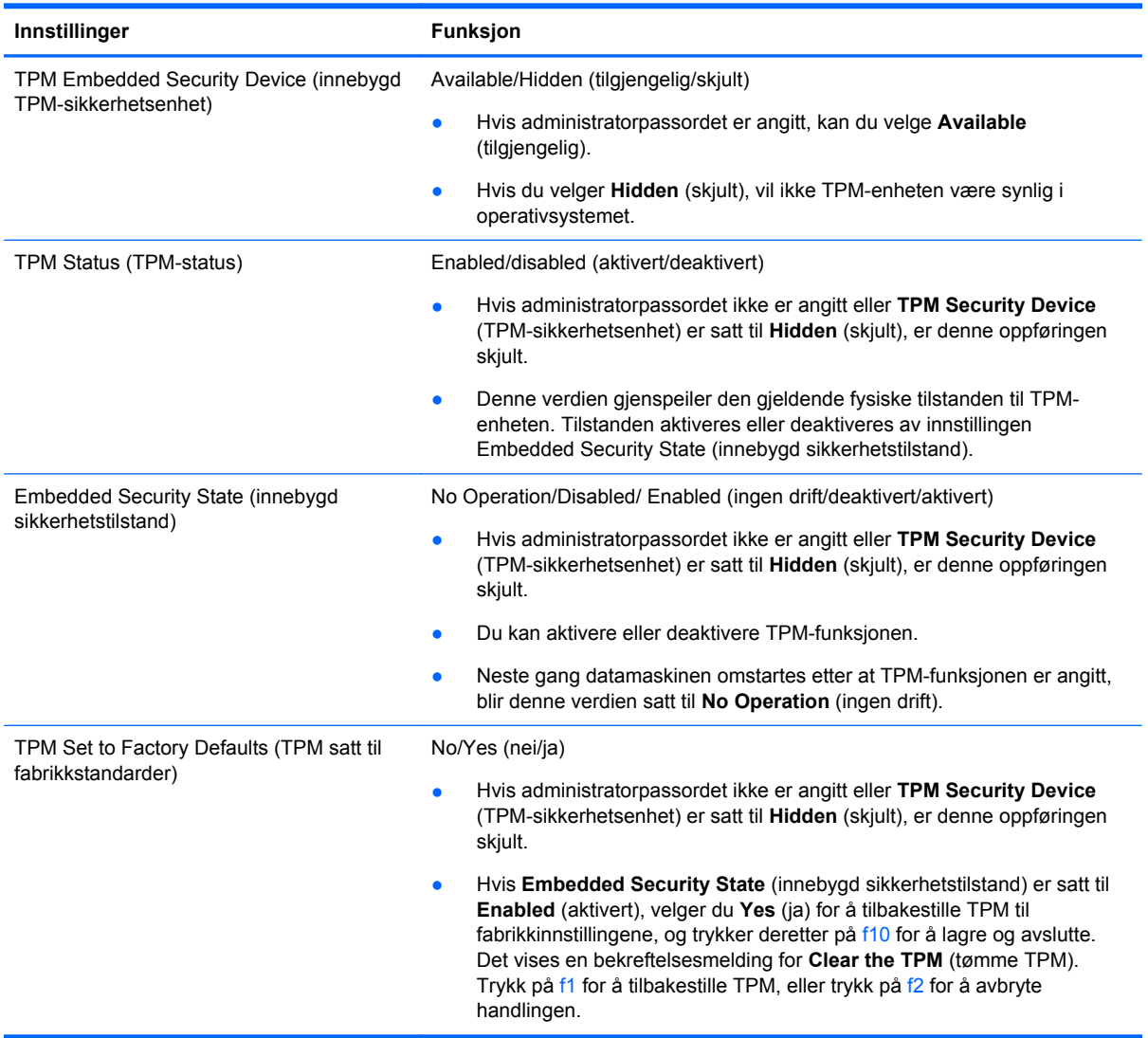

# **Bruke Internett-sikkerhetsprogramvare**

Når du bruker datamaskinen for å få tilgang til e-post, et nettverk eller Internett, utsetter du kanskje datamaskinen for datavirus, spionprogramvare og andre nettrusler. Internett-sikkerhetsprogramvare som inkluderer antivirus- og brannmurfunksjoner, kan være forhåndsinstallert på datamaskinen som et prøvetilbud, for å bidra til å beskytte datamaskinen. For å få kontinuerlig beskyttelse mot nyoppdagede virus og andre sikkerhetstrusler må du sørge for å holde sikkerhetsprogramvaren oppdatert. Det anbefales sterkt at du oppgraderer prøvetilbudet på sikkerhetsprogramvare eller kjøper den programvaren du foretrekker, for å beskytte datamaskinen fullt ut.

### **Bruke antivirusprogramvare**

Datavirus kan sette programmer, verktøy eller operativsystemet ut av spill eller hindre dem i å fungere som de skal. Antivirusprogramvare kan oppdage de fleste virus, uskadeliggjøre dem og i de fleste tilfeller reparere eventuell skade de har forårsaket.

Du må sørge for å holde antivirusprogramvaren oppdatert for at beskyttelsen skal fungere mot nye virus.

Et antivirusprogram kan være forhåndsinstallert på datamaskinen. Det anbefales sterkt at du bruker et antivirusprogram som du velger selv, for å beskytte datamaskinen fullt ut.

Hvis du ønsker mer informasjon om datavirus, skriver du support på startskjermen og velger appen **HP Support Assistant**.

#### **Bruke brannmurprogramvare**

Brannmurer er konstruert for å hindre uautorisert tilgang til et system eller nettverk. En brannmur kan være en programvare på datamaskinen og/eller i nettverket, eller den kan være en kombinasjon av både maskinvare og programvare.

Det finnes to typer brannmurer man kan vurdere:

- Vertsbaserte brannmurer Programvare som bare beskytter datamaskinen som den er installert på.
- Nettverksbaserte brannmurer Installeres mellom DSL- eller kabelmodemet og hjemmenettverket for å beskytte alle datamaskinene i nettverket.

Når det installeres en brannmur i et system, overvåkes og sammenliknes alle data som sendes til og fra systemet, med et sett av brukerdefinerte sikkerhetskriterier. Alle data som ikke oppfyller disse kriteriene, blir blokkert.

# **Installere programvareoppdateringer**

HP, Windows og tredjeparts programvare som er installert på datamaskinen, bør oppdateres regelmessig for å løse sikkerhetsproblemer og forbedre programvarens ytelse. Se [Oppdatere](#page-62-0) [programmer og drivere på side 53](#page-62-0) for å få mer informasjon.

#### **Installere kritiske sikkerhetsoppdateringer**

HP anbefaler at du regelmessig oppdaterer programvaren og driverne som opprinnelig var installert på datamaskinen. Gå til <http://www.hp.com/go/contactHP>for å laste ned de nyeste versjonene. Der kan du også registrere deg for å motta automatiske varsler om oppdateringer når slike blir tilgjengelig.

Hvis du har installert tredjeparts programvare etter at du kjøpte datamaskinen, oppdaterer du programvaren regelmessig. Programvareselskaper sørger for programvareoppdateringer til sine produkter for å løse sikkerhetsproblemer og forbedre funksjonaliteten til programvaren.

### **Installere programvareoppdateringer fra HP og tredjepart**

HP anbefaler at du regelmessig oppdaterer programvaren og driverne som opprinnelig var installert på datamaskinen. Gå til <http://www.hp.com/go/contactHP>for å laste ned de nyeste versjonene. Der kan du også registrere deg for å motta automatiske varsler om oppdateringer når slike blir tilgjengelig.

Hvis du har installert tredjeparts programvare etter at du kjøpte datamaskinen, oppdaterer du programvaren regelmessig. Programvareselskaper sørger for programvareoppdateringer til sine produkter for å løse sikkerhetsproblemer og forbedre funksjonaliteten til programvaren.

# **Sikre det trådløse nettverket**

Når du konfigurerer et trådløst nettverk, må du alltid aktivere sikkerhetsfunksjoner. Se [Beskytte](#page-27-0) [trådløse lokalnettverk på side 18](#page-27-0) for å få mer informasjon.

# **Sikkerhetskopiere programvare og data**

Ta regelmessige sikkerhetskopier av programvare og data for å beskytte både programvare og data mot å gå tapt eller bli skadet som følge av virusangrep eller programvare- eller maskinvaresvikt. Se [Sikkerhetskopiering, tilbakestilling og gjenoppretting på side 64](#page-73-0) for å få mer informasjon.

# **Bruke tyverisikringskabellås (tilleggsutstyr)**

Tyverisikringskabellåsen, som kjøpes separat, er ment å virke avskrekkende, men kan ikke alltid hindre at datamaskinen blir skadet eller stjålet. Tyverisikringskabler er bare en av flere metoder som bør brukes som en del av en komplett sikkerhetsløsning som kan bidra til maksimal beskyttelse mot tyveri.

Festet for tyverisikringskabelen på datamaskinen kan se litt annerledes ut enn illustrasjonen i dette avsnittet. Se [Bli kjent med datamaskinen på side 5](#page-14-0) angående plassering av festet for tyverisikringskabelen på datamaskinen.

- **1.** Legg tyverisikringskabellåsen i en løkke rundt et fast objekt.
- **2.** Sett nøkkelen **(1)** i tyverisikringskabellåsen **(2)**.
- **3.** Sett tyverisikringskabellåsen i festet for tyverisikringskabel på datamaskinen **(3)**, og lås deretter tyverisikringskabellåsen med nøkkelen.

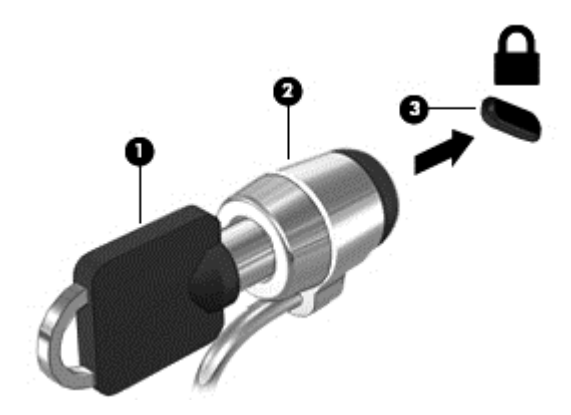

**4.** Ta ut nøkkelen og oppbevar den på et trygt sted.

# <span id="page-70-0"></span>**9 Bruke Setup Utility (BIOS) and HP PC Hardware Diagnostics (UEFI)**

Setup Utility eller BIOS (Basic Input/Output System) styrer kommunikasjonen mellom alle inn- og utenhetene i systemet (som diskstasjoner, skjerm, tastatur, mus og skriver). Setup Utility (BIOS) inkluderer innstillinger for alle typer enheter som er installert, oppstartrekkefølgen til datamaskinen og mengden av system- og utvidet minne.

# **Starte Setup Utility (BIOS)**

Åpne Setup Utility (BIOS) ved å slå på eller starte datamaskinen på nytt og trykke raskt på esc og deretter på f10.

**MERK:** Du må være svært nøye når du gjør endringer i Setup Utility (BIOS). Feil kan føre til at datamaskinen ikke fungerer ordentlig.

# **Oppdatere BIOS**

Oppdaterte versjoner av BIOS kan være tilgjengelig på HP-nettstedet.

De fleste BIOS-oppdateringene på HP-nettstedet er pakket i komprimerte filer som kalles *SoftPaqs*.

Enkelte nedlastingspakker inneholder filen Readme.txt, som inneholder informasjon om installering av filen og feilsøking.

### **Fastslå BIOS-versjon**

Du må vite hvilken BIOS-versjon som er installert for å finne ut om BIOS-oppdateringene som er tilgjengelig, inneholder eldre BIOS-versjoner enn versjonene som er installert på datamaskinen.

BIOS-versjonsinformasjon (kalles også *ROM-dato* og *system-BIOS*) kan vises ved å trykke på fn+esc (hvis du allerede er i Windows) eller ved å bruke Setup Utility (BIOS).

- **1.** Start Setup Utility (BIOS) (se Starte Setup Utility (BIOS) på side 61).
- **2.** Bruk piltastene til å velge **Main** (hovedmeny). Sørg for at du merker deg BIOS-versjonen.
- **3.** Hvis du vil avslutte Setup Utility (BIOS) uten å lagre endringene, bruker du piltastene til å velge **Exit** (avslutt), velge **Exit Discarding Changes** (forkast endringer og avslutt) og deretter trykke på **enter**.
- **4.** Velg **Yes** (ja).

### **Laste ned BIOS-oppdateringer**

**FORSIKTIG:** BIOS-oppdateringer må bare lastes ned og installeres når datamaskinen er koblet til en pålitelig ekstern strømkilde ved hjelp av strømadapteren for å redusere faren for skade på datamaskinen eller en mislykket installering. Ikke last ned eller installer BIOS-oppdateringer mens datamaskinen går på batteri, er koblet til en forankringsstasjon (tilleggsutstyr) eller er koblet til en alternativ strømkilde. Følg denne veiledningen ved nedlasting og installering:

Ikke koble datamaskinen fra strømnettet ved å trekke strømledningen ut av stikkontakten.

Ikke slå datamaskinen av eller sett den i hvilemodus.

Ikke sett inn, fjern, koble til eller koble fra enheter, kabler eller ledninger.

- **1.** Skriv support på startskjermen og velg deretter appen **HP Support Assistant**.
- **2.** Klikk på **Oppdateringer og vedlikehold** og deretter på **Se etter HP-oppdateringer nå**.
- **3.** Følg veiledningen på skjermen.
- **4.** Følg denne fremgangsmåten på nedlastingsområdet:
	- **a.** Finn den nyeste BIOS-oppdateringen og sammenlign den med BIOS-versjonen som er installert på datamaskinen. Hvis oppdateringen er nyere enn BIOS, noterer du dato, navn eller annen identifikasjon. Du kan komme til å trenge denne informasjonen for å finne igjen oppdateringen senere, etter at den er lastet ned til harddisken.
	- **b.** Følg veiledningen på skjermen for å laste ned oppdateringen til harddisken.

Hvis oppdateringen er nyere enn BIOS-versjonen, noterer du deg banen på harddisken hvor BIOS-oppdateringen skal lastes ned. Du må finne frem til denne banen når du er klar til å installere oppdateringen.

**MERK:** Hvis datamaskinen er koblet til et nettverk, må du kontakte nettverksadministratoren før du installerer programvareoppdateringer, spesielt BIOS-oppdateringer.

Prosedyrene for installering av BIOS varierer. Følg veiledningen som vises på skjermen når nedlastingen er fullført. Følg fremgangsmåten nedenfor hvis det ikke vises noen veiledning:

- **1.** Skriv fil på startskjermen og velg **Filutforsker**.
- **2.** Klikk på harddisken som skal brukes. Harddisken er vanligvis benevnt som Lokaldisk (C:).
- **3.** Gå til plasseringen på harddisken som du har notert, og åpne mappen som inneholder oppdateringen.
- **4.** Dobbeltklikk på filen som har filtypen EXE (for eksempel *filnavn*.exe).

BIOS-installeringen starter.

**5.** Fullfør installeringen ved å følge veiledningen på skjermen.

**MERK:** Når du får melding på skjermen om at installeringen er utført, kan du slette filen du lastet ned til harddisken.

# **Bruke HP PC Hardware Diagnostics (UEFI)**

HP PC Hardware Diagnostics (UEFI) er et UEFI-grensesnitt (Unified Extensible Firmware Interface) som gjør det mulig å utføre diagnostiske tester for å finne ut om datamaskinens maskinvare fungerer slik den skal. Verktøyet kjøres utenom operativsystemet så det kan isolere maskinvarefeil fra problemer som kan skyldes operativsystemet eller andre programvarekomponenter.
<span id="page-72-0"></span>Slik starter du HP PC Hardware Diagnostics (UEFI):

**1.** Slå på eller omstart datamaskinen og trykk raskt på esc og deretter på f2.

BIOS søker tre steder etter diagnoseverktøyene i følgende rekkefølge:

- **a.** Tilkoblet USB-stasjon
	- **MERK:** Hvis du vil laste HP PC Hardware Diagnostics (UEFI)-verktøyet til en USBstasjon, kan du se Laste ned HP PC Hardware Diagnostics (UEFI) til en USB-enhet på side 63.
- **b.** Harddisk
- **c.** BIOS
- **2.** Når diagnostikkverktøyet åpnes, klikker du på den typen diagnostisk test du vil utføre, og følger veiledningen på skjermen.

**MERK:** Hvis du vil stoppe en diagnostisk test, trykker du på esc.

# **Laste ned HP PC Hardware Diagnostics (UEFI) til en USB-enhet**

**MERK:** Instruksjoner for nedlasting av HP PC Hardware Diagnostics (UEFI) finnes bare på engelsk.

- **1.** Gå til<http://www.hp.com>.
- **2.** Klikk på **Support og drivere** og deretter på kategorien **Drivere og nedlasting**.
- **3.** Skriv produktnavnet i tekstboksen og klikk på **Gå**.
- **4.** Velg din datamaskinmodell og deretter riktig operativsystem.
- **5.** Under **Diagnostikk** klikker du på **HP UEFI Support Environment**.

– eller –

Klikk på **Last ned** og velg **Kjør**.

# <span id="page-73-0"></span>**10 Sikkerhetskopiering, tilbakestilling og gjenoppretting**

Dette kapittelet inneholder informasjon om disse prosessene:

- Lage gjenopprettingsmedier og sikkerhetskopier
- Tilbakestille og gjenopprette systemet

# **Lage gjenopprettingsmedier og sikkerhetskopier**

**1.** Når du har installert datamaskinen, lager du HP-gjenopprettingsmedier. Dette trinnet lager en sikkerhetskopi av HP Recovery-partisjonen på datamaskinen. Sikkerhetskopien kan brukes til å installere det opprinnelige operativsystemet på nytt i tilfelle harddisken blir skadet eller byttes ut.

HP-gjenopprettingsmediene du lager vil gi deg følgende gjenopprettingsalternativer:

- Systemgjenoppretting Installerer operativsystemet og programmene som var installert fra fabrikk, på nytt.
- Minimert gjenopprettingsbilde Installerer operativsystemet og alle maskinvarerelaterte drivere og programvare på nytt, men ikke andre programmer.
- Tilbakestilling til fabrikkinnstillinger Gjenoppretter datamaskinen til den opprinnelige tilstanden fra fabrikk ved å slette alle data fra harddisken og opprette partisjonene på nytt. Deretter installeres operativsystemet og all programvare som var installert fra fabrikk, på nytt.

Se Lage HP-gjenopprettingsmedier på side 64.

**2.** Bruke Windows-verktøyene til å lage systemgjenopprettingspunkter og sikkerhetskopier av personlig informasjon. Se Hjelp og støtte for å få mer informasjon og veiledning. Skriv hjelp på startskjermen og velg **Hjelp og støtte**.

# **Lage HP-gjenopprettingsmedier**

HP Recovery Manager er et program som gjør det mulig å lage gjenopprettingsmedier etter at du har installert datamaskinen. HP-gjenopprettingsmedier kan brukes til å utføre systemgjenoppretting hvis harddisken blir ødelagt. Systemgjenoppretting installerer på nytt det opprinnelige operativsystemet og programvare som var installert fra fabrikk, og konfigurerer deretter innstillingene til programmene. HP-gjenopprettingsmedier kan også brukes til å tilpasse systemet eller gjenopprette fabrikkprogrambildet når du skifter harddisk.

- Det er bare mulig å lage ett sett av HP-gjenopprettingsmedier. Vær forsiktig med disse gjenopprettingsverktøyene, og oppbevar dem på et trygt sted.
- HP Recovery Manager undersøker datamaskinen og finner den nødvendige lagringskapasiteten for den tomme USB-flashstasjonen eller antall tomme DVD-plater som kreves.
- Når du skal lage gjenopprettingsplater, må datamaskinen ha en optisk stasjon med mulighet til å skrive til DVD-plater, og du må bruke tomme DVD-R-, DVD+R-, DVD-R DL- eller DVD+R DLplater av høy kvalitet. Ikke bruk omskrivbare plater som CD±RW-, DVD±RW-, tolags DVD±RW-

<span id="page-74-0"></span>eller BD-RE-plater (omskrivbare Blu-ray). De er ikke kompatible med HP Recovery Managerprogramvaren. Du kan også bruke en tom USB-flashstasjon av høy kvalitet.

- Hvis datamaskinen ikke har en integrert optisk stasjon med mulighet for å skrive til DVD og du vil lage DVD-gjenopprettingsmedier, kan du bruke en ekstern optisk stasjon (kjøpes separat) til å lage gjenopprettingsplater, eller du kan skaffe gjenopprettingsplater fra kundestøtten. Se heftet *Worldwide Telephone Numbers* (internasjonale telefonnumre) som fulgte med datamaskinen. Du finner også kontaktinformasjon på HPs nettsted. Gå til <http://www.hp.com/support>, velg land eller region og følg veiledningen på skjermen. Hvis du bruker en ekstern optisk stasjon, må den være koblet direkte til en USB-port på datamaskinen. Stasjonen kan ikke være koblet til en USB-port på en ekstern enhet, for eksempel en USB-hub.
- Pass på at datamaskinen er koblet til strømnettet før du begynner å lage gjenopprettingsmedier.
- Denne prosessen kan ta opptil en time eller mer. Ikke forstyrr denne prosessen.
- Hvis det blir nødvendig, kan du avslutte programmet før du er ferdig med å lage alle gjenopprettingsplatene. HP Recovery Manager vil fullføre brenningen av den gjeldende DVDplaten. Neste gang du åpner HP Recovery Manager, vil du bli spurt om du vil fortsette, slik at de gjenværende platene blir brent.

Slik lager du HP-gjenopprettingsmedier:

**VIKTIG:** Koble nettbrett til tastatur-forankringsstasjonen før du starter disse trinnene (kun på enkelte modeller)

- **1.** Skriv recovery på startskjermen og velg **HP Recovery Manager**.
- **2.** Velg **Oppretting av gjenopprettingsmedier** og følg veiledningen på skjermen.

Hvis du blir nødt til å gjenopprette systemet, kan du se [Gjenoppretting med HP Recovery Manager](#page-75-0) [på side 66](#page-75-0).

# **Tilbakestilling og gjenoppretting**

Det er flere alternative måter å gjenopprette systemet. Velg den metoden som passer best i din situasjon og med ditt kunnskapsnivå:

- Windows tilbyr flere alternativer for gjenoppretting fra sikkerhetskopiering, oppdatering av datamaskinen og tilbakestilling av datamaskinen til dens opprinnelige tilstand. Se Hjelp og støtte for å få mer informasjon og veiledning. Skriv hjelp på startskjermen og velg **Hjelp og støtte**.
- Hvis du må løse et problem med forhåndsinstallerte programmer eller drivere, bruker du alternativet Installer drivere og programmer på nytt i HP Recovery Manager til å installere enkeltprogrammer og drivere på nytt.

Skriv recovery på startskjermen, velg **HP Recovery Manager** og deretter **Installer drivere og programmer på nytt** og følg veiledningen på skjermen.

- Hvis du vil tilbakestille datamaskinen ved å bruke et minimert gjenopprettingsbilde, kan du velge alternativet Minimert gjenopprettingsbilde fra HP Recovery-partisjonen (kun på enkelte modeller) eller HP-gjenopprettingsmedier. Minimert gjenopprettingsbilde installerer bare drivere og aktiveringsprogramvare for maskinvare. Andre programmer som er inkludert i programvarebildet, vil fortsatt være tilgjengelig for installering gjennom alternativet Installer drivere og programmer på nytt i HP Recovery Manager. Se [Gjenoppretting med HP Recovery Manager på side 66](#page-75-0) for å få mer informasjon.
- Hvis du vil gjenopprette datamaskinens opprinnelige partisjonering og innhold som da den kom fra fabrikken, kan du velge alternativet for systemgjenoppretting fra HP Recovery-partisjonen (kun på enkelte modeller) eller bruke HP-gjenopprettingsmediet som du har opprettet. Se

<span id="page-75-0"></span>Gjenoppretting med HP Recovery Manager på side 66 for å få mer informasjon. Hvis du ikke allerede har opprettet noe gjenopprettingsmedium, kan du se [Lage HP-gjenopprettingsmedier](#page-73-0) [på side 64](#page-73-0).

- Hvis du har skiftet harddisk, kan du bruke alternativet Tilbakestilling til fabrikkinnstillinger på HPgjenopprettingsmediene for å gjenopprette fabrikkprogrambildet på den nye stasjonen. Se Gjenoppretting med HP Recovery Manager på side 66 for å få mer informasjon.
- Hvis du vil fjerne gjenopprettingspartisjonen for å få mer plass på harddisken, har HP Recovery Manager alternativet Fjern gjenopprettingspartisjonen.

Se [Fjerne HP Recovery-partisjonen på side 67](#page-76-0) for å få mer informasjon.

# **Gjenoppretting med HP Recovery Manager**

HP Recovery Manager-programvaren gjør det mulig å gjenopprette datamaskinen til den opprinnelige fabrikktilstanden ved hjelp av HP-gjenopprettingsmediet som du har laget eller HP Recoverypartisjonen (kun på enkelte modeller). Hvis du ikke allerede har opprettet noe gjenopprettingsmedium, kan du se [Lage HP-gjenopprettingsmedier på side 64.](#page-73-0)

Du kan velge blant følgende gjenopprettingsalternativer ved å bruke HP-gjenopprettingsmediet:

- Systemgjenoppretting Installerer operativsystemet på nytt og konfigurerer deretter innstillingene for programmene som var installert fra fabrikk.
- Minimert gjenopprettingsbilde (kun på enkelte modeller) Installerer operativsystemet og alle maskinvarerelaterte drivere og programvare på nytt, men ikke andre programmer.
- Tilbakestilling til fabrikkinnstillinger Gjenoppretter datamaskinen til den opprinnelige tilstanden fra fabrikk ved å slette alle data fra harddisken og opprette partisjonene på nytt. Deretter installeres operativsystemet og all programvare som var installert fra fabrikk, på nytt.

HP Recovery-partisjonen (kun på enkelte modeller) muliggjør Systemgjenoppretting og Minimert gjenopprettingsbilde.

#### **Hva du bør vite**

- HP Recovery Manager gjenoppretter bare programvare som er installert fra fabrikk. Når det gjelder programvare som ikke følger med datamaskinen, må du enten laste ned programvaren fra produsentens nettsted eller installere den på nytt fra mediene du får fra produsenten.
- Gjenoppretting ved hjelp av HP Recovery Manager bør brukes som en siste utvei for å løse datamaskinproblemer.
- HP-gjenopprettingsmedier må brukes hvis datamaskinens harddisk svikter. Hvis du ikke allerede har opprettet noe gjenopprettingsmedium, kan du se [Lage HP-gjenopprettingsmedier på side 64.](#page-73-0)
- Hvis du skal bruke alternativet Tilbakestilling til fabrikkinnstillinger, må du bruke HPgjenopprettingsmedier. Hvis du ikke allerede har opprettet noe gjenopprettingsmedium, kan du se [Lage HP-gjenopprettingsmedier på side 64.](#page-73-0)
- Hvis HP-gjenopprettingsmediet ikke fungerer, kan du få gjenopprettingsmediet for systemet fra kundestøtte. Se heftet *Worldwide Telephone Numbers* (internasjonale telefonnumre) som fulgte med datamaskinen. Du finner også kontaktinformasjon på HPs nettsted. Gå til [http://](http://www.hp.com/support) [www.hp.com/support](http://www.hp.com/support), velg land eller region og følg veiledningen på skjermen.

**VIKTIG:** HP Recovery Manager vil ikke automatisk sørge for sikkerhetskopiering av personlige data. Du må sikkerhetskopiere alle personlige data du vil beholde, før du starter gjenoppretting.

### <span id="page-76-0"></span>**Bruke HP Recovery-partisjonen (kun på enkelte modeller)**

Med HP Recovery-partisjonen (kun på enkelte modeller) kan du gjenopprette systemet eller foreta en gjenoppretting av minimert gjenopprettingsbilde uten at du trenger gjenopprettingsplater eller en USB-flashstasjon for gjenoppretting. Denne typen gjenoppretting kan bare brukes hvis harddisken fortsatt fungerer.

Slik starter du HP Recovery Manager fra HP Recovery-partisjonen:

**IIKTIG:** Koble nettbrett til tastatur-forankringsstasjonen før du starter disse trinnene (kun på enkelte modeller)

**1.** Trykk på f11 mens datamaskinen starter opp.

– eller –

Trykk og hold f11 nede mens du trykker på av/på-knappen.

- **2.** Velg tastaturoppsettet ditt.
- **3.** Velg **Feilsøk** på menyen med oppstartalternativer.
- **4.** Velg **Recovery Manager** og følg veiledningen på skjermen.

#### **Bruke HP-gjenopprettingsmedier til gjenoppretting**

Du kan bruke HP-gjenopprettingsmedier til å gjenopprette det opprinnelige systemet. Denne metoden kan brukes hvis systemet ikke har en HP Recovery-partisjon eller hvis harddisken ikke virker.

- **1.** Sikkerhetskopier alle personlige filer hvis det er mulig.
- **2.** Sett inn HP-gjenopprettingsplaten du har laget og start datamaskinen på nytt.

**MERK:** Hvis datamaskinen ikke automatisk startes på nytt i HP Recovery Manager, endrer du datamaskinens oppstartrekkefølge. Se Endre datamaskinens oppstartrekkefølge på side 67.

**3.** Følg veiledningen på skjermen.

#### **Endre datamaskinens oppstartrekkefølge**

Hvis datamaskinen ikke startes på nytt i HP Recovery Manager, kan du endre oppstartrekkefølgen for datamaskinen, som er rekkefølgen til enheter som vises i BIOS der datamaskinen ser etter oppstartinformasjon. Du kan endre valget til en optisk stasjon eller en USB-flashstasjon.

Slik endrer du oppstartrekkefølgen:

- **1.** Sett inn HP-gjenopprettingsmediet du har opprettet.
- **2.** Start datamaskinen på nytt og trykk raskt på esc og deretter på f9 for oppstartalternativer.
- **3.** Velg den optiske stasjonen eller USB-flashstasjonen du vil starte fra.
- **4.** Følg veiledningen på skjermen.

# **Fjerne HP Recovery-partisjonen**

Med HP Recovery Manager-programvaren kan du fjerne HP Recovery-partisjonen for å frigi plass på harddisken.

**VIKTIG:** Etter at du har fjernet HP Recovery-partisjonen kan du ikke lenger bruke Windows Oppdater-alternativet, Windows-alternativet om å fjerne alt og installere Windows på nytt eller HP Recovery Manager-alternativet. Så før du fjerner gjenopprettingspartisjonen, lagre HPgjenopprettingsmediet. Se [Lage HP-gjenopprettingsmedier på side 64](#page-73-0).

Følg denne fremgangsmåten for å fjerne HP Recovery-partisjonen:

- **1.** Skriv recovery på startskjermen og velg **HP Recovery Manager**.
- **2.** Velg **Fjern gjenopprettingspartisjonen** og følg veiledningen på skjermen.

# <span id="page-78-0"></span>**11 Spesifikasjoner**

# **Strømforsyning**

Opplysningene om strømforsyning i denne delen kan være nyttige hvis du skal bruke datamaskinen i utlandet.

Datamaskinen går på likestrøm som den kan få fra en vekselstrøm- eller likestrømkilde. Strømtilførselen må ha en nominell spenning på 100-240 V, 50-60 Hz. Selv om datamaskinen kan ha en frittstående likestrømkilde, bør den bare brukes med en strømadapter eller likestrømkilde som er levert og godkjent av HP for datamaskinen.

Datamaskinen kan gå på likestrøm innenfor disse spesifikasjonene: Driftsspenning og strømstyrke er forskjellig for ulike plattformer.

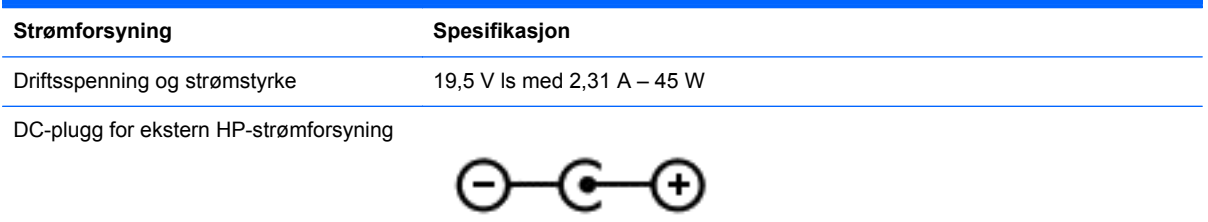

**MERK:** Produktet er konstruert for IT-strømsystemer i Norge med fase-til-fase-spenning på opptil 240 V rms.

**MERK:** Informasjon om driftsspenning og strømstyrke finnes på systemets forskriftsetikett.

# **Driftsmiljø**

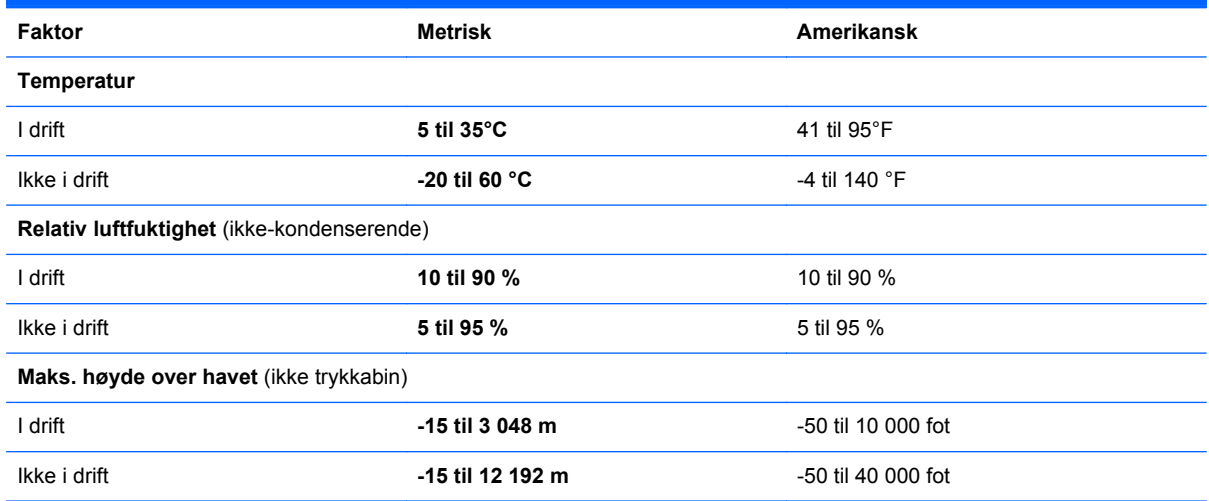

# <span id="page-79-0"></span>**12 Elektrostatisk utlading**

Elektrostatisk utlading er utlading av statisk elektrisitet når to gjenstander kommer i kontakt med hverandre, for eksempel slike støt du kan få når du går over et teppe og tar i et dørhåndtak av metall.

En utlading av statisk elektrisitet fra fingrer eller andre elektrostatiske ledere kan skade elektroniske komponenter. Ta hensyn til disse forholdsreglene for å unngå skade på datamaskinen, disker eller stasjoner og på den måten hindre tap av data:

- Hvis veiledningen for demontering eller installering av komponenter ber deg koble fra strømmen til datamaskinen, må du først sikre deg om at den er ordentlig jordet og deretter ta av dekslet.
- Oppbevar komponentene i den inkluderte emballasjen som beskytter mot statisk elektrisitet, til du er klar til å installere dem.
- Ikke ta på stifter, ledninger og kretser. Håndter elektroniske komponenter i minst mulig grad.
- Ikke bruk magnetiske verktøy.
- Før du håndterer komponenter, bør du berøre en bar, umalt metallflate på komponenten for å lade ut eventuell statisk elektrisitet.
- Hvis du tar ut en komponent, må du plassere den i emballasje som beskytter mot statisk elektrisitet.

Hvis du trenger mer informasjon om statisk elektrisitet eller hjelp til å demontere eller installere komponenter, kontakter du kundestøtte.

# **Stikkordregister**

# **A**

Adobe Photoshop Lightroom [22](#page-31-0) angi passordbeskyttelse ved reaktivering [47](#page-56-0) antivirusprogramvare, bruke [58](#page-67-0) apper bytte [42](#page-51-0) endre størrelse [43](#page-52-0) flytte [43](#page-52-0) laste ned [44](#page-53-0) lukke [42](#page-51-0) løsne [43](#page-52-0) opprette app-gruppe [43](#page-52-0) søke [43](#page-52-0) vis alle [42](#page-51-0) vise åpne apper [42](#page-51-0) app-gruppe, opprette [43](#page-52-0) av/på-knapp, plassering [11](#page-20-0) av/på-lamper, plassering [10](#page-19-0) avslutte [52](#page-61-0)

# **B**

batterilavt batterinivå [49](#page-58-0) utlade [49](#page-58-0) batteriinformasjon, finne [48](#page-57-0) batteristrøm [48](#page-57-0) Beats Audio [23](#page-32-0) Beats Audio-direktetast [23](#page-32-0) Beats Audio-kontrollpanel [23](#page-32-0) bedriftsintern WLAN-tilkobling [19](#page-28-0) berøringsskjerm, bruke [35](#page-44-0) berøringsskjermbevegelser [37,](#page-46-0) [38](#page-47-0) dra én finger [36](#page-45-0) kantsveipbevegelser [38](#page-47-0) knipe [37](#page-46-0) rotere [37](#page-46-0) trykke [35](#page-44-0) BIOS fastslå versjon [61](#page-70-0) laste ned oppdatering [62](#page-71-0) oppdatere [61](#page-70-0) Bluetooth-enhet [15,](#page-24-0) [19](#page-28-0) Bluetooth-etikett [14](#page-23-0)

brannmurprogramvare [59](#page-68-0) bruke nettstrøm [50](#page-59-0) bruke passord [56](#page-65-0)

#### **C**

Caps Lock-lampe, plassering [10](#page-19-0)

# **D**

dempelampe, plassering [10](#page-19-0) digital skjermenhet, koble til [25](#page-34-0) direktetaster beskrivelse [40](#page-49-0) bruke [40](#page-49-0) Dragon-programvare [41](#page-50-0) driftsmiljø [69](#page-78-0) dvalemodus aktivere ved kritisk lavt batterinivå [49](#page-58-0) avslutte [47](#page-56-0) starte [47](#page-56-0)

# **E**

elektrostatisk utlading [70](#page-79-0) endre størrelse på apper [43](#page-52-0) Esc-tast, plassering [12](#page-21-0) etiketter Bluetooth- [14](#page-23-0) forskrifts- [14](#page-23-0) serienummer [13](#page-22-0) service- [13](#page-22-0) trådløssertifiserings- [14](#page-23-0) WLAN- [14](#page-23-0)

# **F**

flytte en app [43](#page-52-0) fn-tast, plassering [12](#page-21-0), [40](#page-49-0) forskriftsinformasjon forskriftsetikett [14](#page-23-0) trådløssertifiseringsetiketter [14](#page-23-0)

# **G**

gjenopprette, Windows Fillogg [65](#page-74-0) gjenoppretting alternativer [64](#page-73-0)

HP Recovery Manager [66](#page-75-0) med HPgjenopprettingsmedier [65](#page-74-0) medier [67](#page-76-0) plater [65](#page-74-0), [67](#page-76-0) plater som støttes [65](#page-74-0) starte [67](#page-76-0) system [66](#page-75-0) USB-flashstasjon [67](#page-76-0) gjenopprettingsmedier lage med HP Recovery Manager [65](#page-74-0) opprette [64](#page-73-0) gjenopprettingspartisjon ta ut [67](#page-76-0)

### **H**

handlingstaster forrige spor eller avsnitt [40](#page-49-0) hjelp og støtte [40](#page-49-0) neste spor eller avsnitt [40](#page-49-0) plassering [12](#page-21-0) redusere skjermens lysstyrke [40](#page-49-0) spille av, stanse, gjenoppta [40](#page-49-0) tastaturets bakbelysning [40](#page-49-0) trådløs- [40](#page-49-0) veksle mellom skjermer [40](#page-49-0) volumdemping [40](#page-49-0) volumreduksjon [40](#page-49-0) volumøkning [40](#page-49-0) øke skjermens lysstyrke [40](#page-49-0) harddisklampe [7](#page-16-0) HD-enheter, koble til [24](#page-33-0) HDMI, konfigurere lyd [25](#page-34-0) HDMI-port koble til [24](#page-33-0) plassering [6](#page-15-0), [21](#page-30-0) hodetelefoner, koble til [23](#page-32-0) HP-gjenopprettingsmedier gjenoppretting [67](#page-76-0) opprette [64](#page-73-0)

HP- og tredjeparts programvareoppdateringer, installere [59](#page-68-0) HP PC Hardware Diagnostics (UEFI), laste ned [63](#page-72-0) HP Recovery Manager løse oppstartproblemer [67](#page-76-0) starte [67](#page-76-0) HP Recovery-partisjon gienoppretting [67](#page-76-0) ta ut [67](#page-76-0) hvilemodus avslutte [47](#page-56-0) starte [47](#page-56-0) høyre kantsveip [38](#page-47-0) Høyre kontrollsone, plassering [9](#page-18-0) høyttalere koble til [22](#page-31-0) plassering [13,](#page-22-0) [21](#page-30-0)

#### **I**

Ikonet for tilpasning [34,](#page-43-0) [38](#page-47-0) innebygd TPM-sikkerhet [57](#page-66-0) installere kritiske sikkerhetsoppdateringer [59](#page-68-0) tilleggsutstyr, tyverisikringskabellås [60](#page-69-0) interne mikrofoner, plassering [8](#page-17-0), [20](#page-29-0) Internett-sikkerhetsprogramvare, bruke [58](#page-67-0) Internett-tilkobling, konfigurere [18](#page-27-0) intern skjermbryter, plassering [8](#page-17-0)

#### **K**

kantsveipbevegelser [37](#page-46-0) øvre kantsveip [38](#page-47-0) knapper høyre styrepute- [9](#page-18-0) strøm [11](#page-20-0) venstre styrepute- [9](#page-18-0) knipe med styreputen [29](#page-38-0) knipe på berøringsskjerm [37](#page-46-0) koble til trådløse lokalnettverk [19](#page-28-0) komponenter høyre side [6](#page-15-0) oversiden [9](#page-18-0) skjerm- [8](#page-17-0)

undersiden [13](#page-22-0) venstre side [6](#page-15-0) konfigurere HDMI-lyd [25](#page-34-0) konfigurere trådløse lokalnettverk [18](#page-27-0) kontakt, strøm- [6](#page-15-0) kontakter lydinngang (mikrofon) [21](#page-30-0) lydutgang (hodetelefoner) [7,](#page-16-0)  $21$ kritiske sikkerhetsoppdateringer, installere [59](#page-68-0) kritisk lavt batterinivå [49](#page-58-0)

### **L**

lagre favoritter [43](#page-52-0) lamper Caps Lock- [10](#page-19-0) dempe- [10](#page-19-0) harddisk [7](#page-16-0) strøm [10](#page-19-0) strømadapter- [6](#page-15-0) trådløs- [10](#page-19-0) laste ned apper [44](#page-53-0) lavt batterinivå [49](#page-58-0) luftespalter, plassering [13](#page-22-0) lukke en app [42](#page-51-0) lydfunksjoner, teste [23](#page-32-0) lydinngang (mikrofon), plassering [21](#page-30-0) lydutgang (hodetelefoner), plassering [21](#page-30-0) lydutganger (hodetelefoner) [7](#page-16-0) lyssensor, plassering [8](#page-17-0), [20](#page-29-0) Løsne apper [43](#page-52-0) låse datamaskinen [44](#page-53-0)

#### **M**

mikrofon, koble til [23](#page-32-0) mikrofoner, interne [8,](#page-17-0) [20](#page-29-0) mini DisplayPort koble til [25](#page-34-0) Mini DisplayPort plassering [6](#page-15-0) Mini DisplayPort, plassering [21](#page-30-0) minimert gjenopprettingsbilde gjenoppretting [67](#page-76-0) opprette [66](#page-75-0) minnekortleser, plassering [7](#page-16-0), [21](#page-30-0) morsomme ting å gjøre [1](#page-10-0)

mus, ekstern angi innstillinger [27](#page-36-0)

### **N**

nettstrøm, bruke [50](#page-59-0)

### **O**

offentlig WLAN-tilkobling [19](#page-28-0) opprinnelig system, gjenoppretting [66](#page-75-0) oppstartsrekkefølge, endre HP Recovery Manager [67](#page-76-0) organisere favoritter [43](#page-52-0)

# **P**

passord Setup Utility (BIOS) [57](#page-66-0) Windows- [57](#page-66-0) perler, vise [43](#page-52-0) plater som støttes, gjenoppretting [65](#page-74-0) porter HDMI [6](#page-15-0), [21,](#page-30-0) [24](#page-33-0) USB 3.0- [6](#page-15-0), [21](#page-30-0) produktnavn og -nummer, datamaskin [13](#page-22-0) programvareoppdateringer, installere [59](#page-68-0)

# **R**

redigere edier [22](#page-31-0) reise med datamaskin [14](#page-23-0), [54](#page-63-0) rengjøre datamaskin [53](#page-62-0) rotere med styreputen [30](#page-39-0) rulle med styreputebevegelse [28](#page-37-0)

# **S**

serienummer [13](#page-22-0) serviceetiketter, plassering [13](#page-22-0) Setup Utility (BIOS), bruke [61](#page-70-0) Setup Utility-passord (BIOS) [57](#page-66-0) sikkerhet, trådløs [18](#page-27-0) sikkerhetskopier [64](#page-73-0) sikkerhetskopiere programvare og data [60](#page-69-0) skjerm, høy oppløsning [26](#page-35-0) skjerm med høy oppløsning [26](#page-35-0) skriv ut [43](#page-52-0) slettede filer, gjenopprette [65](#page-74-0) slå datamaskin av [52](#page-61-0)

spor minnekortleser [7](#page-16-0) tyverisikringskabel [6](#page-15-0) Start-knapp [41](#page-50-0) Start-meny [41](#page-50-0) stell av datamaskin [53](#page-62-0) stemmenavigering [41](#page-50-0) strøm, batteri- [48](#page-57-0) strømadapter, teste [50](#page-59-0) strømadapterlampe, plassering [6](#page-15-0) strømforsyning [69](#page-78-0) strømkontakt, plassering [6](#page-15-0) **Styrepute** høyre kontrollsone [9](#page-18-0) knapper [9](#page-18-0) venstre kontrollsone [9](#page-18-0) styreputebevegelser knipe [29](#page-38-0) rotere [30](#page-39-0) rulle [28](#page-37-0) velge [27](#page-36-0) zoome [29](#page-38-0) styreputeområde, plassering [9](#page-18-0) systemgjenoppretting [66](#page-75-0) systemgjenopprettingspunkt opprette [64](#page-73-0) system som henger [52](#page-61-0) søke [43](#page-52-0)

# **T**

tastaturets bakbelysning, handlingstast, plassering [40](#page-49-0) tastaturets direktetaster, plassering [40](#page-49-0) taster Esc- [12](#page-21-0) Fn- [12](#page-21-0) handlings- [12](#page-21-0) Windows [12](#page-21-0) Windows-program- [12](#page-21-0) teste lydfunksjoner [23](#page-32-0) teste strømadapter [50](#page-59-0) transportere datamaskinen [54](#page-63-0) trådløsknapp [15](#page-24-0) trådløskontroller knapp [15](#page-24-0) operativsystem [15](#page-24-0) Wireless Assistantprogramvare [15](#page-24-0) trådløslampe [10,](#page-19-0) [15](#page-24-0)

trådløssertifiseringsetikett [14](#page-23-0) trådløst lokalnettverk (WLAN) bedriftsintern WLANtilkobling [19](#page-28-0) bruke [16](#page-25-0) funksjonell rekkevidde [19](#page-28-0) koble til [19](#page-28-0) nødvendig utstyr [18](#page-27-0) offentlig WLAN-tilkobling [19](#page-28-0) sikkerhet [18](#page-27-0) trådløst nettverk, sikre [59](#page-68-0) tyverisikringskabelfeste, plassering [6](#page-15-0) tyverisikringskabellås, installere [60](#page-69-0)

# **U**

undersiden [14](#page-23-0) USB 3.0-porter, plassering [6](#page-15-0), [21](#page-30-0)

# **V**

velge med styreputebevegelse [27](#page-36-0) venstre kantsveip [38](#page-47-0) Venstre kontrollsone, plassering [9](#page-18-0) video [24](#page-33-0) vise alle apper [42](#page-51-0)

# **W**

webkamera bruke [21](#page-30-0) plassering [8](#page-17-0), [20](#page-29-0) webkameralampe, plassering [8,](#page-17-0) [20](#page-29-0) Windows Fillogg [65](#page-74-0) systemgjenopprettingspunkt [64](#page-73-0) tilbakekopiere filer [65](#page-74-0) Windows-direktetaster [44](#page-53-0) Windows-passord [57](#page-66-0) Windows-programtast, plassering [12](#page-21-0) Windows-skrivebord, åpne [42](#page-51-0) Windows-tast, plassering [12](#page-21-0) Wireless Assistant-programvare [15](#page-24-0) WLAN-antenner, plassering [8](#page-17-0) WLAN-enhet [14](#page-23-0), [16](#page-25-0) WLAN-etikett [14](#page-23-0)

# **Z**

zoome med styreputen [29](#page-38-0) zoome på berøringsskjerm [37](#page-46-0)

# **Å**

åpne apper bytte [42](#page-51-0) vise [42](#page-51-0)